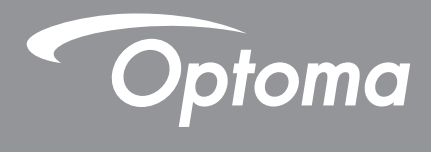

# **DLP®-Projektor**

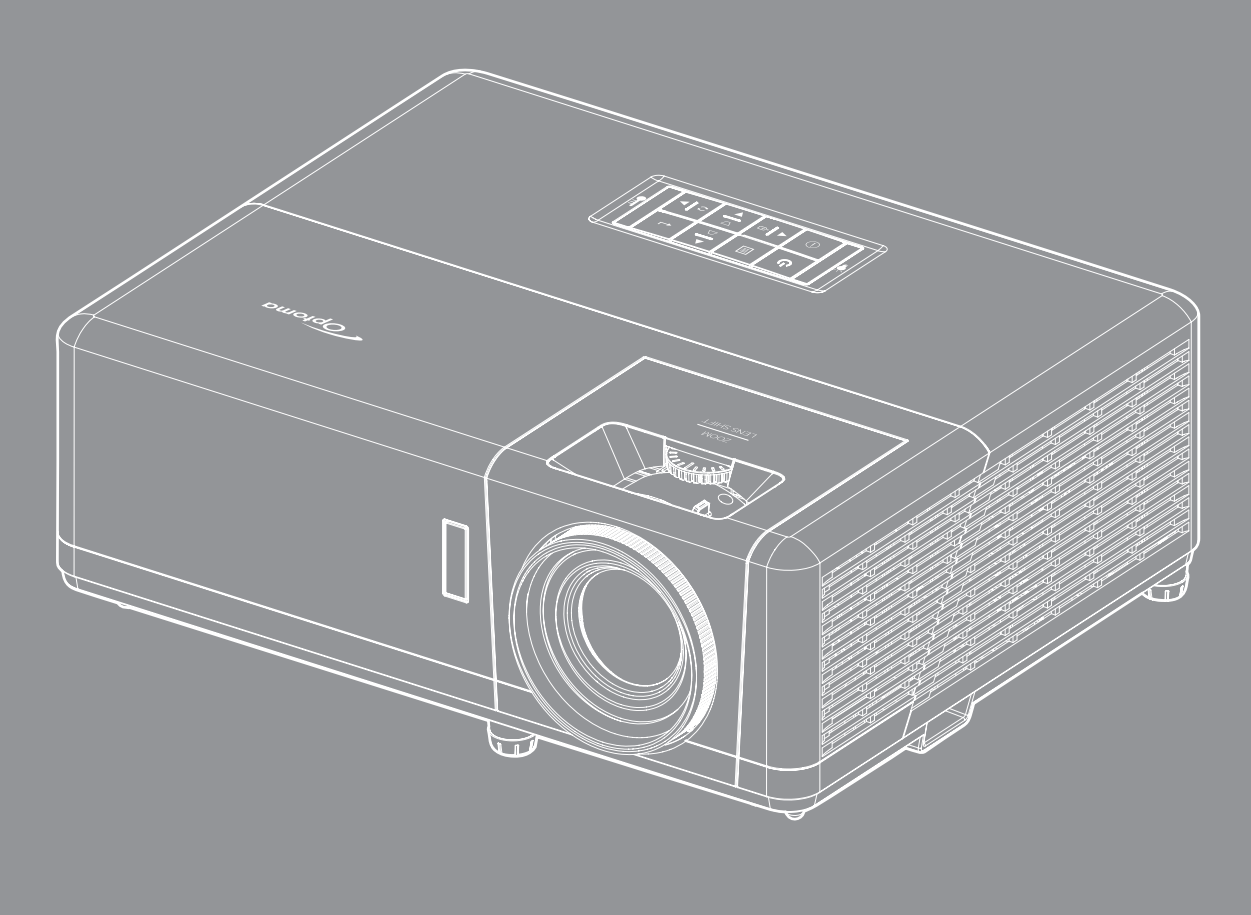

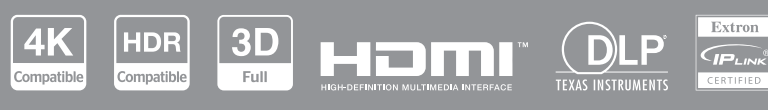

**Bedienungsanleitung**

## **Inhaltsverzeichnis**

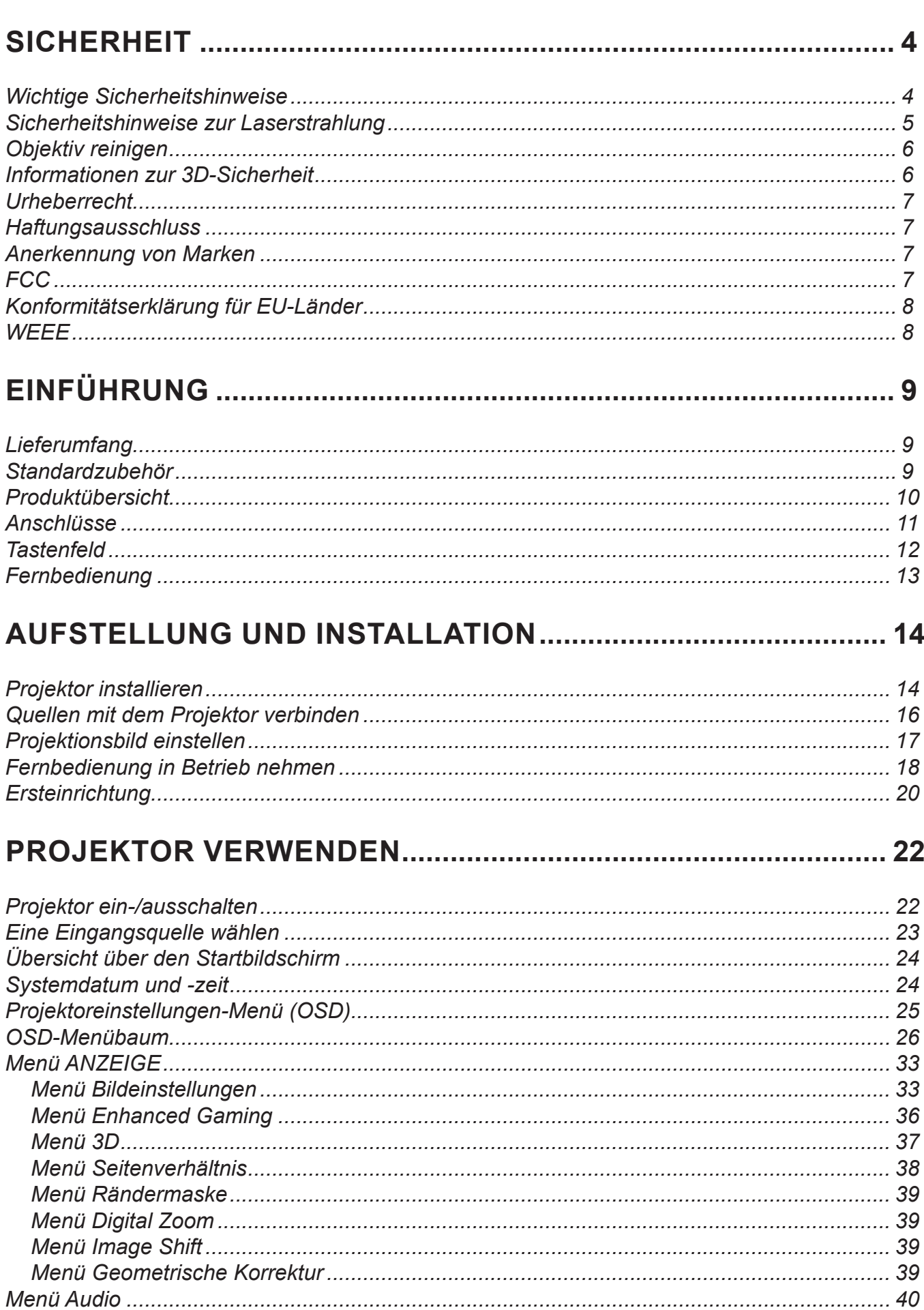

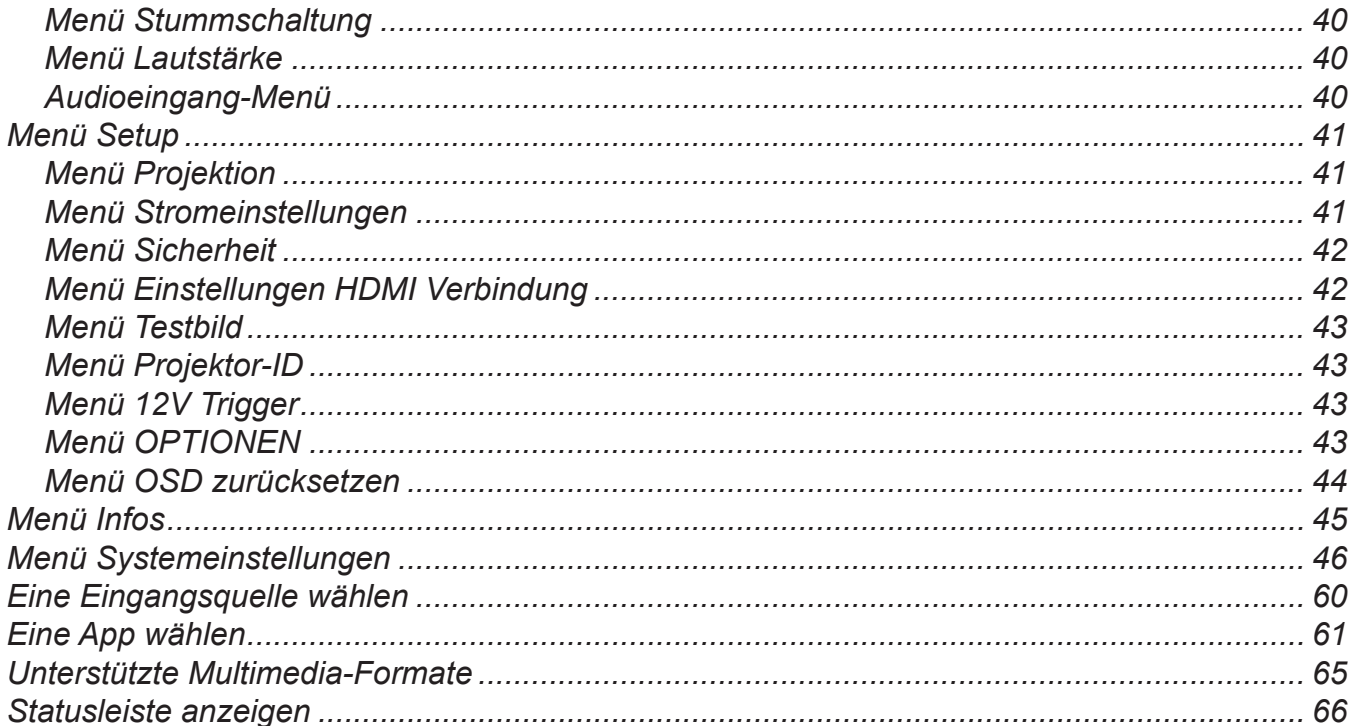

## 

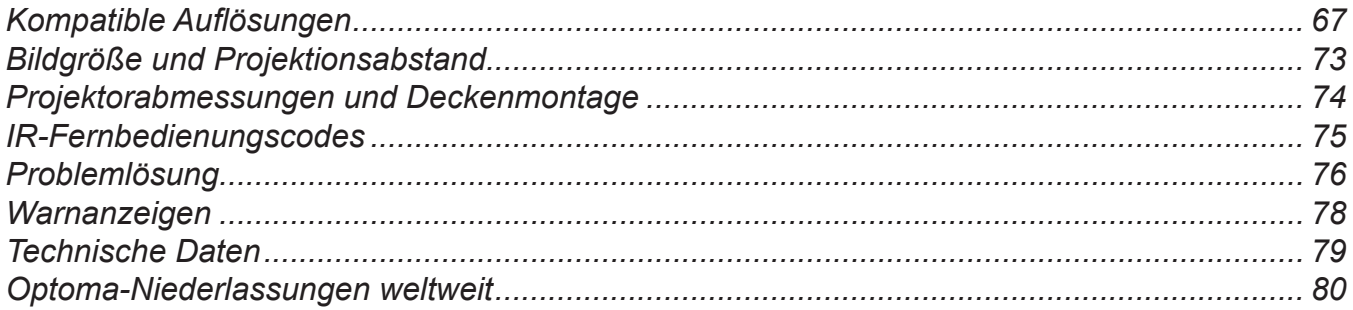

## <span id="page-3-0"></span>**SICHERHEIT**

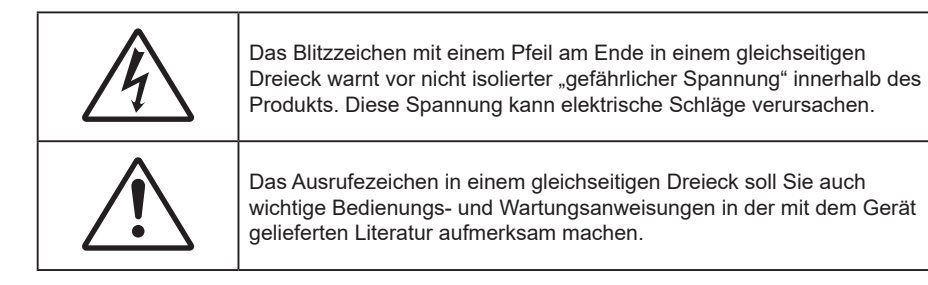

Befolgen Sie alle Warnhinweise, Vorsichtsmaßnahmen und Wartungshinweise in diesem Handbuch.

### **Wichtige Sicherheitshinweise**

- Blockieren Sie keine Belüftungsöffnungen. Um einen zuverlässigen Betrieb des Projektors sicherzustellen und den Projektor vor Überhitzung zu schützen, platzieren Sie den Projektor bitte an einem ausreichend belüfteten Ort. Stellen Sie das Produkt beispielsweise nicht auf ein Bett, Sofa, einen Teppich oder eine andere ähnliche Oberfläche bzw. In einen Einbau, wie ein Bücherregal oder einen Schrank; andernfalls kann die Luftzirkulation beeinträchtigt werden.
- Setzen Sie den Projektor zur Reduzierung von Brand- oder Stromschlaggefahr weder Regen noch Feuchtigkeit aus. Installieren Sie das Gerät nicht in der Nähe von Wärmequellen, wie z. B. Heizkörpern, Heizungen, Öfen und sonstigen Wärmequellen inklusive Verstärkern.
- Lassen Sie keine Gegenstände oder Flüssigkeiten in das Geräteinnere eindringen. Andernfalls können sie mit gefährlicher Hochspannung in Berührung kommen oder einen Kurzschluss zwischen den Teilen verursachen. Ein Brand oder Stromschlag kann die Folge sein.
- Verwenden Sie das Gerät nicht unter den folgenden Umständen:
	- In extrem heißer, kalter oder feuchter Umgebung.
		- (i) Stellen Sie sicher, dass die Umgebungstemperatur innerhalb des Bereichs von 0 °C bis 40 °C liegt
		- (ii) Die relative Luftfeuchte sollte 10 bis 85 % betragen
		- In besonders staubiger und schmutziger Umgebung.
	- Platzieren des Produktes in der Nähe von Geräten, die starke Magnetfelder erzeugen.
	- Im direkten Sonnenlicht.
- Verwenden Sie das Gerät nicht, wenn es beschädigt oder unsachgemäß verwendet wurde. Als Beschädigung/unsachgemäße (Verwendung gilt u. a. Folgendes):
	- Das Gerät ist heruntergefallen.
	- Netzkabel oder Stecker wurden beschädigt.
	- Flüssigkeiten wurden über dem Gerät verschüttet.
	- Das Gerät war Regen oder Feuchtigkeit ausgesetzt.
	- Gegenstände sind in das Gerät eingedrungen, oder irgendetwas innerhalb des Gerätes hat sich gelöst.
- Stellen Sie den Projektor nicht auf einen instabilen Untergrund. Der Projektor könnte umkippen und Verletzungen verursachen oder beschädigt werden.
- Blockieren Sie nicht das Licht, das im Betrieb aus dem Projektorobjektiv austritt. Das Licht erhitzt das Objekt und könnte schmelzen, Verbrennungen verursachen oder einen Brand auslösen.
- Versuchen Sie nicht, den Projektor zu öffnen oder zu demontieren. Es besteht die Gefahr eines Stromschlags.
- Versuchen Sie niemals den Projektor in Eigenregie zu reparieren. Durch Öffnen des Gehäuses setzen Sie sich Hochspannung und anderen Gefahren aus. Bitte nehmen Sie vor dem Einsenden Ihres Gerätes zu Reparaturzwecken Kontakt mit Optoma auf.
- Achten Sie auf die Sicherheitshinweise am Projektorgehäuse.
- Der Projektor darf nur von autorisiertem Kundendienstpersonal repariert werden.
- Verwenden Sie nur vom Hersteller angegebene Zubehörteile/Zusatzgeräte.
- Blicken Sie während des Betriebs nicht direkt in der Projektorobjektiv. Das helle Licht kann Ihren Augen schaden.
- Der Projektor erkennt automatisch die Lebensdauer der Lichtquelle.
- <span id="page-4-0"></span> Lassen Sie nach Ausschalten des Projektors das Gebläse noch einige Minuten in Betrieb, bevor Sie die Stromversorgung trennen. Lassen Sie den Projektor mindestens 90 Sekunden lang abkühlen.
- Ausschalten des Gerätes und Ziehen des Netzsteckers vor dem Reinigen.
- Reinigen des Gehäuses mit einem weichen, trockenen Tuch und einem milden Reinigungsmittel. Reinigen Sie das Gerät nicht mit Hilfe von Scheuermitteln, Wachsen oder Lösungsmitteln.
- Trennen des Gerätes vom Stromnetz, wenn es über einen längeren Zeitraum nicht benutzt wird.
- Stellen Sie den Projektor nicht an Orten auf, an denen sie Vibrationen oder Stößen ausgesetzt sein könnten.
- Berühren Sie das Objektiv nicht mit bloßen Händen.
- Entfernen Sie vor der Lagerung die Batterie(n) aus der Fernbedienung. Falls die Batterie(n) lange Zeit in der Fernbedienung bleibt, könnte(n) sie auslaufen.
- Verwenden oder lagern Sie den Projektor nicht an Orten, an denen sich Rauch von Öl oder Zigaretten befinden könnte, da sich dies negativ auf die Qualität der Projektorleistung auswirken kann.
- Bitte befolgen Sie die Anweisungen zur Projektorausrichtung, da eine nicht standardmäßige Installation die Projektorleistung beeinträchtigen kann.
- Verwenden Sie eine Steckdosenleiste und/oder einen Überspannungsschutz, Da Spannungsspitzen und Stromausfälle Geräte zerstören können.

### **Sicherheitshinweise zur Laserstrahlung**

 Dieses Produkt ist als LASERPROFUKT DER KLASSE 1 - GEFAHRENGRUPPE 2 von IEC60825- 1:2014 klassifiziert und stimmt zudem überein mit 21 CFR 1040.10 und 1040.11 als LIP (Laser Illuminated Projector) der Risikogruppe 2 gemäß der Definition in IEC 62471:5:Ed.1.0. Weitere Informationen finden Sie in der "Laser Notice No. 57" vom 8. Mai 2019.

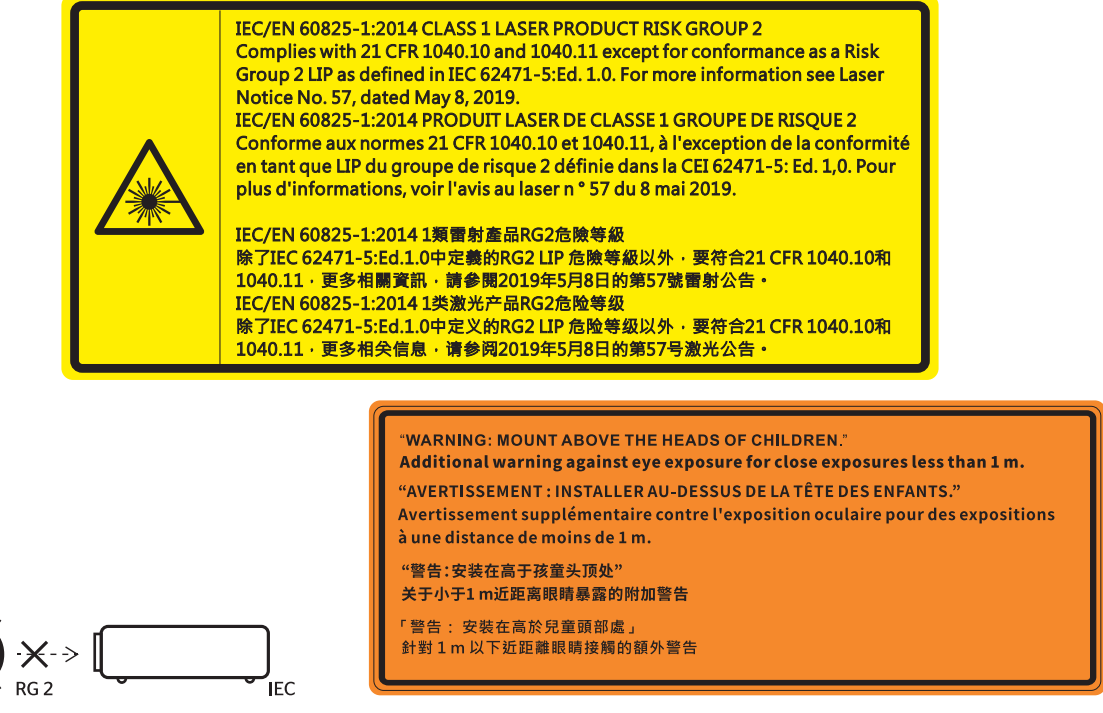

- Blicken Sie wie bei allen hellen Lichtquellen nicht direkt in den Strahl, RG2 IEC 62471-5:2015.
- Dieser Projektor ist ein Laserprodukt der Klasse1 von IEC/EN 60825-1:2014 und der Risikogruppe 2 mit den Anforderungen von IEC 62471-5:2015.
- Zusätzliche Anweisungen zur Überwachung von Kindern, zur Vermeidung des Blickens in den Strahl und zur Nichtverwendung optischer Hilfsmittel.
- Es wird darauf hingewiesen, dass Kinder beaufsichtigt werden müssen und es ihnen unter keinen Umständen gestattet sein darf, in den Projektorstrahl zu blicken, ganz gleich, aus welcher Entfernung zum Projektor.
- Es wird darauf hingewiesen, dass Vorsicht angeraten ist, wenn Sie vor dem Projektionsobjektiv stehen und den Projektor mit der Fernbedienung in Betrieb setzen.
- Der Nutzer darf keine optischen Hilfsmittel, wie Ferngläser oder Teleskop, im Bereich des Strahls verwenden.
- Achten Sie beim Einschalten des Projektors darauf, dass niemand innerhalb der Projektionsbereichs

zum Objektiv blickt.

- <span id="page-5-0"></span> Halten Sie Gegenstände (Vergrößerungsglas usw.) aus dem Lichtpfad des Projektors fern. Der vom Objektiv projizierte Lichtpfad ist sehr intensiv. Daher können ungewöhnliche Gegenstände, die das vom Objektiv ausgegebene Licht umlenken, unvorhersehbare Folgen haben, wie z. B. einen Brand oder Augenverletzungen.
- Jegliche nicht spezifisch in der Bedienungsanleitung angegebene Aktion oder Anpassung erzeugt die Gefahr einer Aussetzung gefährlicher Laserstrahlung.
- Öffnen oder demontieren Sie den Projektor nicht; andernfalls drohen Schäden durch die Aussetzung von Laserstrahlung.
- Blicken Sie nicht in den Strahl, wenn der Projektor eingeschaltet ist. Das helle Licht könnte dauerhafte Augenschäden verursachen.

Bei Nichtbeachtung des Folgenden kann ein Steuerungs-, Anpassungs- oder Bedienverfahren Schäden durch die Aussetzung von Laserstrahlung verursachen.

### **Objektiv reinigen**

- Achten Sie darauf, vor Reinigung des Objektivs den Projektor abzuschalten, den Netzstecker zu ziehen und das Gerät vollständig abkühlen zu lassen.
- Entfernen Sie Staub mit einem Druckluftbehälter.
- Verwenden Sie ein spezielles Tuch zur Objektivreinigung und wischen Sie das Objektiv vorsichtig ab. Berühren Sie das Objektiv nicht mit Ihren Fingern.
- Verwenden Sie zur Reinigung des Objektivs keine alkalischen/sauren Reinigungsmittel oder flüchtigen Lösungsmittel. Falls das Objektiv aufgrund der Reinigung beschädigt wird, wird dies nicht durch die Garantie abgedeckt.

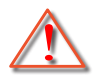

Warnung: Entfernen Sie Staub und Schmuck nicht mit einem Spray, das entflammbare Gase enthält. Andernfalls droht ein Brand aufgrund von übermäßiger Hitze im Projektor.

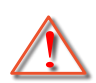

Warnung: Reinigen Sie das Objektiv nicht, wenn sich der Projektor aufwärmt; andernfalls könnte sich die Objektivfolie ablösen.

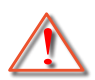

Warnung: Achten Sie darauf, das Objektiv nicht mit einem harten Gegenstand abzuwischen oder zu berühren.

### **Informationen zur 3D-Sicherheit**

Bitte befolgen Sie alle Warn- und Sicherheitshinweise, bevor Sie oder Ihr Kind die 3D-Funktion nutzen.

### **Achtung**

Kinder und Jugendliche sind generell anfälliger gegenüber gesundheitlichen Problemen in Verbindung mit dem Betrachten von 3D-Inhalten; daher sollten sie beim Betrachten derartiger Bilder strenger beaufsichtigt werden.

### **Epilepsiewarnung und andere Gesundheitsrisiken**

- Manche Benutzer erleiden einen epileptischen Anfall, wenn sie bestimmten flimmernden Bildern oder Lichtern ausgesetzt sind, die in einigen Projektorbildern und Videospielen enthalten sein können. Falls bei Ihnen oder Ihrer Familie epileptische Anfälle aufgetreten sind, wenden Sie sich vor dem Einsatz der 3D-Funktion bitte an einen Arzt.
- Auch Personen, bei denen persönlich oder in der Familie keine Fälle von Epilepsie bekannt sind, können eine nicht diagnostizierte Anfälligkeit gegenüber epileptischen Anfällen aufweisen.
- Schwangere Frauen, ältere und kranke Menschen, Menschen mit Schlafdefizit sowie Personen unter Alkoholeinfluss sollten die 3D-Funktion des Gerätes nicht nutzen.
- Falls bei Ihnen irgendeines der folgenden Symptome auftritt, unterbrechen Sie umgehend die Betrachtung von 3D-Bildern und wenden Sie sich an einen Arzt: (1) Verändertes Sehvermögen; (2) Benommenheit; (3) Schwindel; (4) unfreiwillige Bewegungen, wie Augen- oder Muskelzucken; (5) Verwirrung; (6) Übelkeit; (7) Bewusstlosigkeit; (8) Zuckungen; (9) Krämpfe; und / oder (10) Desorientiertheit. Kinder und Jugendliche sind anfälliger gegenüber diesen Symptomen als Erwachsene. Daher sollten Eltern ihre Kinder beaufsichtigen und fragen, ob diese Symptome bei ihnen auftreten.
	- Zudem können beim Betrachten von 3D-Projektionen Kinetose, Folgeerscheinungen bezüglich der

<span id="page-6-0"></span>Wahrnehmung, Desorientiertheit, Augenermüdung und reduzierte posturale Stabilität auftreten. Wir empfehlen Ihnen, zur Reduzierung der Auftretenswahrscheinlichkeit dieser Nebenwirkungen regelmäßige Pausen einzuhalten. Falls Ihre Augen müde oder trocken wirken oder Sie eines der obengenannten Symptome bemerken, unterbrechen Sie umgehend die Nutzung dieses Gerätes; fahren Sie erst fort, wenn die Symptome mindestens 30 Minuten lang abgeklungen sind.

- Längeres Betrachten von 3D-Projektionen auf eine zu kurze Distanz zur Projektionsfläche kann das Sehvermögen schädigen. Der ideale Betrachtungsabstand sollte mindestens dreimal so groß sein wie die Höhe der Projektionsfläche. Die empfohlene Augenhöhe sollte der Höhe der Projektionsfläche entsprechen.
- Längeres Betrachten von 3D-Projektionen während des Tragens einer 3D-Brille kann Kopfschmerzen oder Ermüdung verursachen. Falls Kopfschmerzen, Ermüdung oder Schwindel auftreten, unterbrechen Sie die Betrachtung von 3D-Projektionen und legen Sie eine Pause ein.
- Verwenden Sie die 3D-Brille ausschließlich zum Betrachten von 3D-Projektionen.
- Das Tragen der 3D-Brille zu anderen Zwecken (als herkömmliche Brille, Sonnenbrille, Schutzbrille etc.) birgt Verletzungsgefahr und kann zudem Ihr Sehvermögen beeinträchtigen.
- Das Betrachten von 3D-Projektionen kann bei einigen Benutzern Desorientiertheit auslösen. Platzieren Sie Ihren 3D-Projektor daher NICHT in der Nähe von offenen Treppen, Kabeln, Balkonen oder anderen Orten/Gegenständen, die Verletzungen oder Sachschäden verursachen können durch Stolpern, Herunterfallen, Brechen, Umkippen etc..

### **Urheberrecht**

Diese Publikation, einschließlich aller Fotos, Abbildungen und Software, ist durch internationale Urheberrechte geschützt, wobei alle Rechte vorbehalten werden. Weder diese Anleitung noch irgendwelche hierin enthaltenen Materialien dürfen ohne schriftliche Genehmigung des Urhebers reproduziert werden.

Copyright 2022

### **Haftungsausschluss**

Die Informationen in diesem Dokument können ohne Ankündigung geändert werden. Der Hersteller macht keine Zusicherungen oder Garantien bezüglich der Inhalte dieses Dokuments und lehnt insbesondere jegliche implizierten Garantien bezüglich der Marktgängigkeit oder Eignung für einen bestimmten Zweck ab. Der Hersteller behält sich das Recht vor, diese Publikation zu ändern und von Zeit zu Zeit Änderungen an den Inhalten vorzunehmen, ohne dass der Hersteller verpflichtet ist, jegliche Personen über derartige Änderungen zu informieren.

### **Anerkennung von Marken**

Kensington ist eine in den USA eingetragene Marke der ACCO Brand Corporation mit ausgestellten Eintragungen und ausstehenden Anträgen in anderen Ländern weltweit.

HDMI, das HDMI-Logo und High-Definition Multimedia Interface sind Marken oder eingetragene Marken von HDMI Licensing LLC in den Vereinigten Staaten und anderen Ländern.

DLP®, DLP Link und das DLP-Logo sind eingetragene Marken von Texas Instruments und BrilliantColor™ ist eine Marke von Texas Instruments.

Alle anderen in dieser Anleitung verwendeten Produktnamen sind das Eigentum ihrer jeweiligen Inhaber und werden anerkannt.

### **FCC**

Dieses Gerät wurde getestet und als mit den Grenzwerten für Digitalgeräte der Klasse B gemäß Teil 15 der FCC-Regularien übereinstimmend befunden. Diese Grenzwerte wurden geschaffen, um angemessenen Schutz gegen Störungen beim Betrieb in Wohnanlagen zu gewährleisten. Dieses Gerät erzeugt und verwendet Funkfrequenzenergie, die ausgestrahlt werden kann und bei unsachgemäßer, nicht der Anleitung des Herstellers entsprechender Installation und Verwendung schädliche Störungen des Rundfunkempfangs verursachen kann.

Allerdings ist nicht gewährleistet, dass es in bestimmten Installationen nicht zu Störungen kommt. Falls dieses Gerät Störungen des Radio- oder Fernsehempfangs verursachen sollte, was leicht durch Aus- und Einschalten des Gerätes herausgefunden werden kann, wird dem Anwender empfohlen, die Störung durch eine oder mehrere der folgenden Maßnahmen zu beseitigen:

- <span id="page-7-0"></span>Neuausrichtung oder Neuplatzierung der Empfangsantenne(n).
- Vergrößern des Abstands zwischen Gerät und Empfänger.
- Anschluss des Gerätes an einen vom Stromkreis des Empfängers getrennten Stromkreis.
- Hinzuziehen des Händlers oder eines erfahrenen Radio-/Fernsehtechnikers.

#### **Hinweis: Abgeschirmte Kabel**

Um weiterhin die Anforderungen der FCC-Bestimmungen zu erfüllen, müssen abgeschirmte Kabel bei allen Verbindungen mit anderen Computergeräten verwendet werden.

#### **Vorsicht**

Durch Änderungen oder Modifi kationen, die nicht ausdrücklich von dem Hersteller genehmigt wurden, kann die von der Federal Communications Commission erteilte Projektorbetriebsbefugnis des Benutzers ungültig werden.

#### **Betriebsbedingungen**

Dieses Gerät erfüllt Teil 15 der FCC-Bestimmungen. Folgende zwei Bedingungen müssen für die Inbetriebnahme erfüllt sein:

1. Dieses Gerät darf keine schädlichen Störungen verursachen, und

2. Dieses Gerät muss alle empfangenen Störungen akzeptieren, einschließlich Störungen, die zu einer unbeabsichtigten Betriebsweise führen können.

#### **Hinweis: Anwender in Kanada**

Dieses Digitalgerät der Klasse B erfüllt die Richtlinien der Canadian ICES-003.

Remarque à l'intention des utilisateurs canadiens

Cet appareil numérique de la classe B est conforme à la norme NMB-003 du Canada.

### **Konformitätserklärung für EU-Länder**

- EMV-Richtlinie 2014/30/EU (inklusive Änderungen)
- Niederspannungsrichtlinie 2014/35/EU
- RED 2014/53/EU (bei Produkt mit HF-Funktion)

### **WEEE**

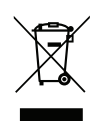

#### **Anweisungen zur Entsorgung**

Entsorgen Sie das elektronische Gerät nicht gemeinsam mit dem Hausmüll. Bitte recyceln Sie das Gerät, um die Umweltbelastung zu minimieren und die Umwelt zu schützen.

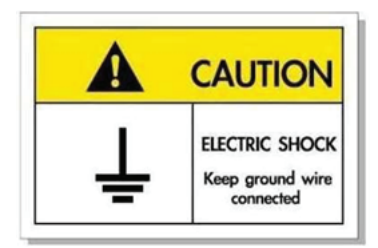

Zur Vermeidung von Stromschlägen müssen das Gerät und seine Peripheriegeräte angemessen geerdet sein.

<span id="page-8-0"></span>Vielen Dank für den Kauf eines Laser-Projektors von Optoma. Eine vollstndige Liste der Funktionen und Merkmale finden Sie auf der Produktseite unserer Webseite, wo Sie auch zusätzliche Informationen und Dokumentationen, wie Sprachsteuerungseinrichtung und häufig gestellte Fragen, finden.

### **Lieferumfang**

Packen Sie das Produkt vorsichtig aus und prüfen Sie, ob die unter dem Standardzubehör aufgelisteten Artikel vollständig sind. Einige der Artikel des optionalen Zubehörs sind je nach Modell, Spezifikationen und Einkaufsland möglicherweise nicht verfügbar. Bitte prüfen Sie dies mit Ihrem Händler. Einige Zubehörartikel können je nach Region variieren.

Die Garantiekarte wird nur in einigen bestimmten Regionen mitgeliefert. Detaillierte Informationen erhalten Sie von Ihrem Händler.

### **Standardzubehör**

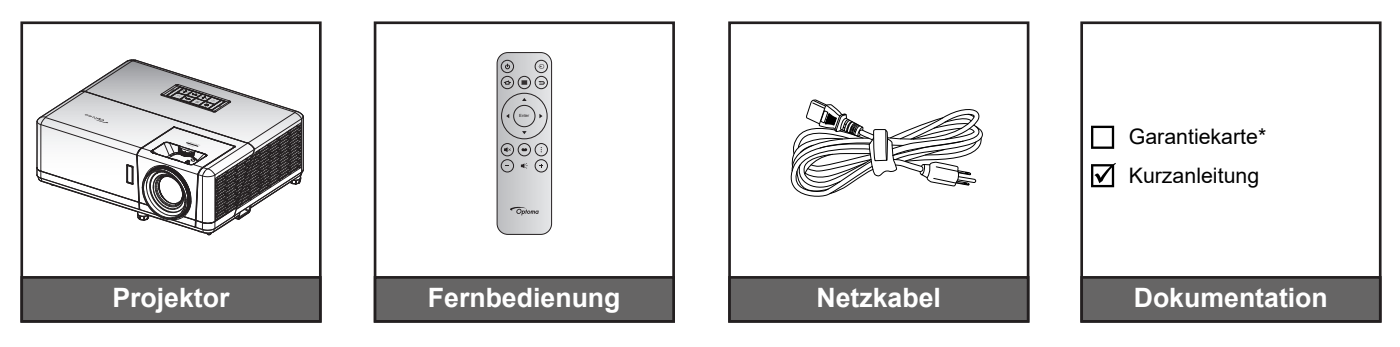

#### **Hinweis:**

- *Die Fernbedienung wird mit Batterie geliefert.*
- *\* Informationen zur Garantie finden Sie unter [www.optoma.com](http://www.optoma.com).*
- *Zubehör kann je nach Modell, technischen Daten und Region variieren. Einige optionale Zubehörteile können möglicherweise in ausgewählten Regionen erworben werden. Weitere Einzelheiten zum mitgelieferten Zubehör finden Sie auf unserer Webseite.*

### <span id="page-9-0"></span>**Produktübersicht**

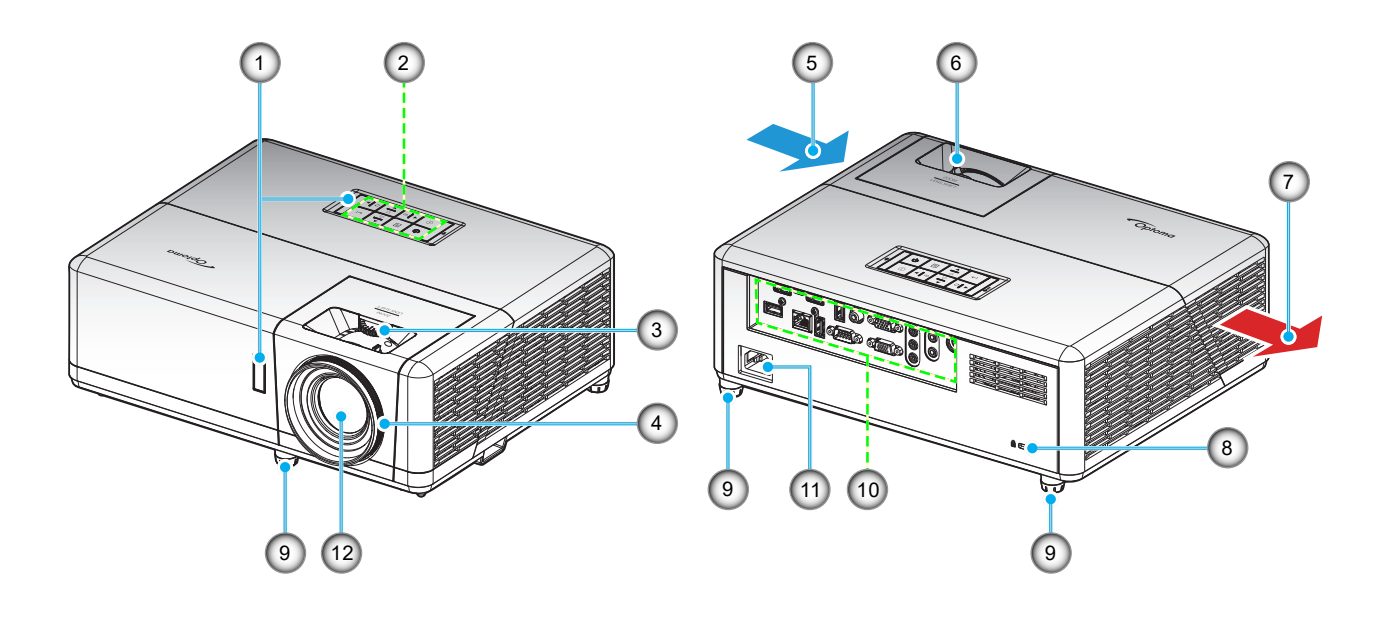

#### **Hinweis:**

- *Blockieren Sie die Zu- und Abluftöffnungen des Projektors nicht*.
- *Halten Sie bei Betrieb des Projektors in einem eingeschlossenen Raum einen Mindestabstand von 30 cm rund um die Zu- und Abluftöffnungen ein.*

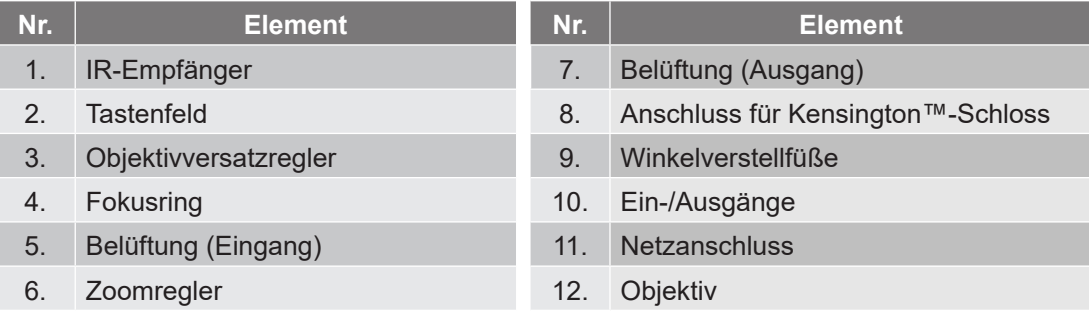

### <span id="page-10-0"></span>**Anschlüsse**

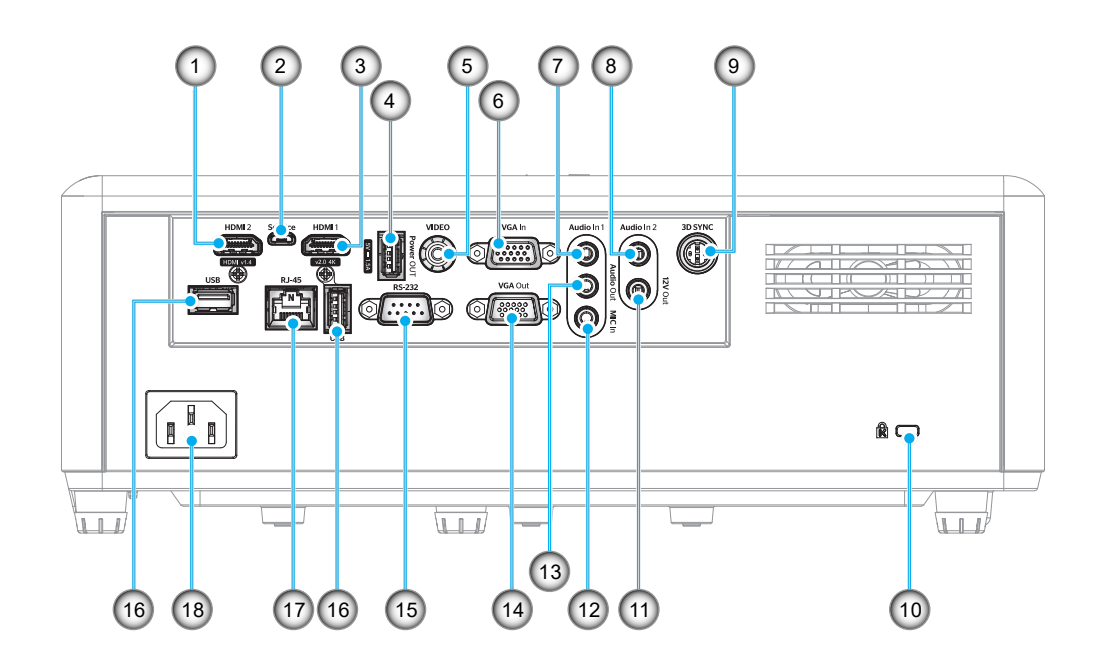

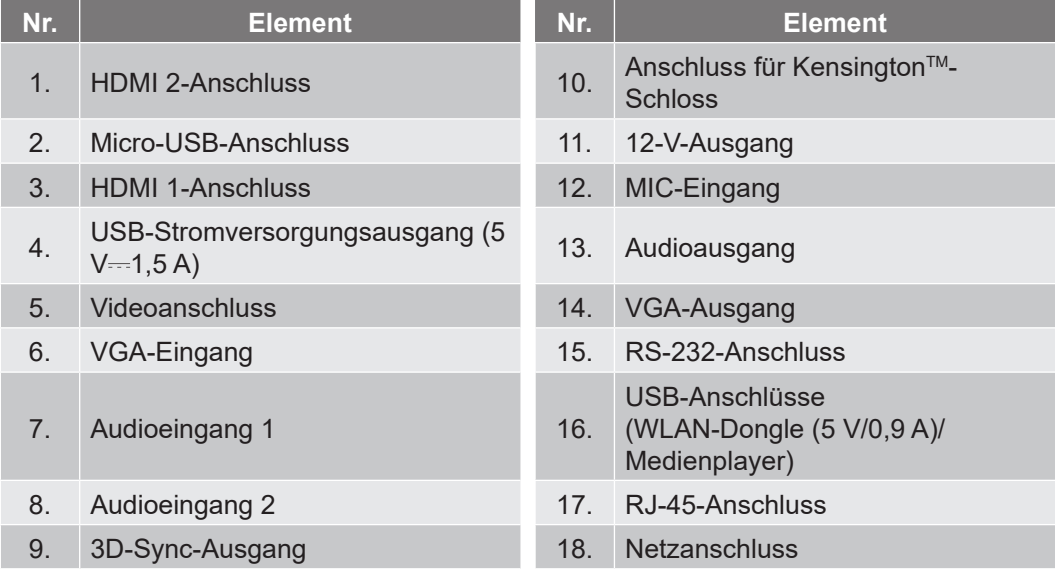

## <span id="page-11-0"></span>**Tastenfeld**

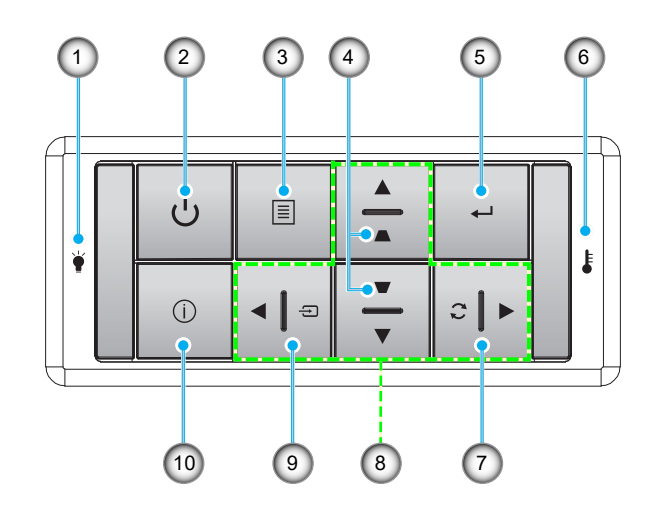

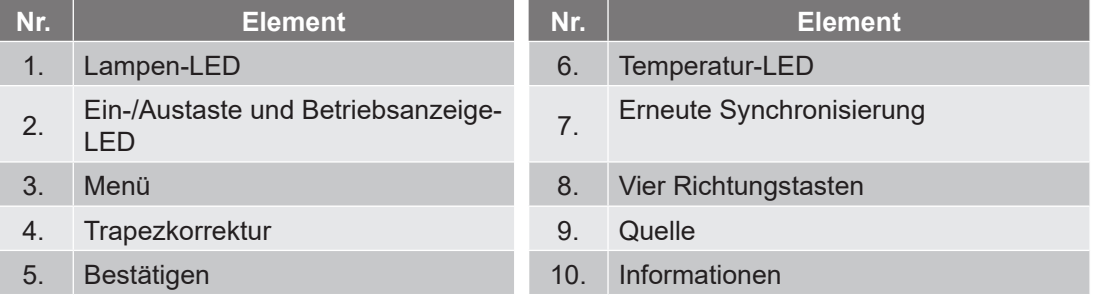

### <span id="page-12-0"></span>**Fernbedienung**

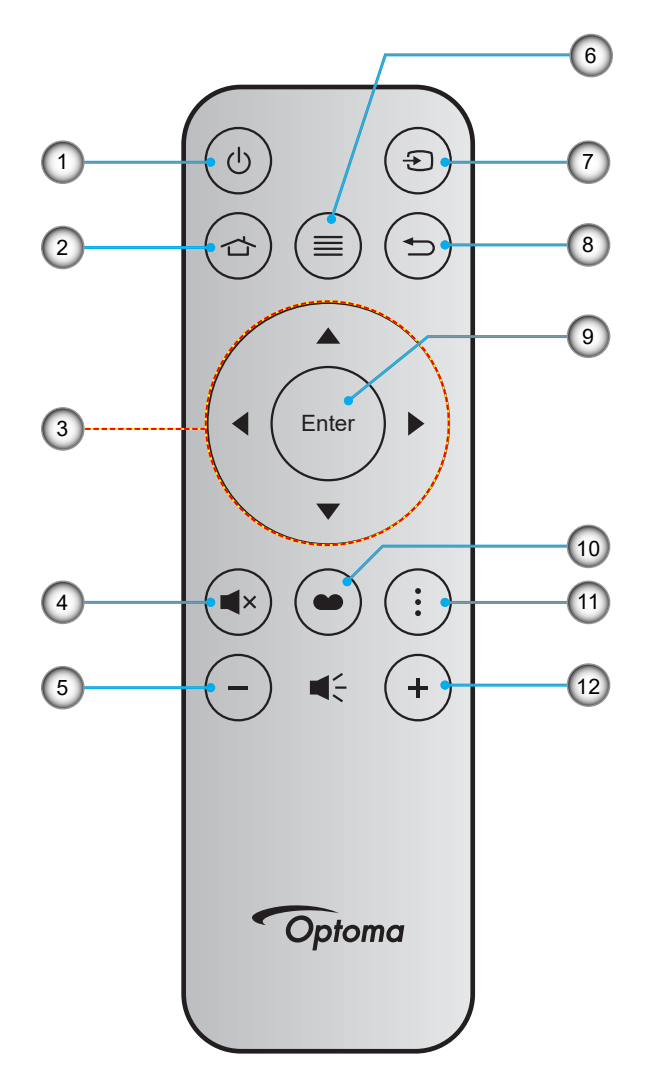

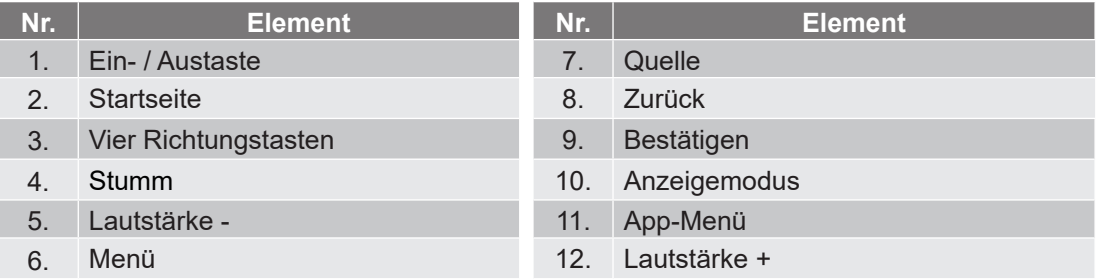

### **Hinweis:**

- *Einige Tasten haben bei Modellen, die diese Funktionen nicht unterstützen, möglicherweise keine Funktion.*
- *Entfernen Sie bitte die durchsichtige Isolierungsfolie, bevor Sie zum ersten Mal die Fernbedienung verwenden. Beachten Sie zur Installation der Batterie Seite [18](#page-17-1).*

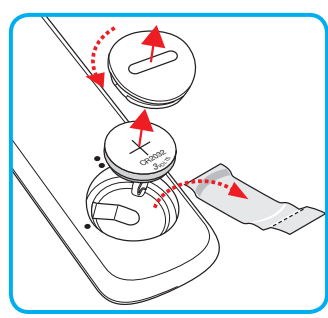

### <span id="page-13-0"></span>**Projektor installieren**

Ihr Projektor ist darauf ausgelegt, in einer von vier möglichen Positionen installiert zu werden.

Bitte wählen Sie den Installationsort entsprechend der Raumaufteilung und Ihrem persönlichen Vorlieben. Berücksichtigen Sie Größe und Position Ihrer Leinwand, Position einer geeigneten Steckdose sowie Position und Abstand zwischen dem Projektor und Ihren restlichen Geräten.

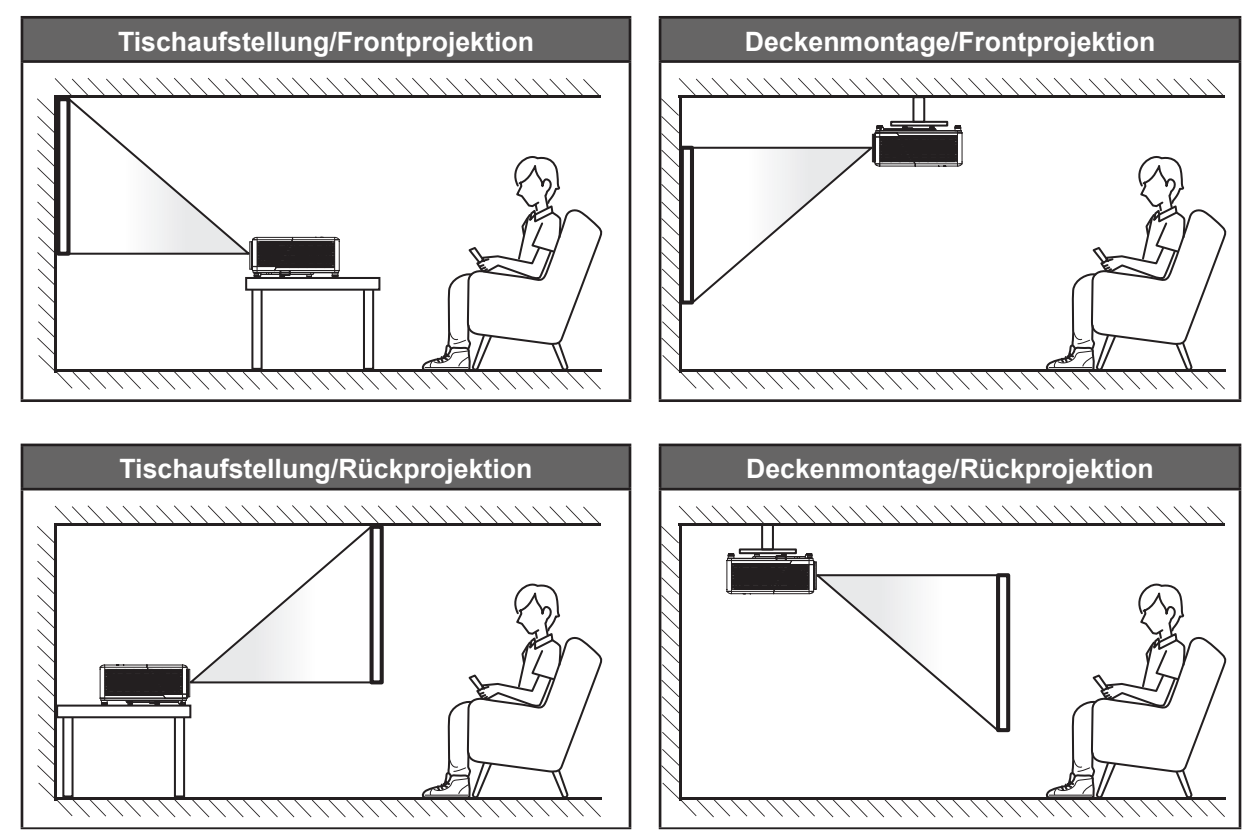

Der Projektor sollte auf einem flachen Untergrund und in einem Winkel von 90 Grad, also lotrecht zur Leinwand aufgestellt werden.

- Bitte beachten Sie zur Ermittlung der Projektorposition für eine bestimmte Leinwandgröße die Abstandstabelle auf Seite *[73](#page-72-1)*.
- Bitte beachten Sie zur Ermittlung der Leinwandgröße für eine bestimmte Entfernung die Abstandstabelle auf der Seite *[73](#page-72-1)*.
- **Hinweis:** *Je weiter der Projektor von der Leinwand aufgestellt wird, desto größer wird das projizierte Bild; proportional erhöht sich auch der vertikale Versatz.*

### **Hinweis zur Projektorinstallation**

Freie 360°-Ausrichtung

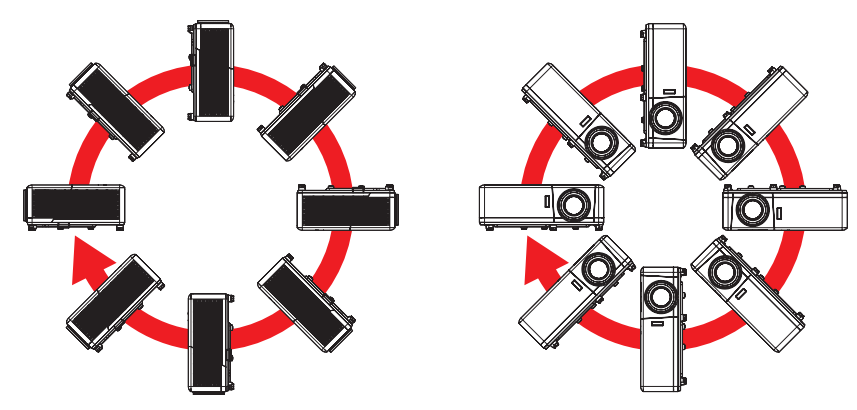

Halten Sie rund um die Abluftöffnungen einen Abstand von mindestens 30 cm ein.

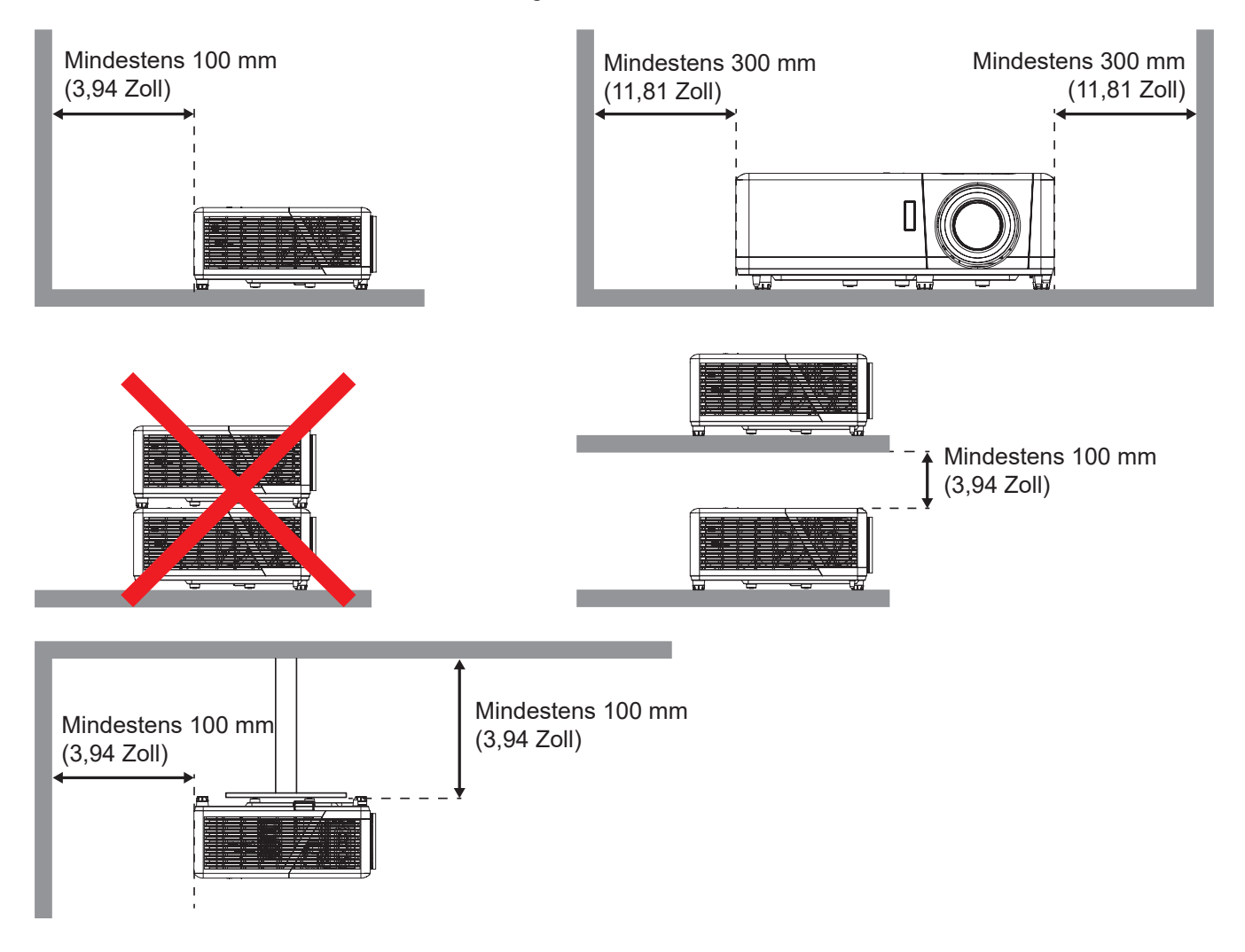

- Stellen Sie sicher, dass die Zuluftöffnungen die Abluft von den Abluftöffnungen nicht wieder ansaugen.
- Beim Betrieb des Projektors in einem Einbau müssen Sie sicherstellen, dass die Temperatur der Umgebungsluft innerhalb des Einbaus die Betriebstemperatur während des Projektorbetriebs nicht übersteigt. Zu- und Abluftöffnungen dürfen außerdem nicht blockiert werden.
- Alle Einbauten sollten eine zertifizierte Temperaturbewertung bestehen, damit gewährleistet ist, dass der Projektor die Abluft nicht wieder ansaugt. Andernfalls könnte sich das Gerät abschalten, selbst wenn die Temperatur im Einbau innerhalb des Betriebstemperaturbereichs liegt.

### <span id="page-15-0"></span>**Quellen mit dem Projektor verbinden**

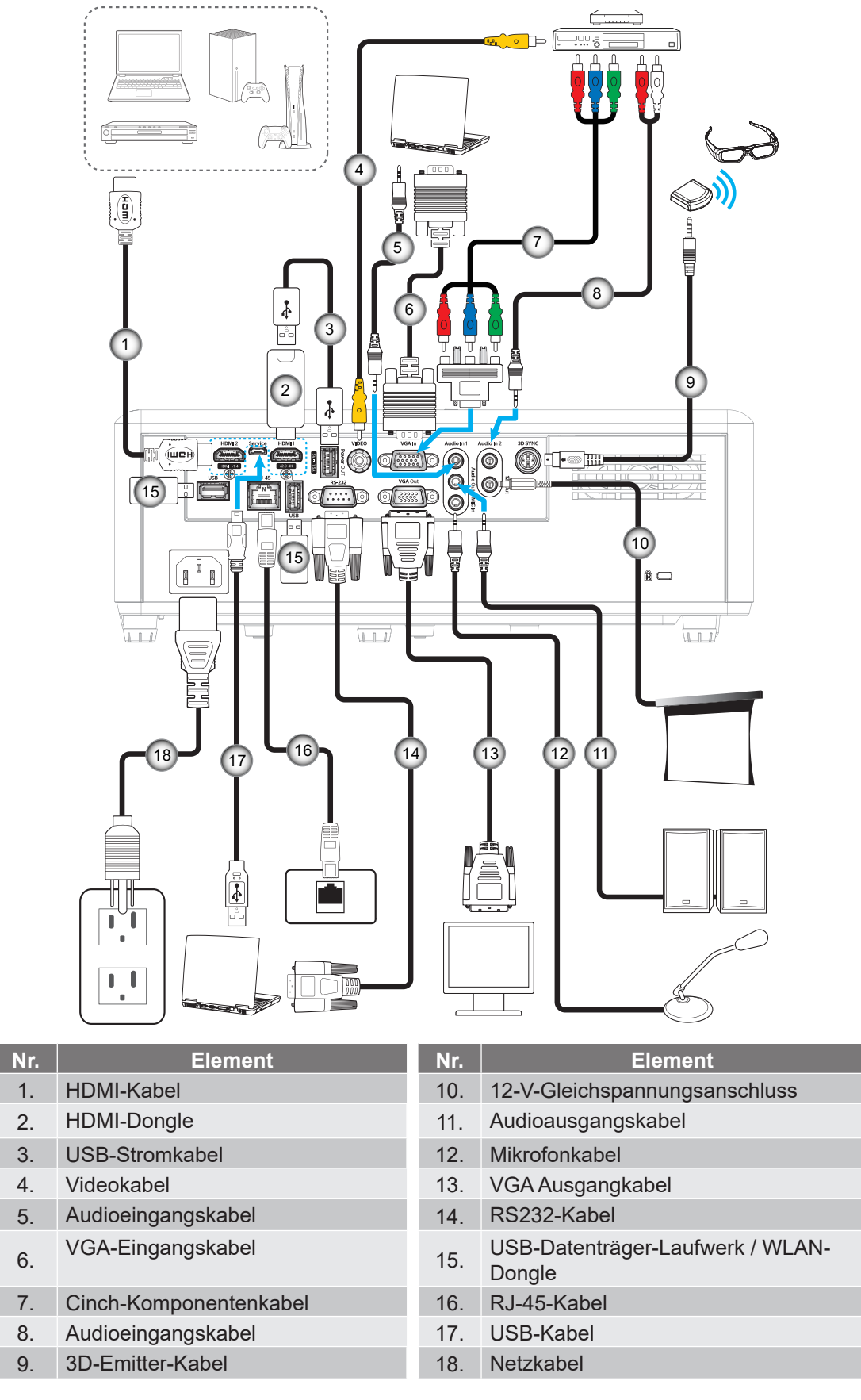

 **Hinweis:** Zur Gewährleistung optimaler Bildqualität und zur Vermeidung von Anschlussfehlern empfehlen wir den Einsatz von High-Speed- oder Premium-Certified-HDMI-Kabeln bis 5 Meter.

### <span id="page-16-0"></span>**Projektionsbild einstellen**

### **Bildhöhe**

Der Projektor hat höhenverstellbare Füße, mit denen die Höhe des Projektionsbildes angepasst werden kann.

- 1. Machen Sie an der Unterseite des Projektors den höhenverstellbaren Fuß ausfindig, den Sie anpassen möchten.
- 2. Drehen Sie zum Erhöhen/Absenken des Projektors die einstellbaren Füße im bzw. gegen den Uhrzeigersinn.

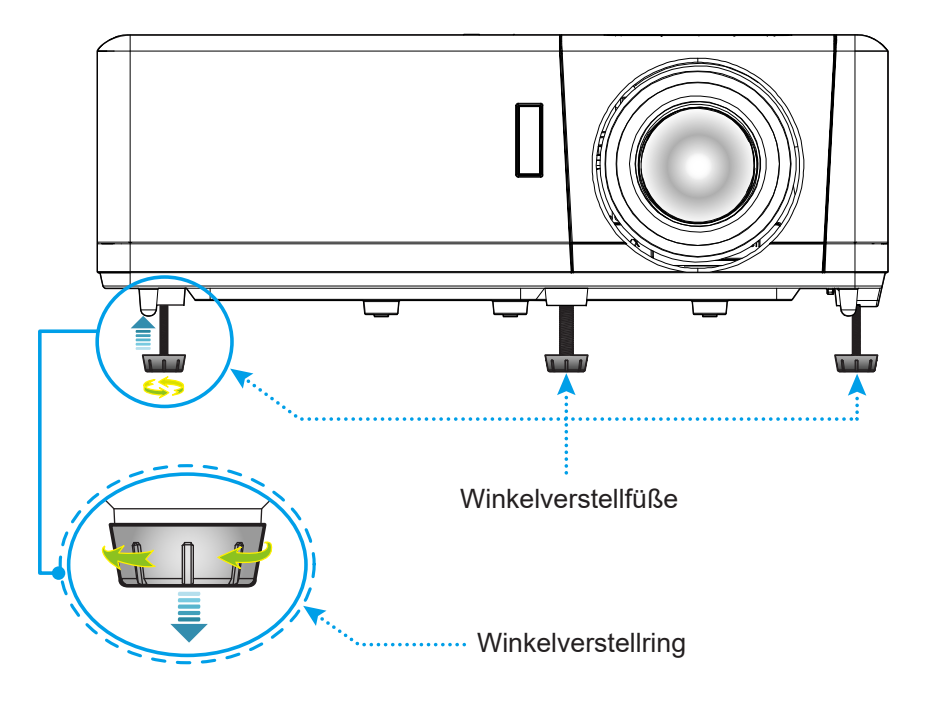

#### **Zoom, Objektivversatz und Fokus**

- Passen Sie die Bildgröße an, indem Sie den Zoomhebel zum Vergrößern oder Verkleinern des projizierten Bildes im bzw. gegen den Uhrzeigersinn drehen.
- Passen Sie die Bildposition an, indem Sie den Objektivversatzregler zum Anpassen der vertikalen Position des projizierten Bildes im bzw. gegen den Uhrzeigersinn drehen.
- Drehen Sie zum Anpassen des Fokus den Fokusring im oder gegen den Uhrzeigersinn, bis das Bild scharf und gut sichtbar ist.

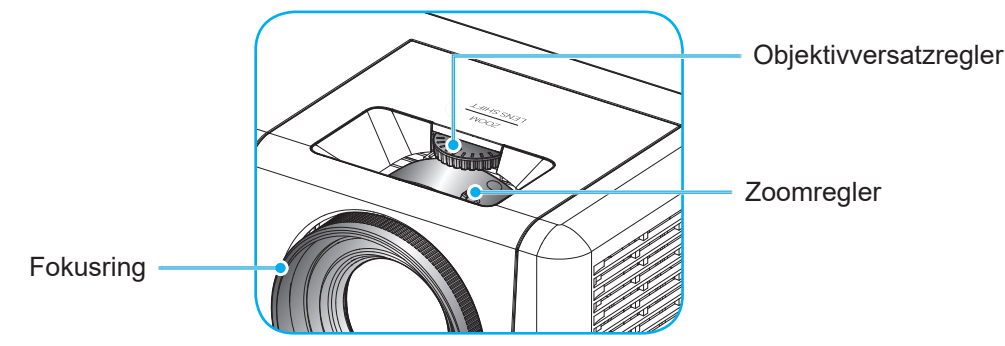

 **Hinweis:** *Der Projektor fokussiert auf eine Entfernung von 1,2 bis 8,1 m.*

### <span id="page-17-1"></span><span id="page-17-0"></span>**Fernbedienung in Betrieb nehmen**

### **Batterie installieren/auswechseln**

- 1. Drehen Sie die Batteriefachabdeckung mit einer Münze gegen den Uhrzeigersinn, bis sich die Abdeckung öffnet.
- 2. Setzen Sie eine neue Batterie in das Fach ein. Entfernen Sie die alte Batterie und installieren Sie eine neue (CR2032). Achten Sie darauf, dass die "+"-Seite nach oben zeigt.
- 3. Bringen Sie die Abdeckung wieder an. Drehen Sie die Batteriefachabdeckung dann zum Schließen mit einer Münze im Uhrzeigersinn.

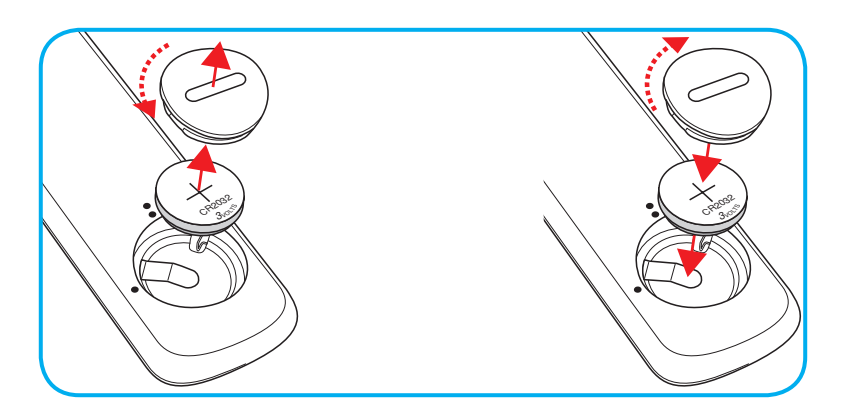

### *Vorsicht:*

Bitte beachten Sie zur Gewährleistung eines sicheren Betriebs die folgenden Warnhinweise:

- Verwenden Sie eine CR2032-Batterie.
- Vermeiden Sie Kontakt mit Wasser oder anderen Flüssigkeiten.
- Setzen Sie die Fernbedienung weder Feuchtigkeit noch Hitze aus.
- Lassen Sie die Fernbedienung nicht fallen.
- Falls die Batterie in der Fernbedienung ausgelaufen ist, wischen Sie das Gehäuse vorsichtig aus und installieren Sie eine neue Batterie.
- Falls die Batterie durch einen falschen Typ ersetzt wird, besteht Explosionsgefahr.
- Entsorgen Sie die verbrauchte Batterie entsprechend den Anweisungen.

Warnung: Batterie nicht verschlucken, Verätzungsgefahr!

 Dieses Produkt enthält eine Knopfzelle. Das Verschlucken der Knopfzelle kann innerhalb von nur 2 Stunden zu schwersten inneren Verbrennungen mit Todesfolge führen.

Warnung: Halten Sie neue und gebrauchte Batterien/Akkus von Kindern fern.

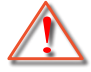

 Stellen Sie die Benutzung des Produktes fern und halten Sie es von Kindern fern, falls das Batteriefach nicht sicher schließt. Wenn Sie vermuten, dass Batterien Akkus verschluckt oder in eine Körperöffnung eingeführt worden sind, dann suchen Sie umgehend einen Arzt auf.

#### **Effektive Reichweite**

An der Ober- und Vorderseite des Projektors sind Infrarot- (IR-) Fernbedienungssensoren angebracht. Achten Sie darauf, die Fernbedienung in einem Winkel von 30 Grad horizontal oder 20 Grad vertikal zum IR-Fernbedienungssensor des Projektors zu halten. Der Abstand zwischen Fernbedienung und Sensor sollte nicht mehr als 12 Meter (39,4 Fuß) betragen.

- Achten Sie darauf, dass sich keine Hindernisse zwischen Fernbedienung und IR-Sensor am Projektor befinden, die den Infrarotstrahl stören könnten.
- Stellen Sie sicher, dass der IR-Sender der Fernbedienung keinem direkten Sonnenlicht oder Neonlicht ausgesetzt ist.
- Bitte halten Sie die Fernbedienung mindestens 2 Meter von Leuchtstofflampen fern, damit keine Fehlfunktionen auftreten.
- Falls sich die Fernbedienung in der Nähe von Leuchtstofflampen mit Inverter befindet, kann sie von Zeit zu Zeit ausfallen.
- Falls der Abstand zwischen Fernbedienung und Projektor zu gering ist, funktioniert die Fernbedienung möglicherweise nicht richtig.
- Wenn Sie die Fernbedienung auf die Leinwand richten, beträgt die effektive Reichweite weniger als 5 Meter zwischen Fernbedienung und Leinwand (die IR-Strahlen werden zurück zum Projektor reflektiert). Allerdings kann die effektive Reichweite je nach Leinwand variieren.

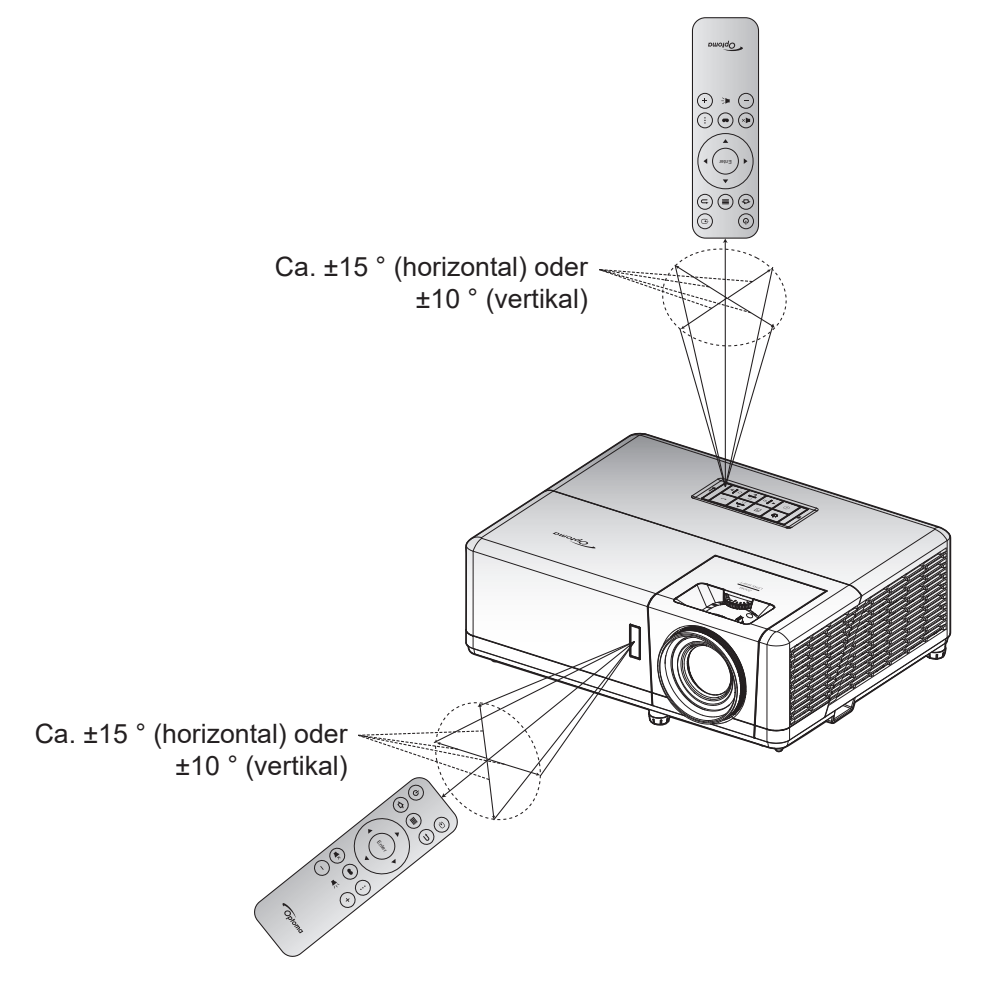

## <span id="page-19-0"></span>**Ersteinrichtung**

Wenn Sie den Projektor das erste Mal einschalten, werden Sie zur Ersteinrichtung aufgefordert, wozu die Auswahl der Projektionsausrichtung und der bevorzugten Sprache und die Konfiguration der Betriebsmoduseinstellungen zählen. Sobald der Bildschirm *Einrichtung abgeschlossen!* erscheint, ist der Projektor einsatzbereit.

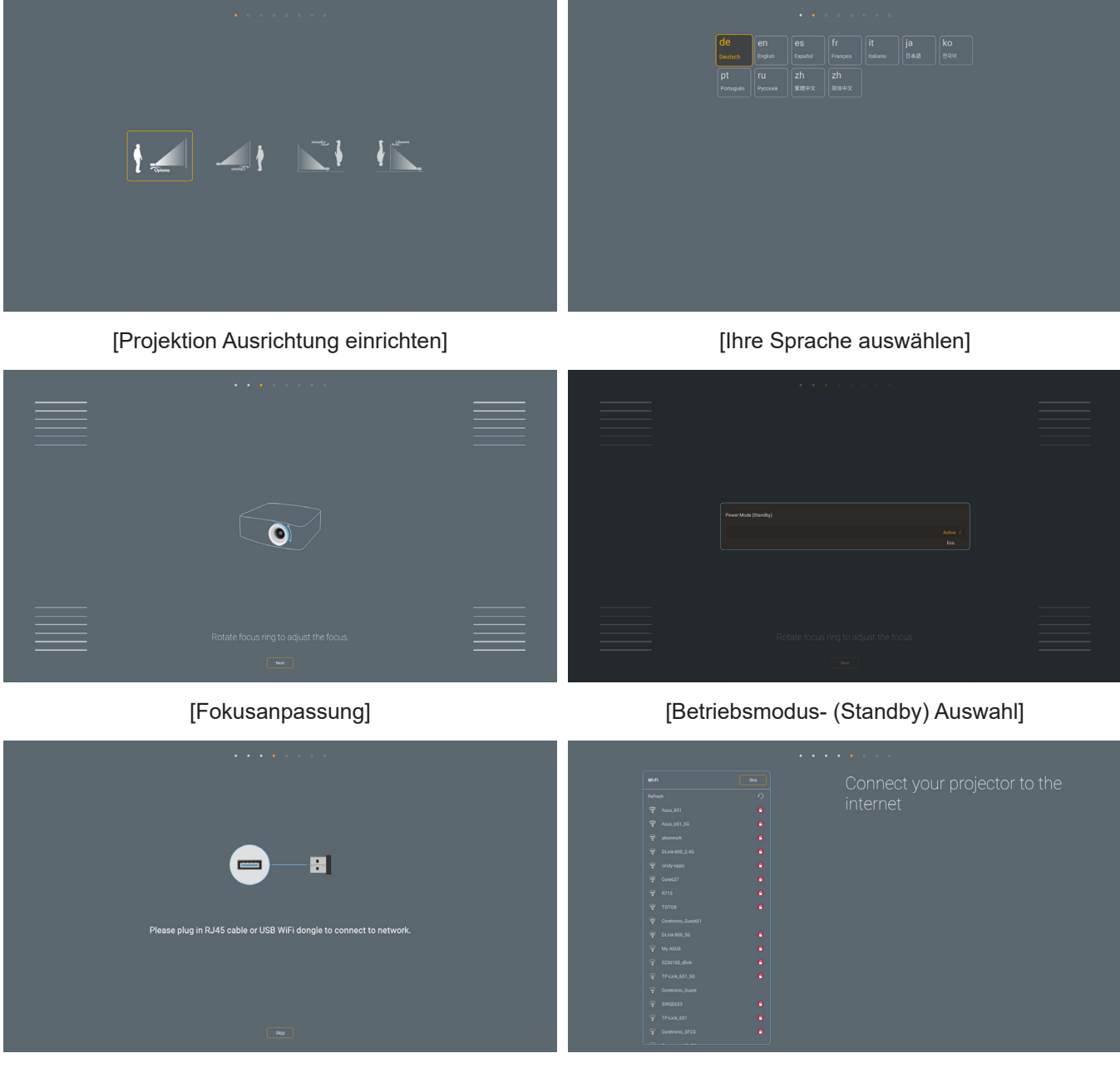

[WLAN-Dongle-Installation] [Netzwerk-Setup]

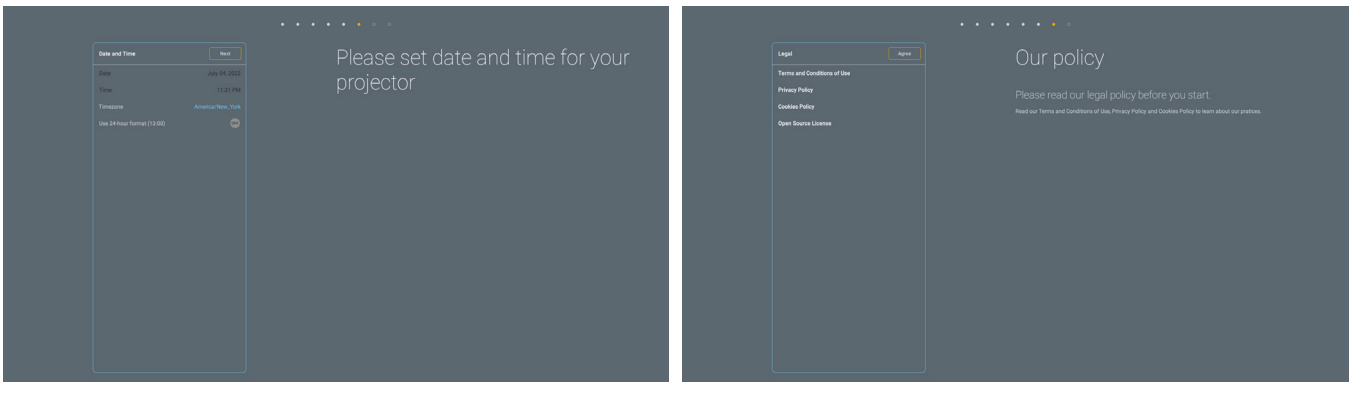

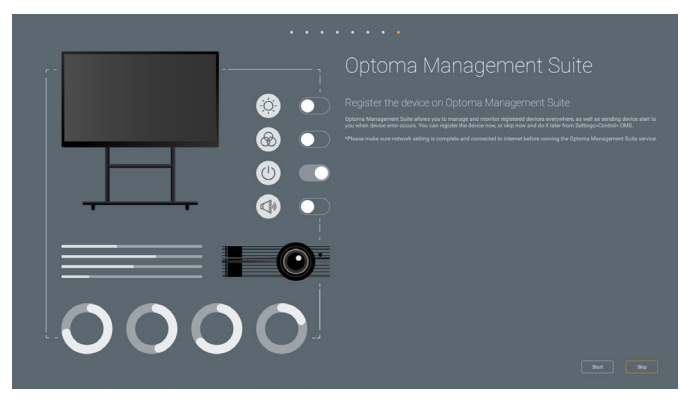

[Optoma Management Suite]

[Datum und Zeit festlegen] [Allgemeine Geschäftsbedingungen und Richtlinien von Optoma prüfen und annehmen]

### <span id="page-21-0"></span>**Projektor ein-/ausschalten**

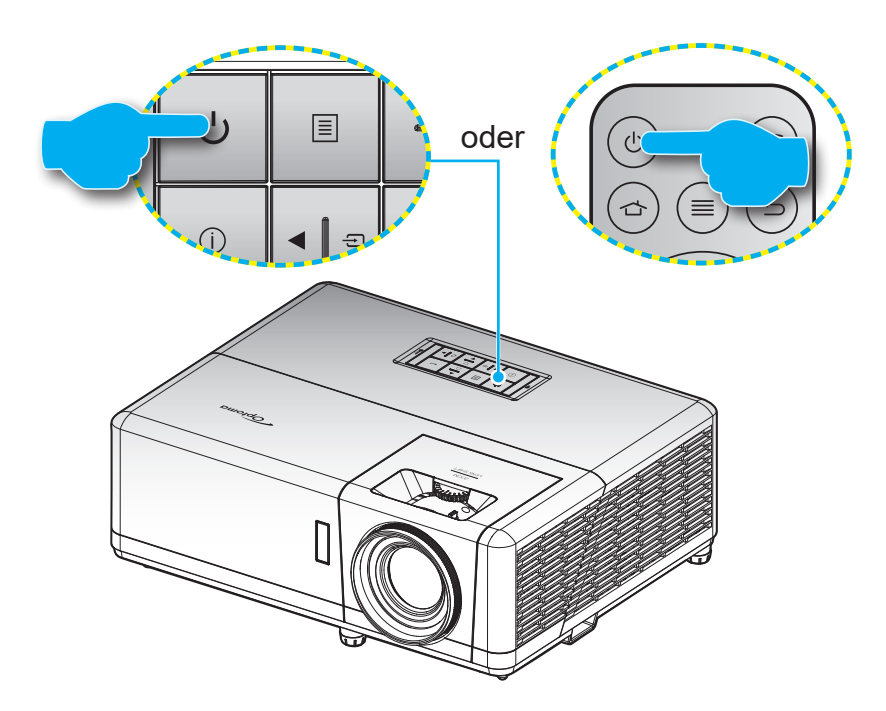

#### **Einschalten**

- 1. Stellen Sie sicher, dass Netzkabel und Signal-/Eingangskabel richtig verbunden sind. Die Betriebs-LED leuchtet rot, sobald das Gerät mit Strom versorgt wird.
- 2. Schalten Sie den Projektor mit der Taste  $\bigcup$  am Bedienfeld des Projektors oder an der Fernbedienung ein.
- 3. Eine Startanzeige wird etwa 10 Sekunden lang dargestellt und die Betriebs-LED beginnt blau zu blinken.
- **Hinweis:** *Wenn Sie den Projektor das erste Mal einschalten, werden Sie gebeten, die gewünschte Sprache, Projektionsausrichtung und andere Einstellungen festzulegen.*

#### **Abschalten**

- 1. Schalten Sie den Projektor mit der Taste (<sup>1</sup>) am Bedienfeld des Projektors oder an der Fernbedienung ein.
- 2. Folgende Meldung wird angezeigt:

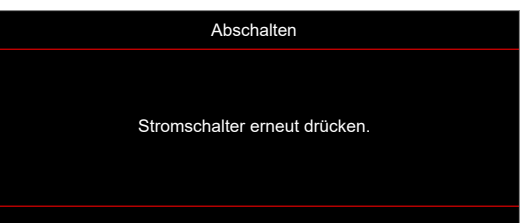

- 3. Drücken Sie zum Bestätigen erneut die "U"-Taste; andernfalls erscheint die Meldung nach 15 Sekunden wieder. Wenn Sie die Taste "(<sup>I</sup>)" ein zweites Mal drücken, schaltet sich der Projektor ab.
- 4. Das Gebläse arbeitet weiterhin für ungefähr 1 Sekunde, um den Projektor abzukühlen. Dabei blinkt die Betriebs-LED blau. Sobald die Betriebs-LED durchgehend rot leuchtet, befindet sich der Projektor im Bereitschaftsmodus. Wenn Sie den Projektor wieder einschalten möchten, müssen Sie zunächst warten, bis der Projektor den Kühlvorgang abgeschlossen und den Bereitschaftsmodus aufgerufen hat. Wenn sich der Projektor im Bereitschaftsmodus befindet, können Sie ihn durch erneute Betätigung der Taste U wieder einschalten.
- 5. Trennen Sie das Netzkabel von Steckdose und Projektor.

 **Hinweis:** *Wir raten davon ab, den Projektor sofort nach dem Ausschalten wieder einzuschalten.*

## <span id="page-22-0"></span>**Eine Eingangsquelle wählen**

Schalten Sie die angeschlossene Quelle, wie Computer, Notebook, Videoplayer etc., ein, die Sie anzeigen lassen möchten. Der Projektor erkennt die Quelle automatisch. Falls mehrere Quellen angeschlossen sind, wählen Sie mit der Taste ⊕ am Bedienfeld des Projektors oder an der Fernbedienung die gewünschte Quelle.

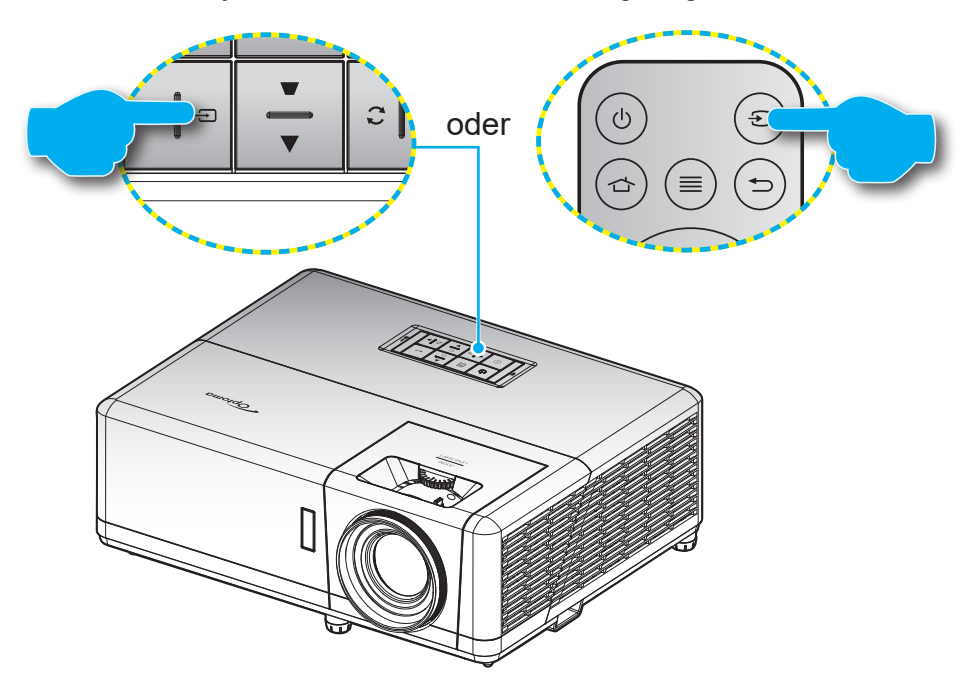

## <span id="page-23-0"></span>**Übersicht über den Startbildschirm**

Der Startbildschirm wird jedes Mal, wenn Sie den Projektor starten, angezeigt. Er enthält Systemdatum und -zeit, Systemstatus, Symbole zum Zugreifen auf OSD-Menü, Projektoreinstellungsmenü, Apps, Eingangsquellen und mehr.

Navigieren Sie zum Startbildschirm, indem Sie die Tasten an der Fernbedienung drücken. Sie können unabhängig davon, wo Sie sich gerade auf der Nutzerschnittstelle befinden, jederzeit zum Startbildschirm zurückkehren, indem Sie die Taste "  $\triangle$ " auf der Fernbedienung drücken.

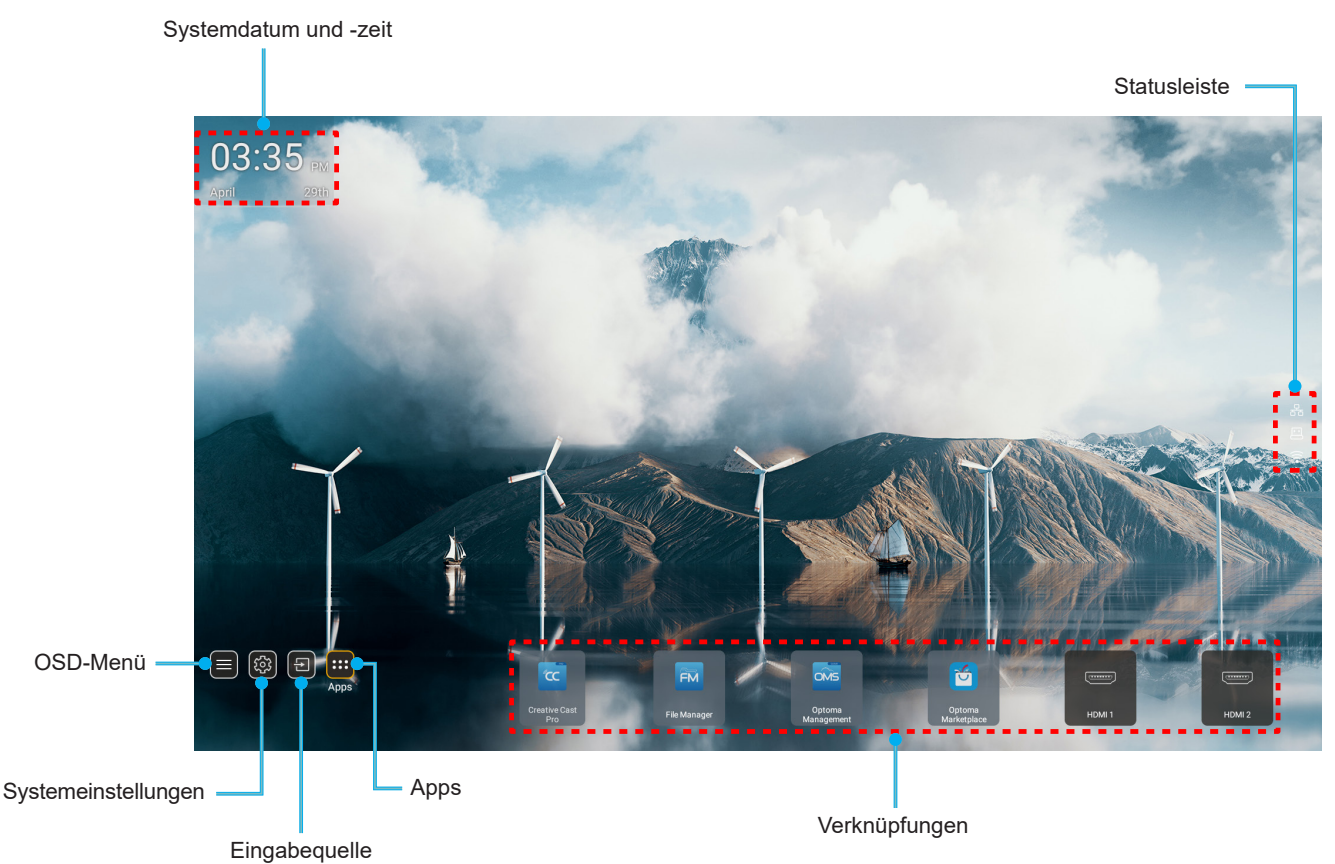

 **Hinweis:** *Das ausgewählte Menü oder Element wird orange hervorgehoben, beispielsweise "Apps" in der obigen Abbildung.*

### **Systemdatum und -zeit**

Wenn der Projektor mit dem Netzwerk verbunden ist, werden das Datum und die Uhrzeit auf dem Startbildschirm angezeigt. Die Standardeinstellung ist 10:00 Uhr, 01.01.2019. AM/PM wurden nur angezeigt, wenn das 24-Stundenformat deaktiviert ist.

Wählen Sie zum Ändern von Datums- und Zeitparametern das entsprechende Feld am Bildschirm. Die Seite Datums- und Zeiteinstellungen öffnet sich automatisch. Führen Sie dann die Änderungen durch.

## <span id="page-24-0"></span>**Projektoreinstellungen-Menü (OSD)**

Drücken Sie "≡" auf der Fernbedienung oder am Startbildschirm und wählen Sie das OSD-Menü "■", um die Projektorinformationen zu überprüfen oder die verschiedener Einstellungen in Bezug auf Bild, Anzeige, 3D, Audio und Einrichtung zu verwalten.

### **Allgemeine Menünavigation**

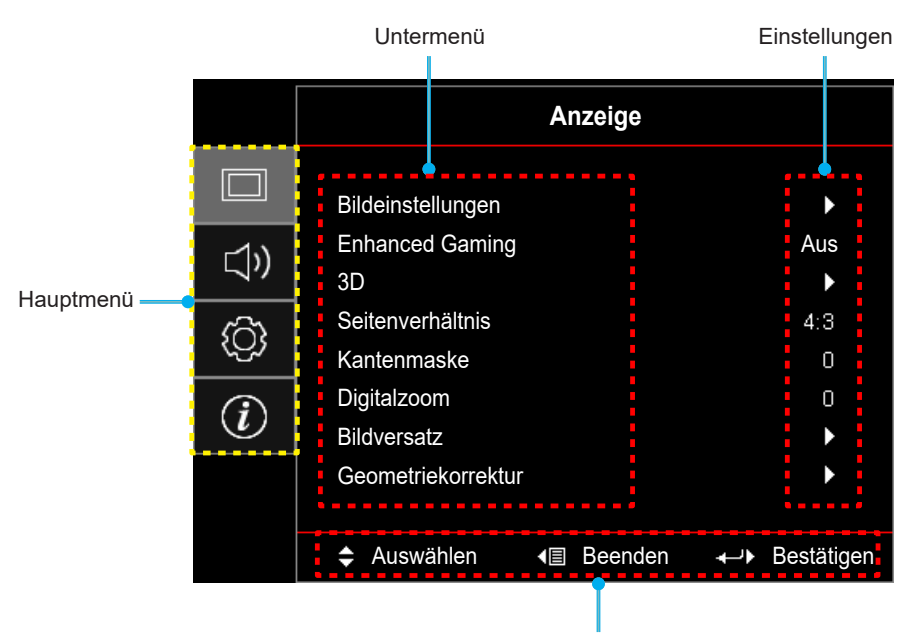

Navigationshinweise

- 1. Wählen Sie bei eingeblendetem OSD-Menü mit der Aufwärts- und Abwärtsnavigationstaste ein Element aus dem Hauptmenü. Drücken Sie nach Auswahl eines Elements zum Aufrufen des Untermenüs "**OK**".
- 2. Wählen Sie mit der "**Links**"- und "**Rechts**"-Taste das gewünschte Menüelement. Drücken Sie dann zum Öffnen des Untermenüs "OK".
- 3. Wählen Sie mit der "**Aufwärts**"- und "**Abwärts**"-Taste das gewünschte Element im Untermenü.
- 4. Drücken Sie zur Aktivierung oder Deaktivierung einer Einstellung die Taste "**OK**" oder drücken Sie zur Anpassung eines Wertes die Taste "Links" und "Rechts".
- 5. Nehmen Sie gegebenenfalls wie oben beschrieben weitere Einstellungen im Untermenü vor.
- 6. Drücken Sie zum Beenden den Vorgangs "

" (wiederholt, sofern erforderlich). Das OSD-Menü wird geschlossen, der Projektor speichert automatisch die neuen Einstellungen.

### <span id="page-25-0"></span>**OSD-Menübaum**

 **Hinweis:** Die Elemente und Funktionen des OSD-Menübaums unterliegen Modellen und Regionen. Optoma behält sich das Recht vor, Elemente zur Verbesserung der Produktleistung ohne Vorankündigung zu ergänzen oder zu entfernen.

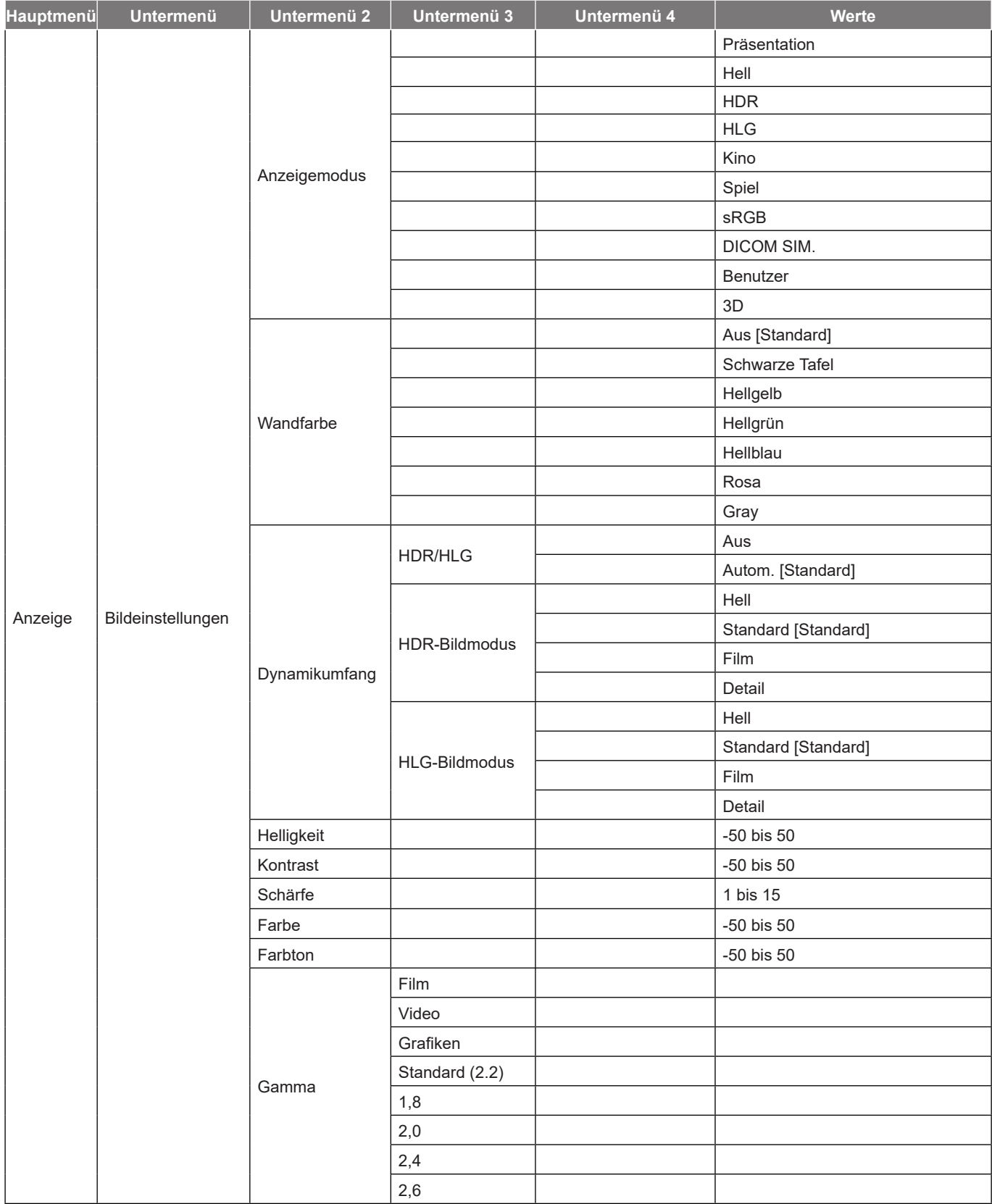

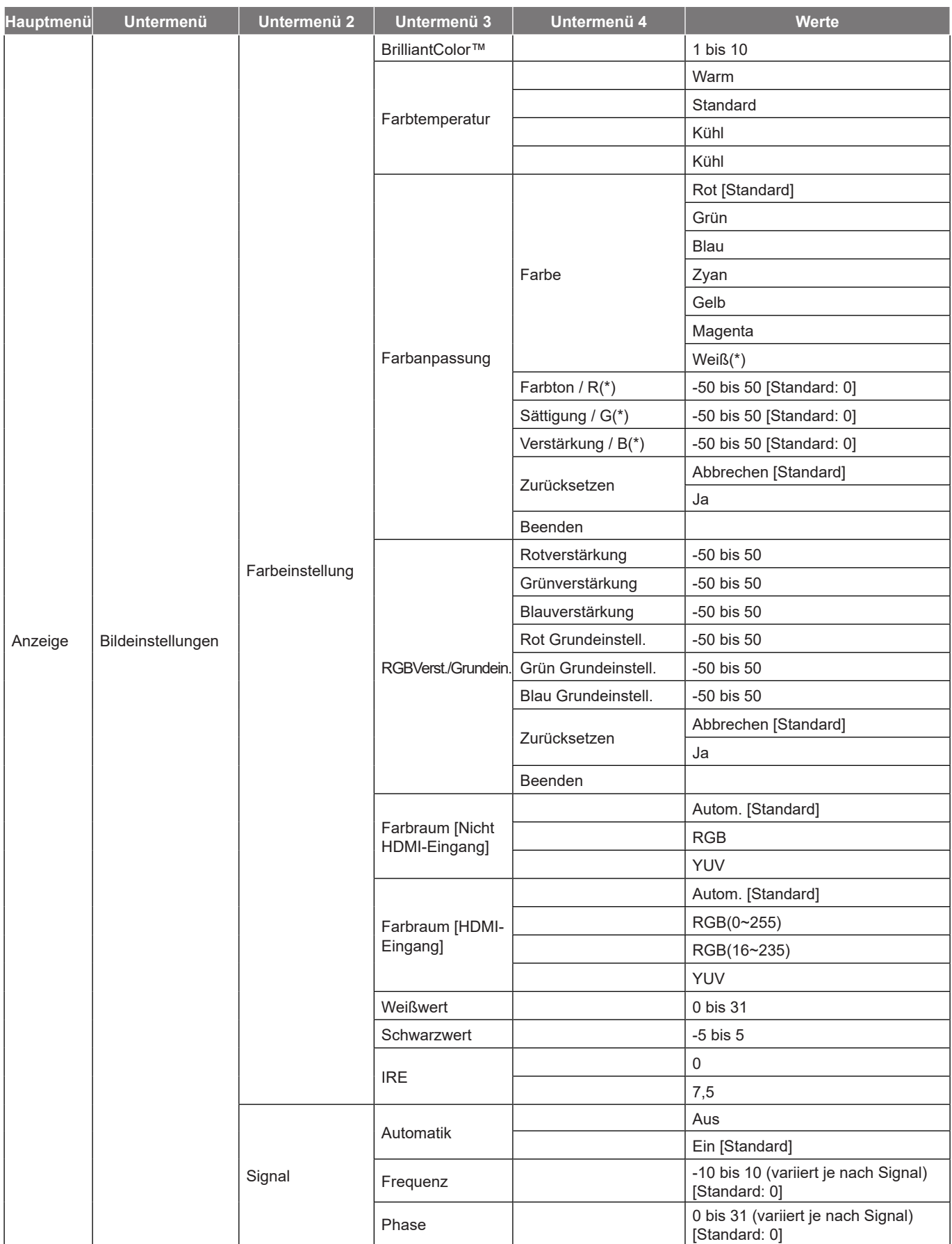

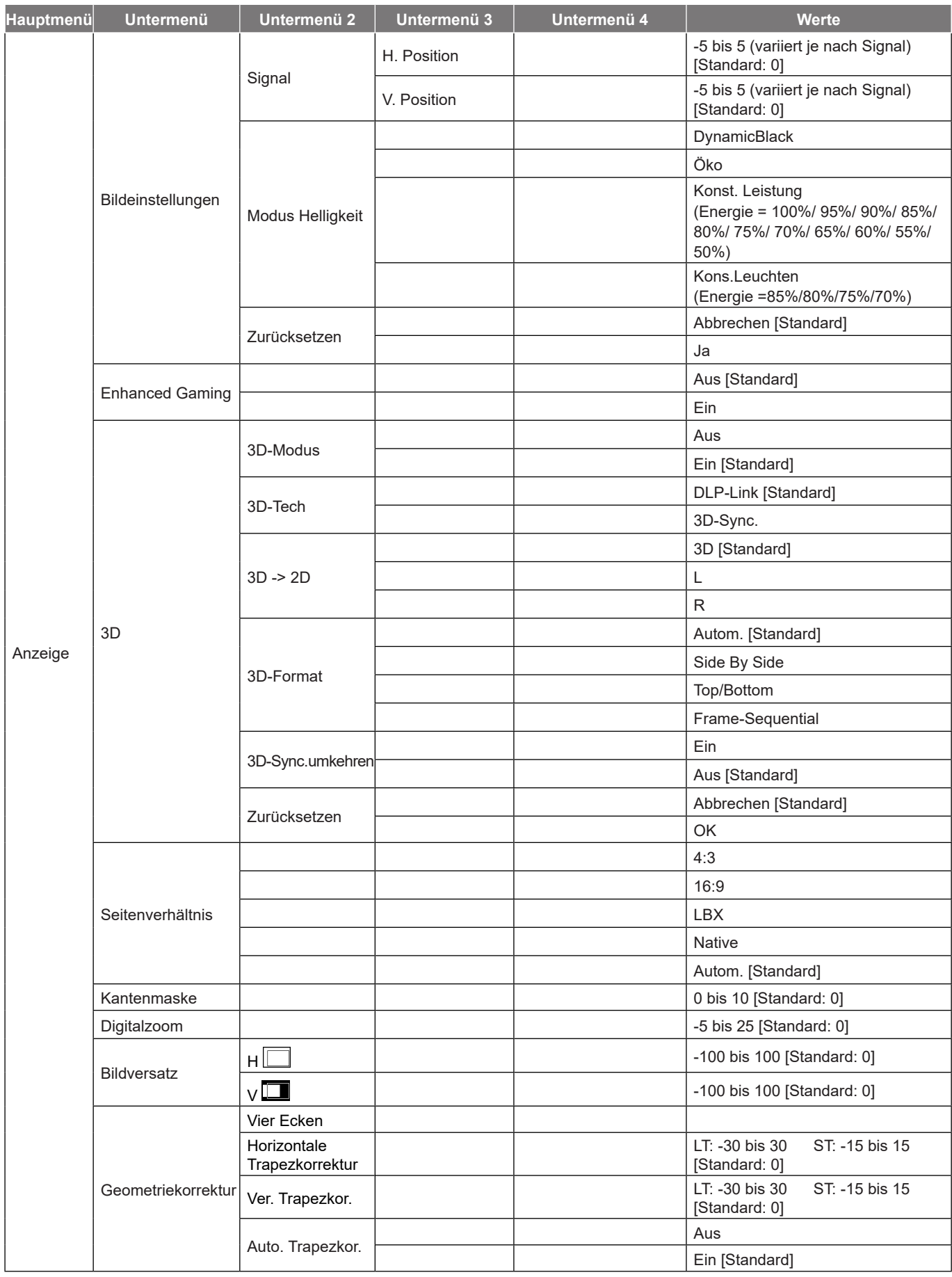

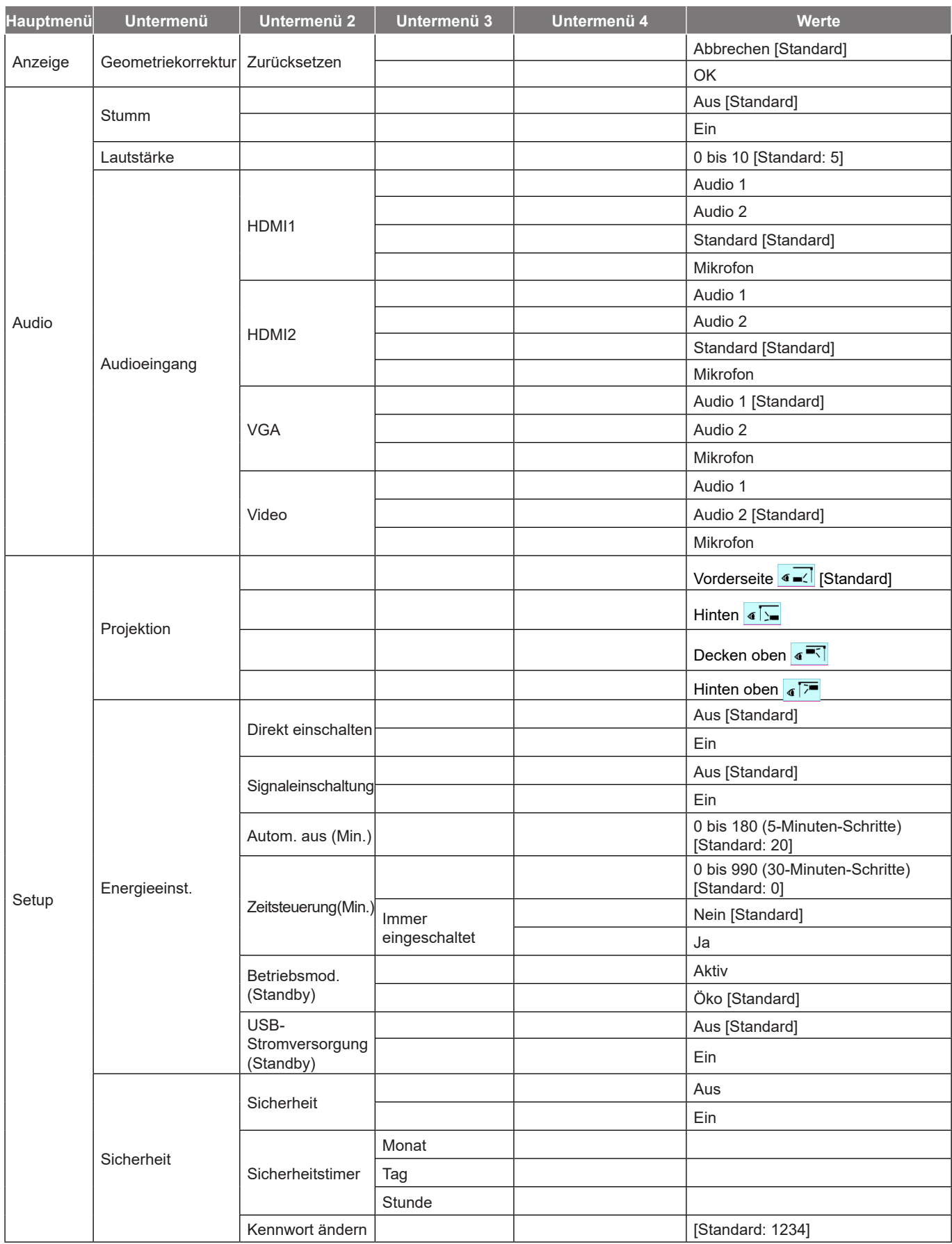

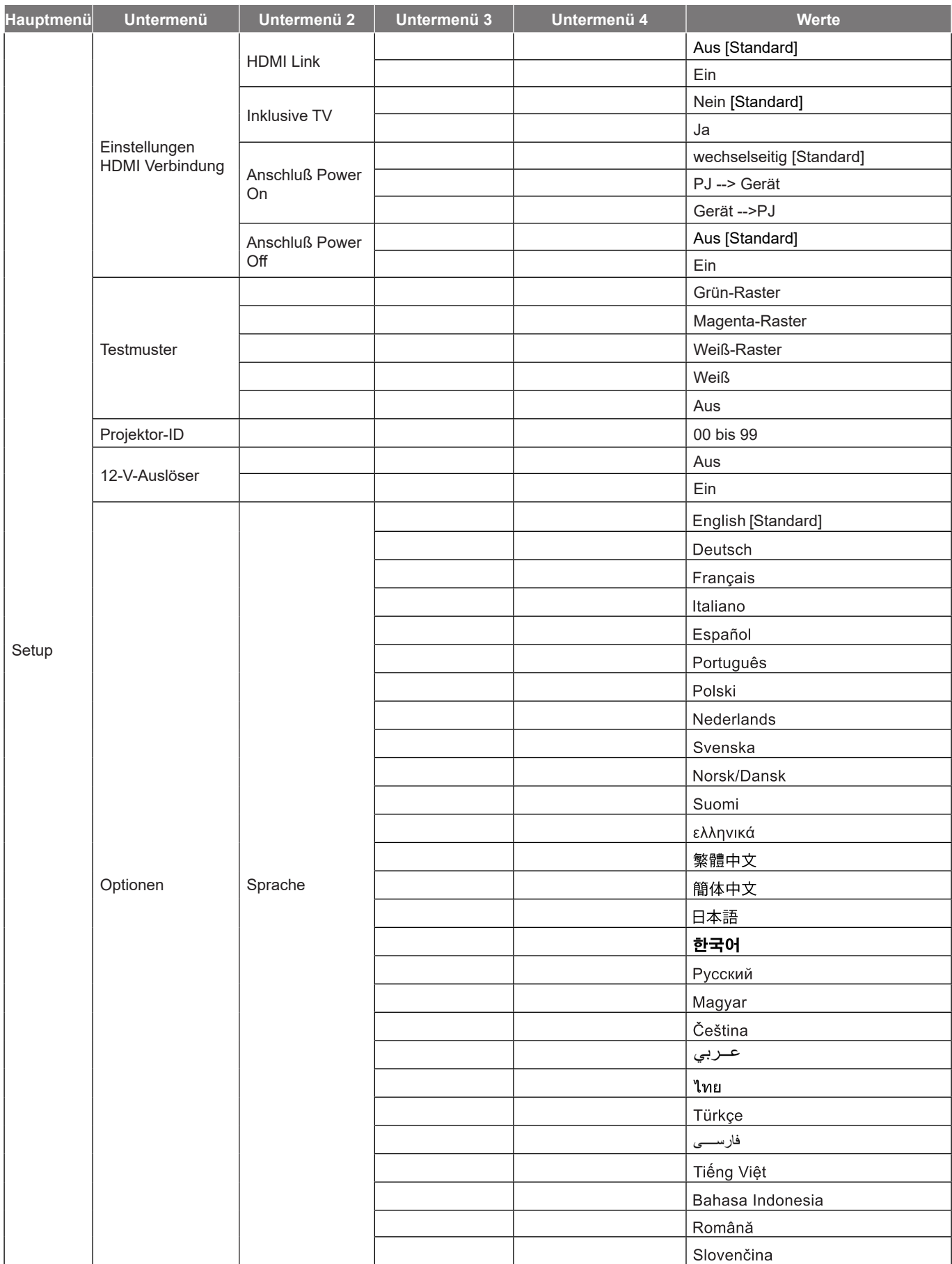

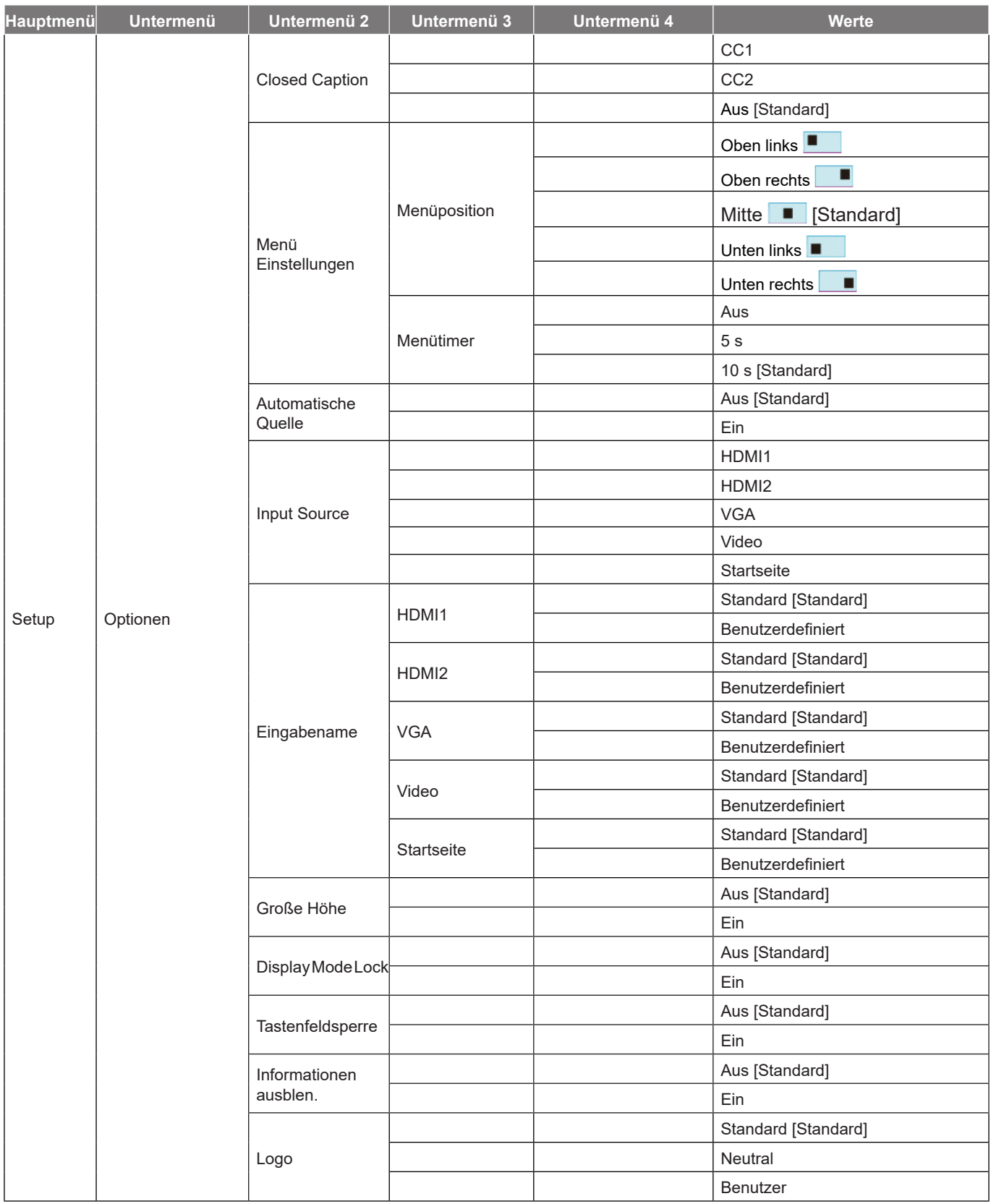

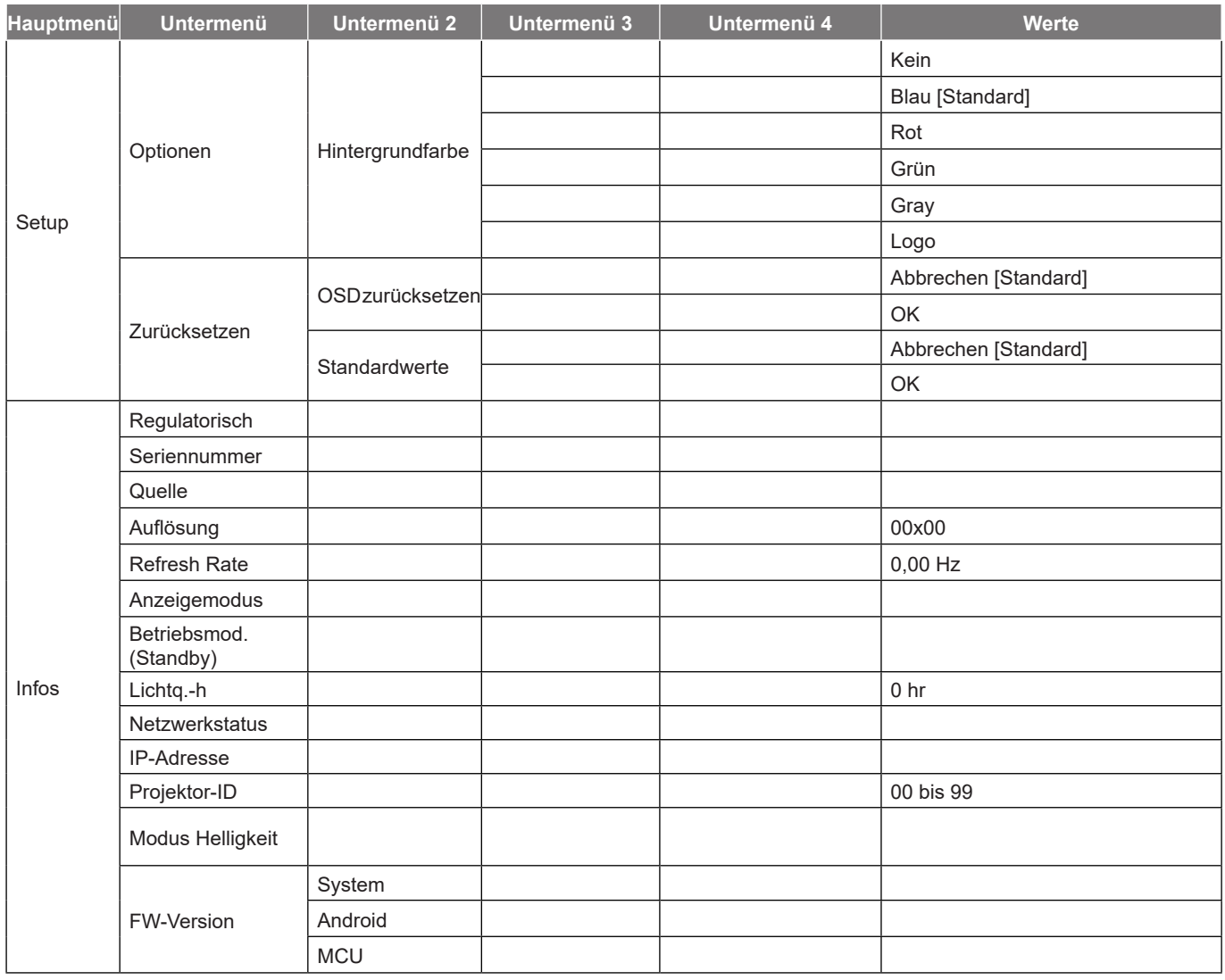

## <span id="page-32-0"></span>*Menü ANZEIGE*

### **Menü Bildeinstellungen**

### **Anzeigemodus**

Es gibt mehrere vordefinierte Anzeigemodi, aus denen Sie entsprechend Ihrer Anzeigepräferenz wählen können. Jedes Modus wurde von unserem professionellen Farbteam zur Gewährleistung ausgezeichneter Farbleistung für einen breiten Bereich von Inhalten abgestimmt.

- **Präsentation**: Dieser Modus eignet sich für die meisten Präsentationsanforderungen in Geschäftsund Bildungsumgebungen.
- **Hell**: Dieser Modus eignet sich für Umgebungen, in denen besonders hohe Helligkeit benötigt wird, bspw. bei Verwendung des Projektors in gut ausgeleuchteten Räumen.
- **HDR / HLG**: Dekodiert und zeigt HDR- (großer Dynamikumfang) / Hybrid-Log-Gamma- (HLG) Inhalte für satte Schwarztöne, helle Weißstöne und lebendige Farbwiedergabe mittels REC.2020-Farbraum. Dieser Modus wird automatisch aktiviert, wenn Sie HDR/HLG auf Automatik setzen (und HDR/HLG-Inhalte an den Projektor gesendet werden – 4K-UHD-Blu-ray, 1080p/4K-UHD-HDR/HLG-Spiele, 4K-UHD-Streaming-Video). Während der HDR/HLG-Modus aktiv ist, können andere Anzeigemodi (Kino, Referenz usw.) nicht ausgewählt werden, da HDR/HLG Farben liefert, die sehr exakt sind, was die Farbleistung anderer Anzeigemodi übersteigt.
- **Kino**: Bietet optimale Balance aus Details und Farben bei der Anzeige von Filmen.
- **Spiel**: Optimiert Ihren Projektor für maximalen Kontrast und lebendige Farben, damit Sie dunkle Details beim Spielen von Videospielen besser sehen können.
- **sRGB**: Standardisierte exakte Farbe.
- **DICOM SIM.**: Dieser Modus dient der Betrachtung von Grauskalen-Bildern, perfekt zur Betrachtung von Röntgenaufnahmen und Scans während der medizinischer Schulungen\*.

 **Hinweis:** *\*Dieser Projektor eignet sich nicht für die Verwendung in der medizinischen Diagnostik.*

- **Benutzer**: Speichert nutzerdefinierte Einstellungen, Personalisierung Ihrer eigenen Anzeigemodus-Einstellungen.
- **3D**: Optimierte Einstellungen zum Ansehen von 3D-Inhalten.  **Hinweis:** *Damit Sie 3D-Effekte erleben können, benötigen Sie eine kompatible DLP-Link-3D-Brille. Siehe Abschnitt 3D für weitere Informationen.*

#### **Wandfarbe**

Entwickelt zur Anpassung der Farben des projizierten Bildes bei Projektion an eine Wand ohne Leinwand. Jedes Modus wurde von unserem professionellen Farbteam zur Gewährleistung ausgezeichneter Farbleistung abgestimmt.

Es gibt mehrere vordefinierte Modi, aus denen Sie entsprechend Ihrer Wandfarbe wählen können. Wählen Sie zwischen Aus, Schwarze Tafel, Hellgelb, Hellgrün, Hellblau, Rosa und Gray aus.

 **Hinweis:** *Zur exakten Farbwiedergabe empfehlen wir die Verwendung einer Leinwand.*

#### **Dynamikumfang**

Konfigurieren Sie die Einstellung High Dynamic Range (HDR) / Hybrid Log Gamma (HLG) und ihren Effekt bei Anzeige eines Videos von 4K-Blu-ray-Playern und Streaminggeräten.

 **Hinweis:** *Nur HDMI unterstützt die Funktion Dynamikumfang.*

#### **HDR / HLG**

- **Aus**: Schalter die HDR/HLG-Verarbeitung aus. Bei Einstellung auf Aus dekodiert der Projektor HDR/ HLG-Inhalte NICHT.
- **Autom.**: Automatische Erkennung des HDR/HLG-Signals.

#### **HDR-Bildmodus** / **HLG-Bildmodus**

- **Hell**: Wählen Sie diesen Modus für hellere, gesättigtere Farben.
- **Standard**: Wählen Sie diesen Modus für natürlich aussehende Farben mit ausgewogenen warmen und kalten Farbtönen.
- **Film**: Wählen Sie diesen Modus für mehr Details und Bildschärfe.
- **Detail**: Signal kommt zur Erzielung optimaler Farbabstimmung von der OETF-Umwandlung.

#### **Helligkeit**

Hier stellen Sie die Bildhelligkeit ein.

#### **Kontrast**

Mit der Kontrast-Funktion wird der Unterschied zwischen den hellsten und dunkelsten Bildteilen festgelegt.

#### **Schärfe**

Hier stellen Sie die Bildschärfe ein.

#### **Farbe**

Hier können Sie ein Videobild von schwarzweiß bis vollfarbig einstellen.

#### **Farbton**

Hier können Sie die Balance der Farben Rot und Grün einstellen.

#### **Gamma**

Richten Sie die Art der Gammakurve ein. Nach der Anfangseinrichtung und Feinabstimmung können Sie mit Hilfe der Gammaeinstellung Ihre Bildausgabe optimieren.

- **Film**: Für Heimkino.
- **Video**: Bei Video- oder TV-Quellen.
- **Grafiken**: Bei PC- / Fotoquellen.
- **Standard (2.2)**: Standardisierte Einstellung.
- **1,8 / 2,0 / 2,4 / 2,6**: Bei spezifischen PC- / Fotoquellen.

### **Farbeinstell**

Konfigurieren Sie die Farbeinstellungen.

- **BrilliantColor™**: Diese Funktion verwendet einen neuen Farbverarbeitungsalgorithmus und Verbesserungen zur Erzielung einer höheren Helligkeit bei realistischen, lebhafteren Farben.
- **Farbtemperatur**: Wählen Sie eine Farbtemperatur zwischen Warm, Standard, Kühl und Kühl..
- **Farbanpassung**: Wählen Sie die folgenden Optionen:
	- ± Farbe: Passen Sie den Anteil von Rot, Grün, Schwarz, Cyan, Gelb, Magenta und Weiß im Bild an.
	- ± Farbton /R(rot)\*: Hier können Sie die Balance der Farben Rot und Grün einstellen.  **Hinweis:** *\*Bei Einstellung von Farbe auf Weiß können Sie die Roteinstellung anpassen.*
	- Sättigung/G(grün)\*: Hier können Sie ein Videobild von schwarzweiß bis vollfarbig einstellen.  **Hinweis:** *\*Bei Einstellung von Farbe auf Weiß können Sie die Grüneinstellung anpassen.*
	- Verstärkung /B(blau)\*: Passen Sie die Bildhelligkeit an.  **Hinweis:** *\*Bei Einstellung von Farbe auf Weiß können Sie die Blaueinstellung anpassen.*
	- Zurücksetzen: Setzt die Farbabstimmung auf die werkseitigen Standardeinstellungen zurück.
	- Beenden: Schließt das "Farbanpassung"-Menü.
	- **RGB Verst./Grundein.:** Diese Einstellungen ermöglichen Ihnen die Konfiguration von Helligkeit (Verstärkung) und Kontrast (Neigung) eines Bildes.

- ± Zurücksetzen: Setzt RGB-Verstärkung/-Tendenz auf die werkseitigen Standardeinstellungen zurück.
- Beenden: Schließt das "RGB Verst./Grundein."-Menü.
- **Farbraum (nur bei Nicht-HDMI-Quellen)**: Wählen Sie einen geeigneten Farbmatrixtyp: Autom., RGB oder YUV.
- **Farbraum (nur HDMI-Eingang)**: Wählen Sie einen geeigneten Farbmatrixtyp: Autom., RGB(0~255), RGB(16~235) und YUV.
- **Weißwert:** Ermöglicht Ihnen die Anpassung des Weißwertes bei der Eingabe von Videosignalen.  **Hinweis:** *Weißpegel kann nur bei Video/S-Video-Eingangsquellen angepasst werden.*
- **Schwarzwert:** Ermöglicht Ihnen die Anpassung des Schwarzwertes bei der Eingabe von Videosignalen.

 **Hinweis:** *Schwarzpegel kann nur bei Video/S-Video-Eingangsquellen angepasst werden.*

- **IRE:** Ermöglicht Ihnen die Anpassung des IRE-Wertes bei der Eingabe von Videosignalen.  **Hinweis:**
	- *IRE ist nur mit dem NTSC-Videoformat verfügbar.*
	- *IRE kann nur bei Video/S-Video-Eingangsquellen angepasst werden.*

### **Signal**

Passt die Signaloptionen an.

- **Automatik**: Konfiguriert das Signal automatisch (Frequenz und Phase werden ausgegraut). Falls Automatik deaktiviert ist, erscheinen die Elemente Frequenz und Phase zur Abstimmung und Speicherung der Einstellungen.
- **Frequenz**: Hier können Sie die Anzeigedatenfrequenz an die Frequenz Ihrer Computergrafikkarte anpassen. Wenn ein senkrechter flimmernder Streifen erscheint, können Sie das Problem mit dieser Funktion lösen.
- **Phase**: Diese Funktion synchronisiert die Anzeigesignalfrequenz mit der Grafikkarte. Wenn das Bild wackelt oder flimmert, können Sie das Problem mit dieser Funktion lösen.
- **H. Position**: Hier stellen Sie die horizontale Bildposition ein.
- **V. Position**: Hier stellen Sie die vertikale Bildposition ein.

 **Hinweis:** *Dieses Menü ist nur verfügbar, wenn die Eingangsquelle RGB/Component ist.*

#### **Modus Helligkeit**

Passen Sie die Einstellungen des Helligkeitsmodus an.

- **DynamicBlack**: Zum automatischen Anpassen der Bildhelligkeit zur Erzielung einer optimalen Kontrastleistung.
- **Öko**: Wählen Sie zum Dämmen der Projektor-Laserdiode "Öko"; dadurch verringert sich der Energieverbrauch und Sie verlängern die Lebensdauer der Laserdiode.
- **Konst. Leistung**: Wählen Sie den Prozentwert der Leistung für den Helligkeitsmodus.
- **Kons.Leuchten**: Kons.Leuchten variiert die Intensität der LD-Helligkeit, sodass die Helligkeit mit der Zeit konsistent bleibt.

#### **Zurücksetzen**

Setzt die Farbeinstellungen auf die werkseitigen Standardeinstellungen zurück.

### <span id="page-35-0"></span>**Menü Enhanced Gaming**

### **Enhanced Gaming**

Aktivieren Sie diese Funktion, damit die Reaktionszeit (Eingabelatenz) während Spielen auf 8,2 ms (1080p bei 120 Hz) reduziert wird. Alle Geometrieeinstellungen (Beispiel: Trapezkorrektur, Vier Ecken) werden deaktiviert, wenn der Modus Verbessertes Gaming aktiviert ist. Siehe zusätzliche Informationen unten.

### **Hinweis:**

- *Die Eingabeverzögerung durch Signale wird in der folgenden Tabelle beschrieben:*
- *Die Werte in der Tabelle können geringfügig abweichen.*

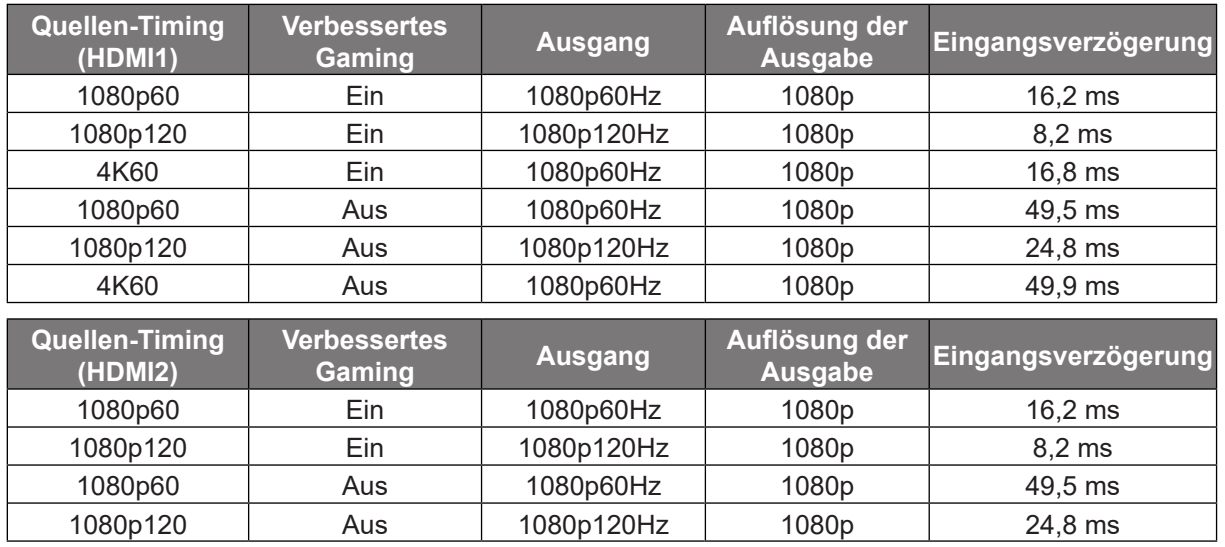

 *Bitte beachten Sie, dass bei AKtivierung des "Enhanced Gaming"-Modus die Funktionen 3D, Seitenverhältnis, Kantenmaske, Digitalzoom, Bildversatz und Geometriekorrektur automatisch deaktiviert werden. Diese Funktionen und Einstellungen werden wiederhergestellt, wenn der "Enhanced Gaming" deaktiviert ist.*
# **Menü 3D**

### **Hinweis:**

- *Dieser Projektor ist ein 3D-fähiger Projektor mit DLP-Link-3D-Lösung*.
- *Bitte achten Sie darauf, dass Ihre 3D-Brille für DLP-Link-3D geeignet ist.*
- *Dieser Projektor unterstützt Frame-Sequential-(Seitenumkehr) 3D über HDMI1/HDMI2/VGA-Anschlüsse.*
- *Zur Aktivierung der 3D-Modus sollte die Eingangsbildfrequenz nur auf 60 Hz eingestellt werden; eine geringere oder höhere Bildfrequenz wird nicht unterstützt.*
- *Zur Erzielung optimaler Leistung wird eine Auflösung von 1920 x 1080 empfohlen. Bitte beachten Sie, dass die 4K-Auflösung (3840 x 2160) im 3D-Modus nicht unterstützt wird.*

## **3D-Modus**

Verwenden Sie diese Option zum Deaktivieren oder Aktivieren der 3D-Funktion.

- Aus: Wählen Sie zum Abschalten des 3D-Modus "Aus".
- $\cdot$  **Ein**: Wählen Sie zum Einschalten des 3D-Modus "Ein".

## **3D-Tech**

Verwenden Sie diese Option zur Auswahl von 3D-Technologie.

- **DLP-Link**: Zur Nutzung optimierter Einstellungen beim Einsatz von DLP-3D-Brillen die Option wählen.
- **3D-Sync.**: Zur Verwendung optimierter Einstellugnen für IR-, HF- oder polarisierte 3D-Brille wählen.

## **3D -> 2D**

Legen Sie über diese Option fest, wie 3D-Inhalte an der Leinwand angezeigt werden sollen.

- **3D:** Zeigt 3D-Signale.
- **L (links):** Zeigt das linke Einzelbild des 3D-Inhaltes.
- **R (rechts):** Zeigt das rechte Einzelbild des 3D-Inhaltes.

## **3D-Format**

Nutzen Sie diese Option zur Auswahl von geeignetem 3D-Formatinhalt.

- **Autom.**: Wenn ein 3D-Identifikationssignal erkannt wird, wird das 3D-Format automatisch ausgewählt.
- **Side By Side**: Zeigt 3D-Signale im "Side-by-Side"-Format.
- **Top/Bottom**: Zeigt 3D-Signale im "Top/Bottom"-Format an.
- **Frame-Sequential:** Zeigt 3D-Signale im "Frame-Sequential"-Format an.

#### **3D-Sync. umkehren**

Nutzen Sie diese Option zum Aktivieren/Deaktivieren der 3D-Sync. umkehr.

#### **Zurücksetzen**

Mit dieser Option setzen Sie die 3D-Einstellungen auf die werkseitigen Standardwerte zurück.

- **Abbrechen**: Zum Abbrechen der Rücksetzung wählen.
- **OK**: Mit dieser Option setzen Sie die 3D-Einstellungen auf die werkseitigen Standardwerte zurück.

# **Menü Seitenverhältnis**

## **Seitenverhältnis**

Wählen Sie das Seitenverhältnis des angezeigten Bildes zwischen den folgenden Optionen:

- **4:3**: Dieses Format eignet sich für 4:3-Eingangsquellen.
- **16:9**: Dieses Format eignet sich für 16:9-Eingangsquellen wie auf Breitbildfernseher angepasstes HDTV und DVD.
- **LBX**: Dieses Format ist für Nicht-16 x 9- und Letterbox-Quellen sowie bei Verwendung eines externen 16 x 9-Objektivs zur Anzeige des 2,35:1-Seitenverhältnisses mit voller Auflösung vorgesehen.
- **Native**: Dieses Format zeigt das Originalbild ohne Skalierung an.
- **Autom.**: Diese Funktion wählt automatisch das passende Anzeigeformat aus.

 **Hinweis:** *Weitere Informationen zum LBX-Modus:*

- *Einige DVDs im Letterbox-Format sind nicht für 16x9-Fernseher geeignet. In diesem Fall ist das Bild bei der Anzeige im 16:9-Modus verzerrt. Bitte zeigen Sie die DVD im 4:3-Modus an. Wenn das Format des Inhaltes nicht 4:3 ist, erscheinen bei einer 16:9-Anzeige schwarze Balken rund um das Bild. Bei dieser Art des Inhaltes können Sie durch Einsatz des LBX-Modus mit dem Bild die 16:9-Anzeige ausfüllen.*
- *Wenn Sie ein externes anamorphes Objektiv verwenden, ermöglicht Ihnen der LBX-Modus auch die Anzeige von 2,35:1-Inhalten (inklusive anamorpher DVD- und HDTV-Filmquellen) mit 2,35:1-Bildern als anamorphe 16x9-Breitbildanzeige. In diesem Fall werden keine schwarzen Balken angezeigt. Lichtquellenleistung und vertikale Auflösung werden maximal ausgeschöpft.*

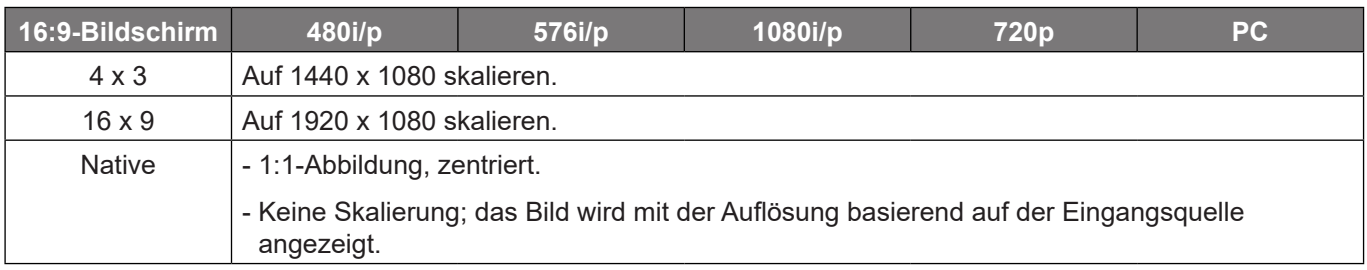

#### **1080p-Skalierungstabelle**:

## **1080p-Auto-Abbildung-Regel**:

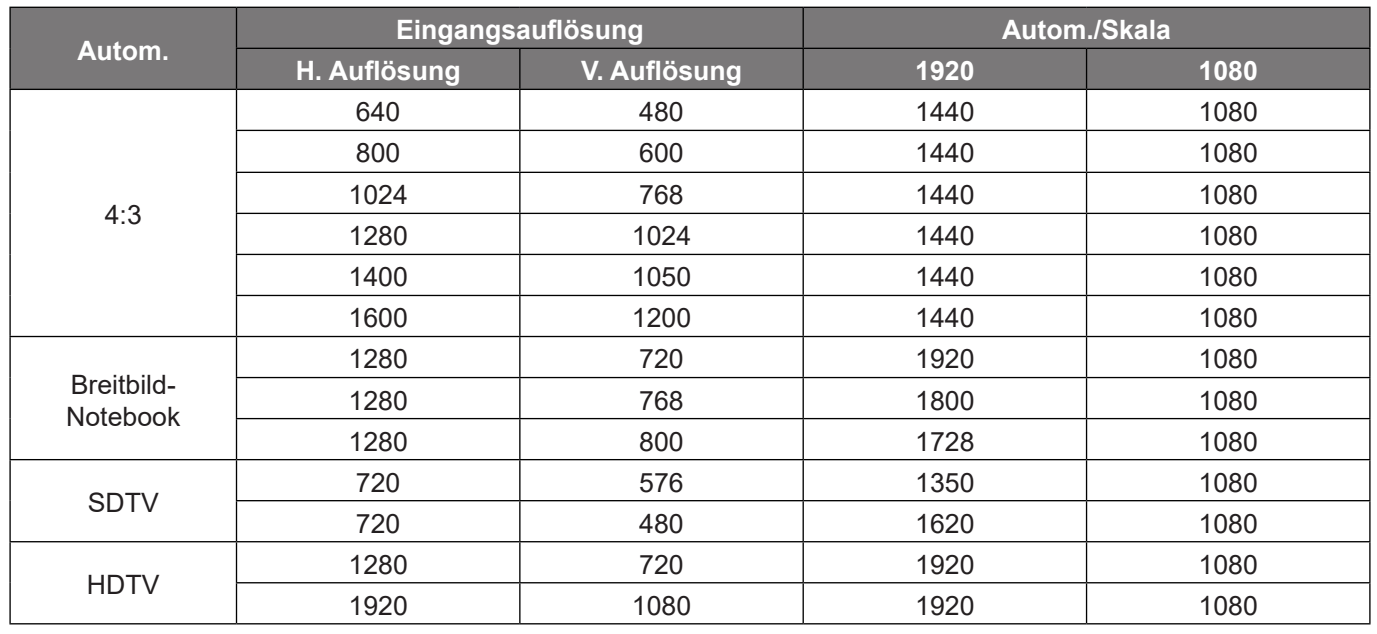

# **Menü Rändermaske**

## **Kantenmaske**

Nutzen Sie diese Funktion zum Entfernen des Videokodierungsrauschens am Rand der Videoquelle.

# **Menü Digital Zoom**

## **Digitalzoom**

Zum Vergrößern eines Bildes auf der Projektionsfläche verwenden. Digitalzoom ist nicht mit dem optischen Zoom identisch und kann zu einer Verringerung der Bildqualität führen.

 **Hinweis:** *Zoom-Einstellungen bleiben nach dem Aus- und Wiedereinschalten des Projektors erhalten.* 

# **Menü Image Shift**

## **Bildversatz**

Passen Sie die Position des projizierten Bildes horizontal (H) oder vertikal (V) an.

# **Menü Geometrische Korrektur**

### **Vier Ecken**

Diese Einstellung ermöglicht die Anpassung des projizierten Bildes von jeder Ecke, damit ein rechteckiges Bild entsteht, wenn die Projektionfsfläche nicht eben ist.

 **Hinweis:** *Während der Anpassung von Vier Ecken werden die Menüs Digitalzoom, Seitenverhältnis, und Bildversatz deaktiviert. Setzen Sie zum Aktivieren von Digitalzoom, Seitenverhältnis und Bildversatz die Vier Ecken-Einstellungen auf die Werksstandards zurück.*

#### **Horizontale Trapezkorrektur**

Entzerrt das Bild in horizontaler Richtung und macht es rechteckiger. Die horizontale Trapezkorrektur dient zur Korrektur eines trapezförmig verzerrten Bildes, dessen linke und rechte Seite ungleich lang ist. Diese Funktion ist für Anwendungen mit horizontaler Achse vorgesehen.

#### **Ver. Trapezkor.**

Entzerrt das Bild in vertikaler Richtung und macht es rechteckiger. Die vertikale Trapezkorrektur dient zur Korrektur eines trapezförmig verzerrten Bildes, dessen obere und untere Seite zu einer Seite hin abgeschrägt verläuft. Diese Funktion ist für Anwendungen mit vertikaler Achse vorgesehen.

#### **Auto. Trapezkor.**

Korrigiert Trapezverzerrungen digital so, dass das projizierte Bild in den Projektionsbereich passt.

 **Hinweis:**

- *Die Bildgröße verringert sich bei Anpassung horizontaler und vertikaler Trapezverzerrungen geringfügig.*
- *Bei Verwendung von Auto. Trapezkor. wird die Funktion Vier Ecken deaktiviert*.

#### **Zurücksetzen**

Setzt die Einstellungen von Geometriekorrektur auf die werksseitigen Standardeinstellungen zurück.

- **Abbrechen**: Zum Abbrechen der Rücksetzung wählen.
- **OK**: Zum Wiederherstellen der werkseitigen Geometriekorrektur-Standardeinstellungen wählen.

# *Menü Audio*

# **Menü Stummschaltung**

## **Stumm**

Mit dieser Option schalten Sie den Ton vorübergehend aus.

- **Ein:** Wählen Sie "Ein", um die Stummschaltung einzuschalten.
- **Aus:** Wählen Sie zum Deaktivieren der Stummschaltung "Aus".

 **Hinweis:** *Die "Stumm"-Funktion wirkt sich sowohl auf interne als auch externe Lautsprecher aus.*

# **Menü Lautstärke**

## **Lautstärke**

Passen Sie die Lautstärke an.

# **Audioeingang-Menü**

## **Audioeingang**

Wählen Sie den Audioeingang für Videoquellen wie folgt:

- **HDMI1:** Audio 1, Audio 2, Standard, oder MIKROFON.
- **HDMI2:** Audio 1, Audio 2, Standard, oder MIKROFON.
- **VGA:** Audio 1, Audio 2, oder Mikrofon.
- Video: Audio 1, Audio 2, oder MIKROFON.

# *Menü Setup*

# **Menü Projektion**

## **Projektion**

Wählen Sie die bevorzugte Projektionsart zwischen Vorderseite, Rückseite, Decke oben und Hinten oben.

# **Menü Stromeinstellungen**

### **Direkt einschalten**

Wählen Sie "Ein", um den Direkteinschaltmodus zu aktivieren. Der Projektor schaltet sich automatisch ein, sobald er mit Strom versorgt wird; Sie müssen dazu nicht die "Power"-Taste am Bedienfeld des Projektors oder an der Fernbedienung drücken.

### **Signaleinschaltung**

Wählen Sie "Ein", um den Signaleinschaltmodus zu aktivieren. Der Projektor schaltet sich automatisch ein, sobald ein Signal erkannt wird; Sie müssen dazu nicht die "Energie"-Taste am Bedienfeld des Projektors oder an der Fernbedienung drücken.

#### **Hinweis:**

- *Wenn die Option "Signaleinschaltung" auf "Ein" gesetzt ist, beträgt der Stromverbrauch des Projektors im Bereitschaftsmodus mehr als 3 W.*
- *Diese Funktion ist bei VGA- und HDMI-Quellen verfügbar.*

#### **Autom. aus (Min.)**

Hier stellen Sie den Countdown-Timer ein. Der Countdown-Timer fängt an zu zählen, wenn kein Signal am Projektor anliegt. Der Projektor wird automatisch ausgeschaltet, sobald der Countdown (in Minuten) abgelaufen ist.

#### **Zeitsteuerung (Min.)**

Konfigurieren Sie den Zeitsteuerung.

- **Zeitsteuerung (Min.):** Hier stellen Sie den Countdown-Timer ein. Der Countdown-Timer beginnt zu laufen – unabhängig davon, ob ein Eingangssignal am Projektor anliegt. Der Projektor wird automatisch ausgeschaltet, sobald der Countdown (in Minuten) abgelaufen ist.  **Hinweis:** *Der Zeitsteuerung wird bei jeder Projektorabschaltung rückgesetzt.*
- **Immer eingeschaltet:** Durch Auswahl ist der Zeitsteuerung immer eingeschaltet.

#### **Betriebsmod. (Standby)**

Hier legen Sie die Einstellungen des Betriebsmodus fest.

- **Aktiv:** Wählen Sie zum Zurückkehren zum normalen Bereitschaftsmodus "Aktiv".
- **•** Öko: Durch Auswahl von "Öko" sparen Sie noch mehr Strom (< 0,5 W).

#### **USB-Stromversorgung (Standby)**

Aktivieren oder deaktivieren Sie die USB-Stromversorgung, wenn sich der Projektor im Bereitschaftsmodus befindet.

# **Menü Sicherheit**

## **Sicherheit**

Aktivieren Sie diese Funktion zur Kennwortabfrage vor Benutzung des Projektors.

- Ein: Wählen Sie zum Aktivieren der Kennwortabfrage bei Einschalten des Projektors "Ein".
- Aus: Wählen Sie zum Deaktivieren der Kennwortabfrage bei Einschalten des Projektors "Aus".

 **Hinweis:** *Der Standardwert ist 1234.* 

## **Sicherheitstimer**

Hier können Sie Zeiten (Monat/Tag/Stunde) zur Nutzung des Projektors festlegen. Nach Ablauf der Zeit wird die Eingabe des Kennworts verlangt.

### **Kennwort ändern**

Zum Einstellen oder Ändern des beim Einschalten des Projektors abgefragten Kennwortes verwenden.

# **Menü Einstellungen HDMI Verbindung**

 **Hinweis:** *Wenn Sie HDMI-CEC-kompatible Geräte per HDMI-Kabel am Projektor anschließen, können Sie deren Betriebsmodus über die Funktion HDMI Verbindung im OSD-Menü des Projektors steuern. Dadurch ist es möglich, ein oder mehrere Geräte in einer Gruppe per HDMI Verbindung ein- und auszuschalten. In einer typischen Konfiguration ist Ihr DVD-Player beispielsweise über einen Verstärker oder eine Heimkinoanlage mit dem Projektor verbunden.*

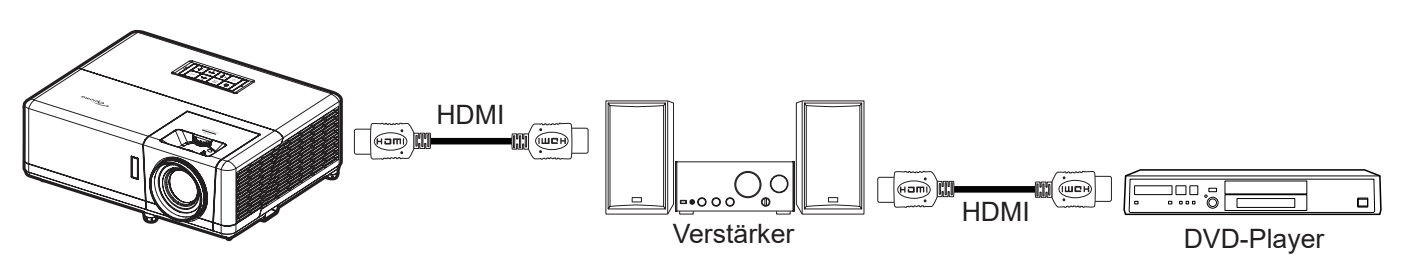

## **HDMI Link**

De-/aktiviert die HDMI Verbindung-Funktion.

## **Inklusive TV**

Bei Einstellung auf "Ja" sind Verknüpfungsoptionen zur Einschaltung und Abschaltung verfügbar.

## **Anschluß Power On**

CEC-Einschaltbefehl.

- **wechselseitig:** Projektor und CEC-Gerät schalten sich gleichzeitig ein.
- **PJ --> Gerät:** Das CEC-Gerät schaltet sich erst ein, nachdem der Projektor eingeschaltet wurde.
- **Gerät -->PJ:** Der Projektor schaltet sich erst ein, nachdem das CEC-Gerät eingeschaltet wurde.

## **Anschluß Power Off**

Aktivieren Sie diese Funktion, damit sich HDMI Verbindung-Gerät und Projektor automatisch gleichzeitig abschalten.

# **Menü Testbild**

## **Testmuster**

Wählen Sie das Testbild (Green Grid, Magenta Grid, White Grid, Weiß) oder deaktivieren Sie diese Funktion (Aus).

# **Menü Projektor-ID**

## **Projektor-ID**

Über dieses Menü können Sie die ID (von 0 bis 99) einstellen. Die ID erlaubt Ihnen, per RS232-Befehl einen individuellen Projektor zu steuern.

 **Hinweis:** *Eine vollständige Liste der RS232-Befehle finden Sie in der RS232-Bedienungsanleitung auf unserer Webseite.*

# **Menü 12V Trigger**

## **12-V-Auslöser**

Nutzen Sie diese Funktion zum Aktivieren oder Deaktivieren des Auslösers.

 **Hinweis:** *3,5-mm-Miniklinke, die zur Steuerung des Relaissystems 12 V / 500 mA (max.) ausgibt.*

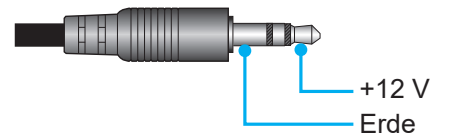

- **Ein**: Wählen Sie "Ein", um den Auslöser zu aktivieren.
- **Aus**: Wählen Sie "Aus", um den Auslöser zu deaktivieren.

# **Menü OPTIONEN**

#### **Sprache**

Wählen Sie die Sprache des OSD-Menüs: Englisch, Deutsch, Französisch, Italienisch, Spanisch, Portugiesisch, Polnisch, Niederländisch, Schwedisch, Norwegisch/Dänisch, Finnisch, Griechisch, Chinesisch traditionell, Chinesisch vereinfacht, Japanisch, Koreanisch, Russisch, Ungarisch, Tschechisch, Arabisch, Thai, Türkisch, Farsi, Vietnamesisch, Indonesisch, Rumänisch und Slowakisch.

#### **Closed Caption**

Closed Caption ist eine Textversion von Programmton und anderen angezeigten Informationen. Falls das Eingangssignal Closed Captions enthält, können Sie die Funktion einschalten und die Kanäle ansehen. Die verfügbaren Optionen beinhalten "Aus", "CC1" und "CC2".

## **Menü Einstellungen**

Legen Sie die Menüposition fest und konfigurieren Sie die Zeitverzögerung.

- **Menüposition**: Hier wählen Sie die Position des Menüs auf der Projektionsfläche.
- **Menütimer**: Legen Sie fest, wie lange das OSD-Menü angezeigt werden soll.

#### **Automatische Quelle**

Wählen Sie diese Option, damit der Projektor automatisch nach einer verfügbaren Eingangsquelle sucht.

#### **Input Source**

Stellen Sie die Eingangsquelle auf HDMI1, HDMI2, VGA, Video und Startseite ein.

#### **Eingabename**

Zum Umbenennen der Eingabefunktion zur einfacheren Identifikation verwenden. Die verfügbaren Optionen sind HDMI1, HDMI2, VGA, Video und Startseite.

## **Große Höhe**

Wenn "Ein" ausgewählt ist, drehen sich die Lüfter schneller. Diese Funktion ist besonders beim Einsatz in großen Höhen in denen die Luft recht dünn ist sinnvoll.

#### **Display Mode Lock**

Wählen Sie zum Sperren oder Freigeben der Anpassung von Anzeigemoduseinstellungen "Ein" oder "Aus".

#### **Tastenfeldsperre**

Wenn die Tastenfeldsperrfunktion auf "Ein" gesetzt wird, wird das Bedienfeld gesperrt. Der Projektor kann jedoch über die Fernbedienung gesteuert werden. Durch Wahl von "Aus" können Sie das Bedienfeld wieder verwenden.

#### **Informationen ausblen.**

Aktivieren Sie diese Funktion zum Ausblenden der Informationsmitteilungen.

- Aus: Wählen Sie zur Anzeige der Suchmeldung "Aus".
- **Ein:** Mit "Ein" verbergen Sie die Informationsmitteilungen.

### **Logo**

Hier stellen Sie das gewünschte Startbild ein. Änderungen treten beim nächsten Einschalten des Projektors in Kraft.

- **Standard:** Das Standard-Startbild.
- **Neutral:** Im Startbild wird das Logo nicht angezeigt.
- **Benutzer:** Tool zur Logobildaufnahme erforderlich.
	- **Hinweis:** *Bitte besuchen Sie die Website zum Herunterladen des Tools zur Logobildaufnahme. Unterstützte Dateiformate: png/bmp/jpg.*

#### **Hintergrundfarbe**

Über diese Funktion können Sie ein blaues, rotes, grünes, graues, gar kein oder ein Logobild anzeigen, wenn kein Signal verfügbar ist.

 **Hinweis:** *Falls die Hintergrundfarbe auf "Kein" eingestellt wird, ist die Hintergrundfarbe Schwarz.*

# **Menü OSD zurücksetzen**

## **OSD zurücksetzen**

Mit dieser Option setzen Sie die Einstellungen im vorliegenden Menü auf die werkseitigen Standardwerte zurück.

## **Standardwerte**

Mit dieser Option setzen Sie alle Einstellungen (einschließlich Android-Einstellungen) auf die werkseitigen Standardwerte zurück.

# *Menü Infos*

Zur Anzeige der Projektorinformationen wie nachstehend aufgelistet:

- Regulatorisch
- Seriennummer
- Quelle
- Auflösung
- Refresh Rate
- Anzeigemodus
- Betriebsmod. (Standby)
- Lichtq.-h
- Netzwerkstatus
- IP-Adresse
- Projektor-ID
- Modus Helligkeit
- FW-Version

# **Menü Systemeinstellungen**

Wählen Sie auf dem Startbildschirm das Menü Systemeinstellungen " @ ", um die verschiedenartigen Systemeinstellungen zu konfigurieren.

## **Allgemeine Menünavigation**

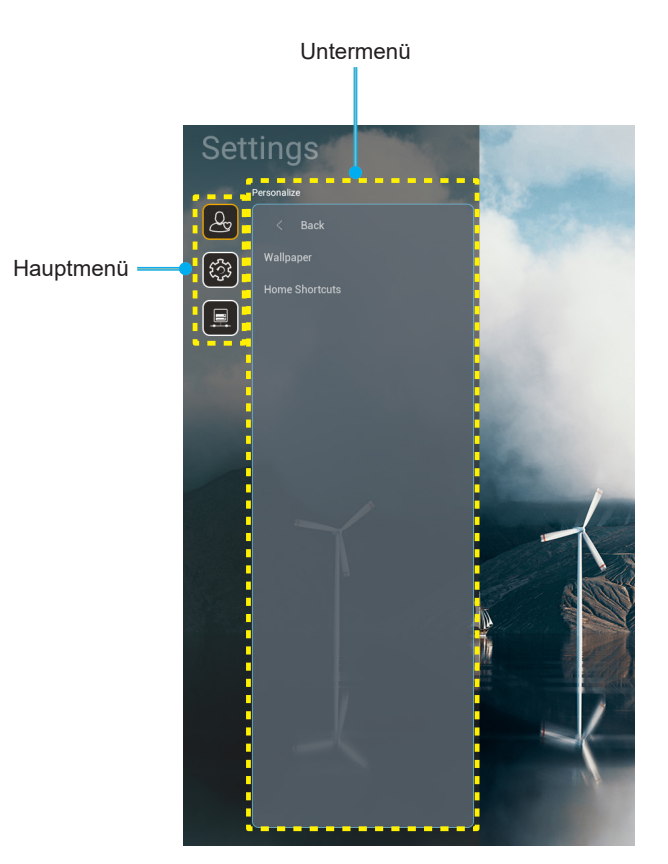

- 1. Wählen Sie bei eingeblendetem Systemeinstellungen-Menü mit der Aufwärts- und Abwärtsnavigationstaste ein Element aus dem Hauptmenü. Drücken Sie nach Auswahl eines Elements zum Aufrufen des Untermenüs "OK" oder "Rechts" an der Fernbedienung.
- 2. Wählen Sie mit der "**Links**"- und "**Rechts**"-Taste das gewünschte Menüelement. Drücken Sie dann zum Öffnen des Untermenüs "OK".
- 3. Wählen Sie mit der "**Aufwärts**"- und "**Abwärts**"-Taste das gewünschte Element im Untermenü.
- 4. Greifen Sie mit der "**OK**"- oder "**Rechts**"-Taste auf die Untermenüeinstellungen.
- 5. Drücken Sie zur Auswahl der Einstellung die Taste "**Aufwärts**", "**Abwärts**", "**Links**" oder "**Rechts**" oder drücken Sie zum Anpassen des Wertes (falls erforderlich) "**Links**" und "**Rechts**".
- 6. Drücken Sie zur Bestätigung der Einstellung "**OK**".
- 7. Nehmen Sie gegebenenfalls wie oben beschrieben weitere Einstellungen im Untermenü vor.
- 8. Drücken Sie zum Beenden den Vorgangs "<sup>→</sup> (wiederholt, sofern erforderlich). Das Einstellungsmenü wird geschlossen, der Projektor speichert automatisch die neuen Einstellungen.

## **Menübaum Systemeinstellungen**

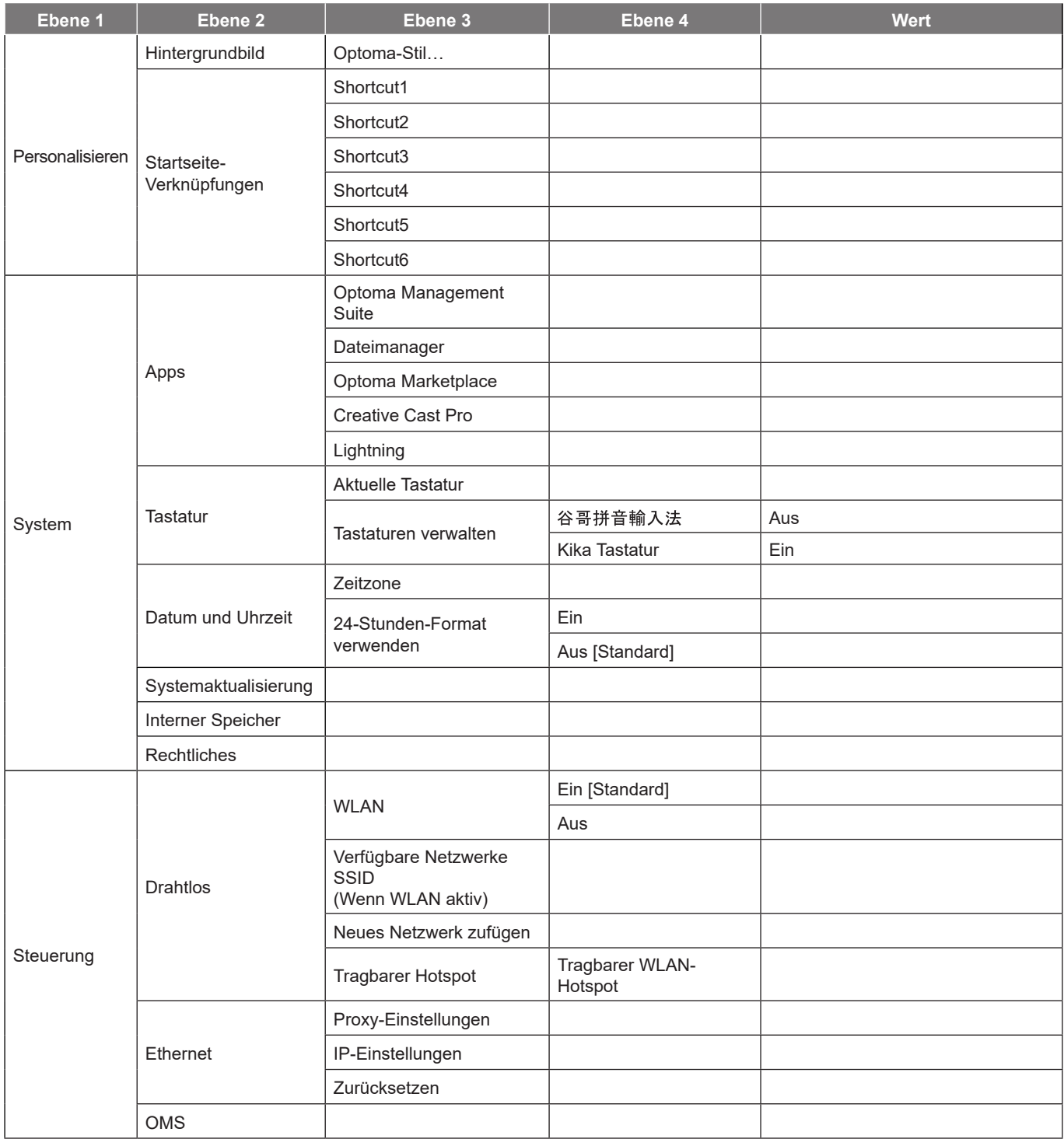

 **Hinweis:** *Funktionen können je nach Modelldefinition variieren.*

# **Menü personalisieren**

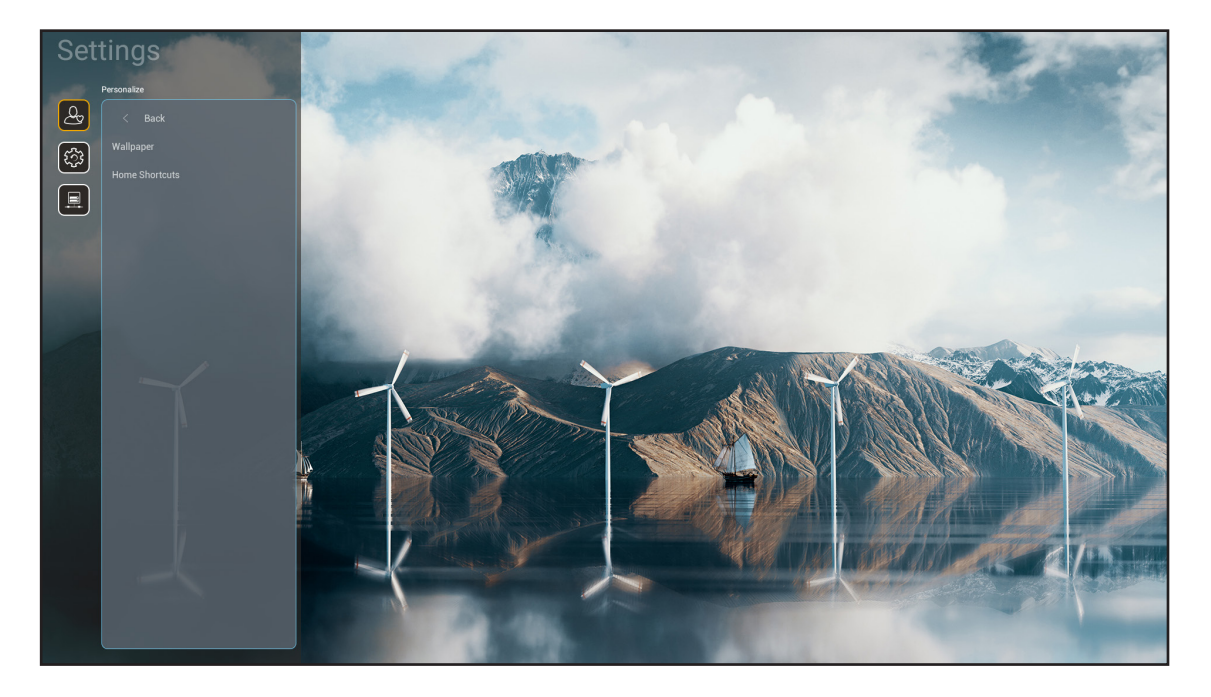

## **Startseite-Verknüpfungen**

Prüfen Sie die Startbildschirmverknüpfungen aller geöffneten Apps jeder Eingangsquelle. Die Elemente können sich mit Ausnahme der "Automatisch"-Option nicht wiederholen, was bedeutet, dass das System bis zu sechs zuletzt geöffnete Apps speichert und anschließend App-Verknüpfungen so ersetzt, dass die aktuellste App die erste App in der Apps-Liste ist, während andere Apps in der Liste um eine Position verschoben werden.

# **Menü System**

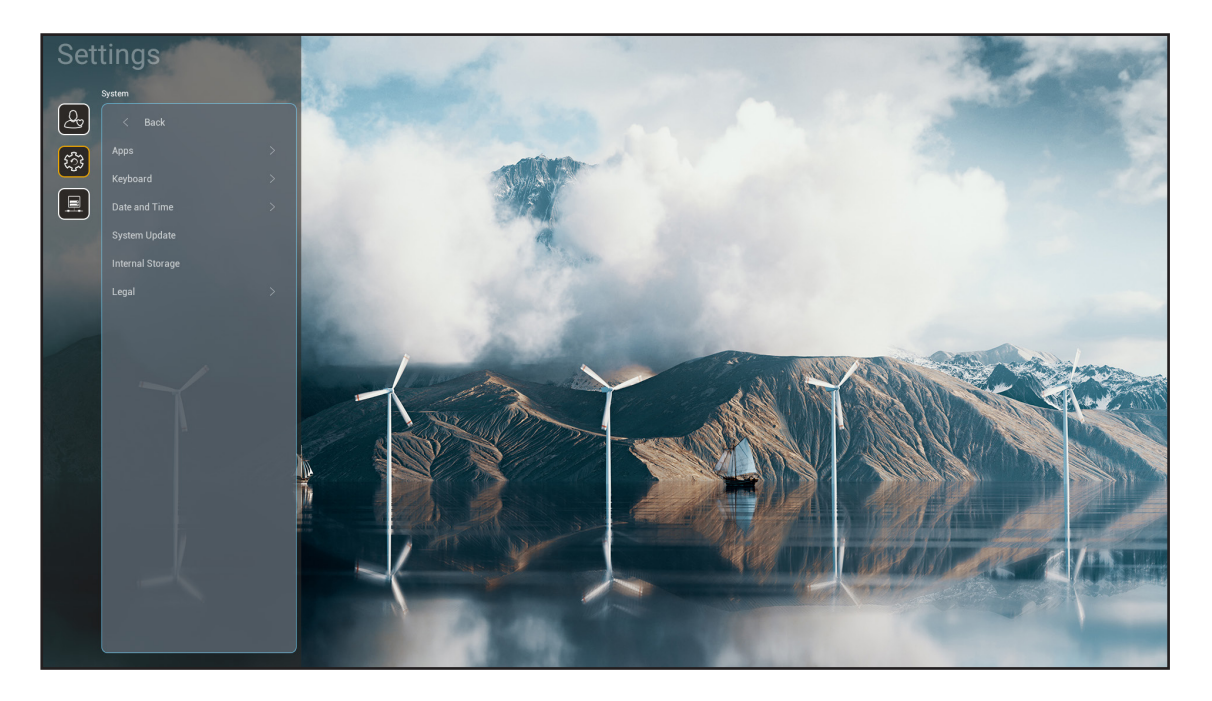

## **Apps**

Wählen Sie die gewünschte vorinstallierte App, die Sie starten möchten.

#### **Tastatur**

Konfigurieren Sie die Tastatureinstellungen.

- **Aktuelle Tastatur:** Zeigen Sie die aktuelle vom System verwendete virtuelle Tastatur an.
- **Tastaturen verwalten:** Schalten Sie die Eingabemethode-App ein/aus. Wenn die App eingeschaltet ist, wird die geöffnete Eingabemethode-App in der "Aktuelle Tastatur"-Auswahlliste angezeigt.

#### **Datum und Uhrzeit**

Konfigurieren Sie die Einstellungen für das Datum und die Uhrzeit.

- **Zeitzone:** Wählen Sie die Zeitzone Ihres Standorts.
- 24-Stunden-Format verwenden: Setzen Sie diese Option auf "Ein", um die Zeit im 24-Stunden-Format anzuzeigen. Setzen Sie diese Option auf "AUS", um die Zeit im 12-Stunden-Format (AM/PM) anzuzeigen.

#### **Systemaktualisierung**

Befolgen Sie die Bildschirmanweisungen zur Aktualisierung der Projektor-Firmware.

#### **Interner Speicher**

Prüfen Sie den verbleibenden Speicherplatz des internen Speichers.

## **Rechtliches**

Prüfen Sie rechtsgültigen Dokumente "Nutzungsbedingungen", "Datenschutzerklärung" und "Cookie-Richtlinie".

 **Hinweis:** *Sie können rechtliche Dokumente auch online prüfen. Bitte beachten Sie die folgenden Webadressen:*

- *Nutzungsbedingungen: https://www.optoma.com/terms-conditions/ .*
- *Cookie-Richtlinie: https://www.optoma.com/cookies-policy/ .*
- *Datenschutzerklärung: https://www.optoma.com/software-privacy-policy/ .*
- *Open-Source-Lizenz*

# **Menü Steuerung**

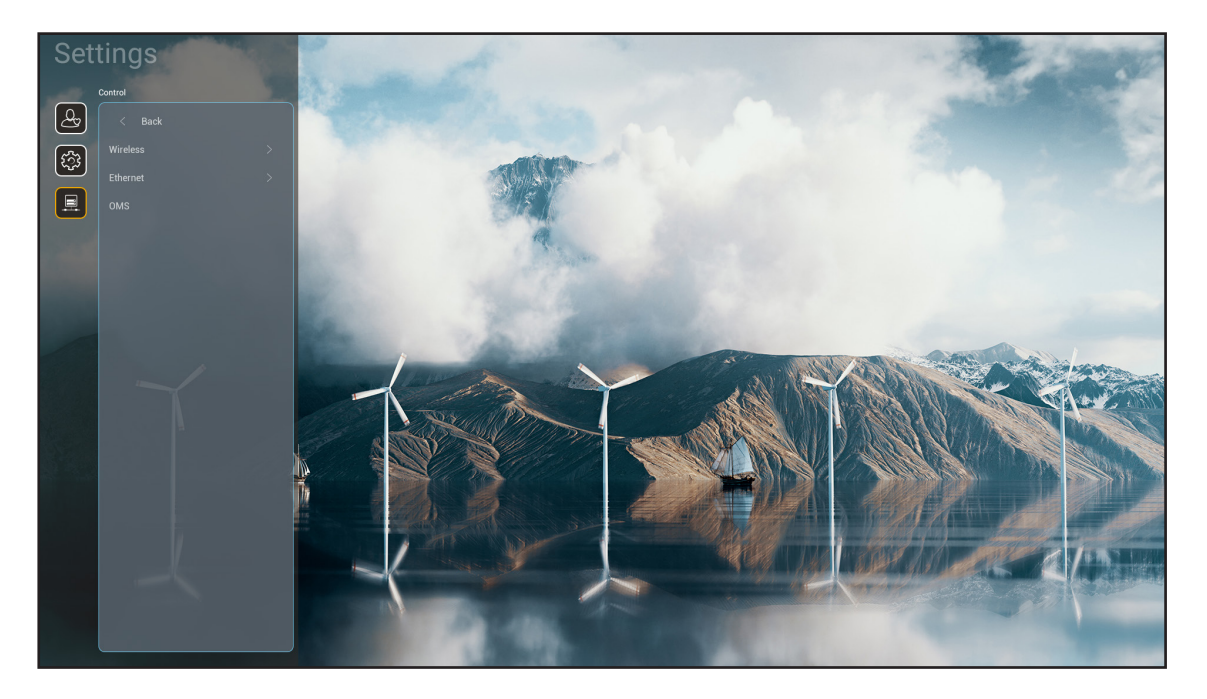

## **Drahtlos**

Konfigurieren Sie die Drahtlosnetzwerkeinstellungen.

- **WLAN:** Setzen Sie die WLAN-Option zum Aktivieren der Drahtlosnetzwerkfunktion auf "Ein".
- **Verfügbare Netzwerke SSID:** Wählen Sie Ihren gewünschten WLAN-Zugangspunkt und geben Sie die erforderlichen Verbindungsparameter (falls erforderlich) ein, wie z. B. Kennwort, Proxy-Einstellungen und IP-Adresse. Informationen können Sie der Signalstärke entnehmen.

Wählen Sie zum Zurückkehren zum Netzwerkmenü ohne Speicherung von Einstellungen "Abbrechen". Wählen Sie zum Löschen des Drahtlosnetzwerkprofils "Vergessen".

 **Hinweis:** *Wann immer Sie Symbole eingeben müssen, blendet das System automatisch eine Bildschirmtastatur ein.*

- **Neues Netzwerk zufügen:** Geben Sie den Netzwerknamen manuell ein.
- **Tragbarer Hotspot:** Konfigurieren Sie den Projektor so, dass er als kabelloser Zugangspunkt für andere Geräte fungiert.

## **Ethernet**

Konfigurieren Sie die Kabelnetzwerkeinstellungen.

 **Hinweis:** *Stellen Sie sicher, dass Sie den Projektor mit dem LAN (lokalen Netzwerk) verbunden haben. Beachten Sie [Seite 16](#page-15-0).*

- **Proxy-Einstellungen:** Geben Sie Proxy-Hostname, Verbindungsanschluss und Bypass-Proxy-Domains manuell ein, falls erforderlich.
- **IP-Einstellungen:** Aktivieren Sie DHCP, wenn der Projektor die IP-Adresse und andere Verbindungsparameter automatisch von Ihrem Netzwerk beziehen soll. Deaktivieren Sie DHCP, wenn Sie IP-Adresse, Gateway, Netzwerkpräfixlänge und DNS-Parameter manuell zuweisen möchten.
- **Zurücksetzen:** Setzt die Netzwerkeinstellungen auf die werksseitigen Standardeinstellungen zurück.

## **OMS**

Verwenden Sie diese Software zur externen Verwaltung Ihrer Geräte, einschließlich Broadcast-Notfallmeldungen, Echtzeitüberwachung und -alarme und Planung der Ein-/Abschaltzeiten von Geräten.

## **LAN/RJ45-Funktion**

Für einen einfachen Betrieb bietet der Projektor verschiedene Netzwerk- und Fernverwaltungsfunktionen. LAN / RJ45 nutzt die Netzwerkfunktion zur Unterstützung einer externen Verwaltung: Ein-/Abschaltung, Helligkeitsund Kontrasteinstellungen. Zudem können Sie Projektorstatusinformationen einsehen, wie: Videoquelle, Stummschaltung etc.

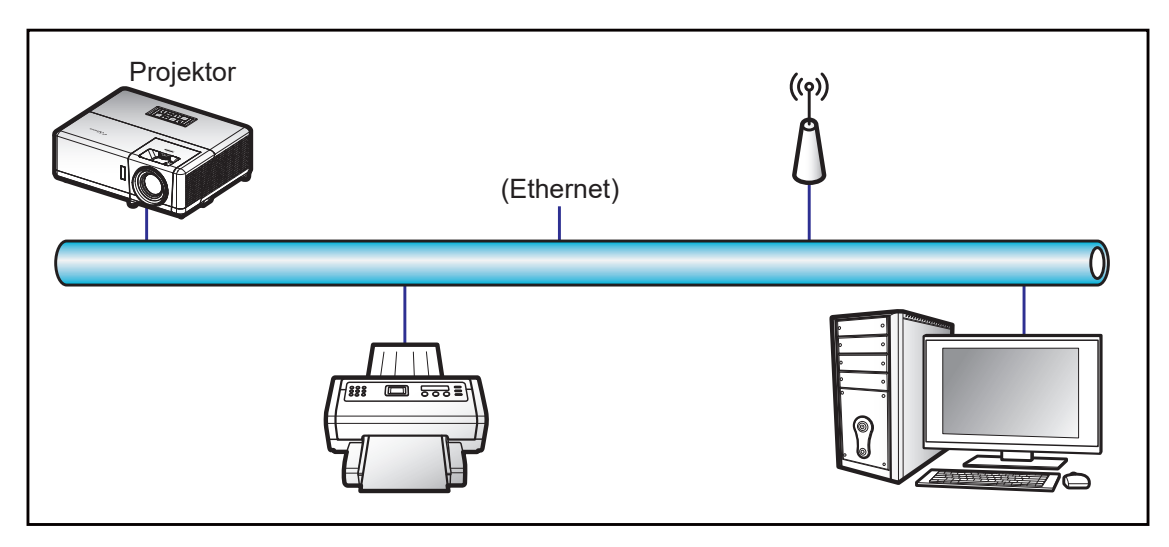

## **Kabel-LAN-Anschlussfunktionen**

Dieser Projektor kann über einen PC (Notebook) oder ein anderes externes Gerät per LAN/RJ45-Port gesteuert werden und ist mit Crestron / Extron / AMX (Geräteerkennung) / PJLink kompatibel.

- Crestron ist eine eingetragene Marke der Crestron Electronics, Inc. in den Vereinigten Staaten.
- Extron ist eine eingetragene Marke der Extron Electronics, Inc. in den Vereinigten Staaten.
- AMX ist eine eingetragene Marke von AMX LLC in den Vereinigten Staaten.
- PJLink hat die Eintragung einer Marke und eines Logos in Japan, den Vereinigten Staaten von Amerika und anderen Ländern durch die JBMIA beantragt.

Der Projektor wird durch die angegebenen Befehle des Crestron Electronics-Controllers und der relevanten Software unterstützt, bspw. RoomView®.

http://www.crestron.com/

Dieser Projektor in konform mit der Unterstützung von Extron-Geräten zur Bezugnahme.

http://www.extron.com/

Dieser Projektor wird von AMX (Geräteerkennung) unterstützt.

http://www.amx.com/

Diese Projektor unterstützt alle Befehle von PJLink Klasse 2.

http://pilink.jbmia.or.jp/english/

Detailliertere Informationen zu den unterschiedlichen Arten externer Geräte, die mit dem LAN- / RJ-45-Anschluss und verbunden und den Projektor steuern können, sowie zu unterstützten Befehlen für diese externen Geräte erhalten Sie direkt beim Kundendienst.

## **Ethernet (Projektoreinstellungen)**

- 1. Schalten Sie den Projektor ein.
- 2. Verbinden Sie ein RJ45-Kabel mit den RJ45-Ports an Projektor und PC (Notebook).

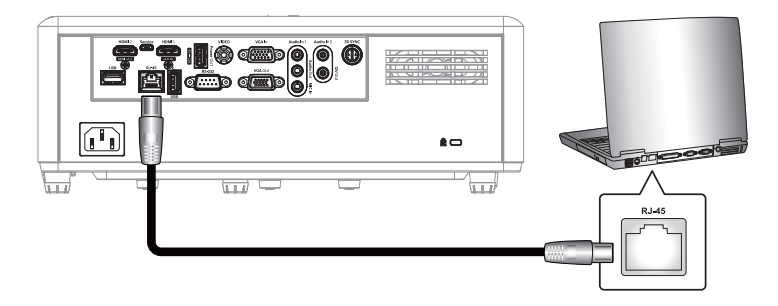

3. Befolgen Sie die OSD-Anweisungen zur Konfiguration der Netzwerkeinstellungen. (Projektor-Startbildschirm > **Einstellungen** > **Steuerung** > **Ethernet** > **IP-Einstellungen** > **Statisch**)

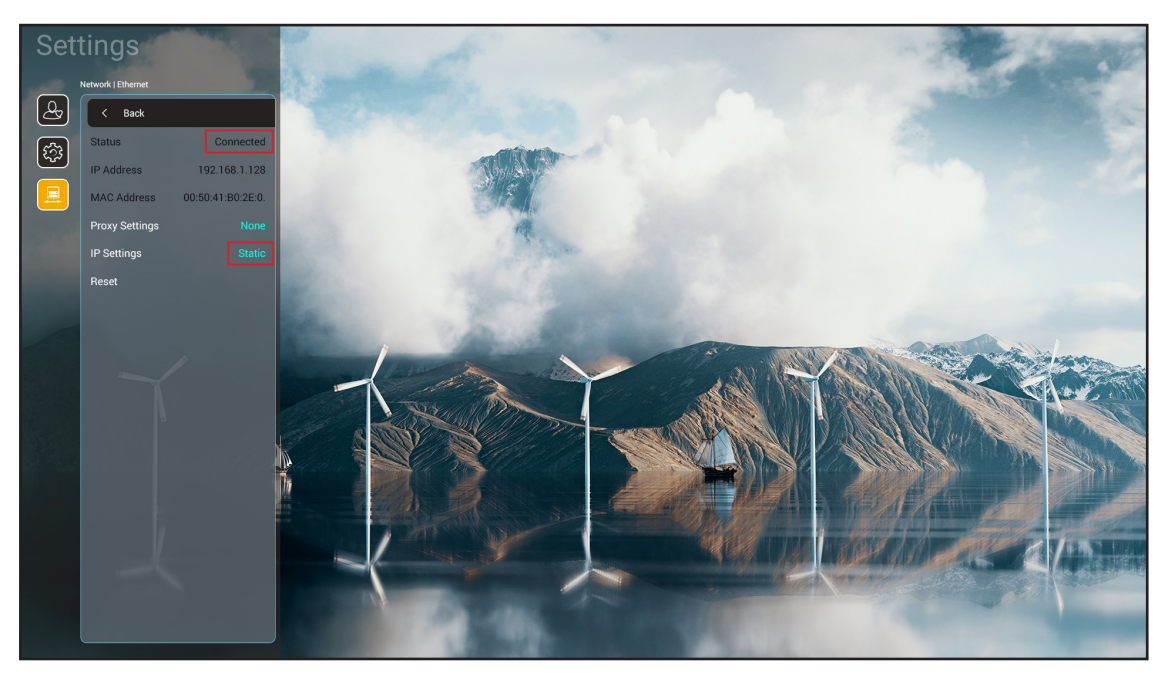

**Hinweis:** Nach Abschluss der Netzwerkkonfiguration, wird der Status mit "Verbunden" angezeigt.

## **PC-Einstellungen**

1. Verbinden Sie ein RJ45-Kabel mit den RJ45-Ports an Projektor und PC (Notebook).

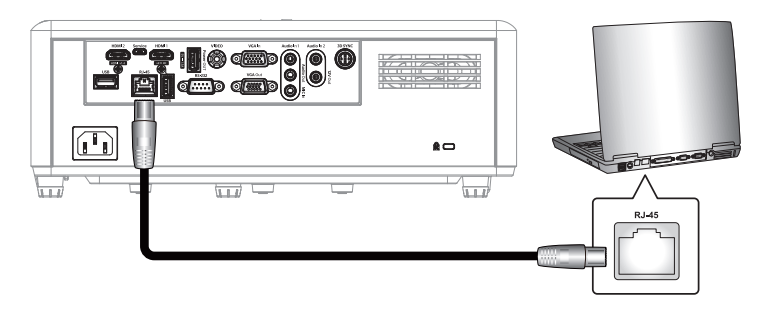

2. Wählen Sie am PC (Notebook) **Start** > **Systemsteuerung** > **Netzwerkverbindungen**.

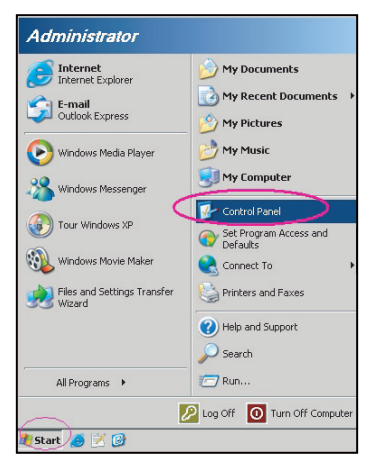

3. Rechtsklicken Sie auf **LAN-Verbindung** und wählen Sie **Eigenschaften**.

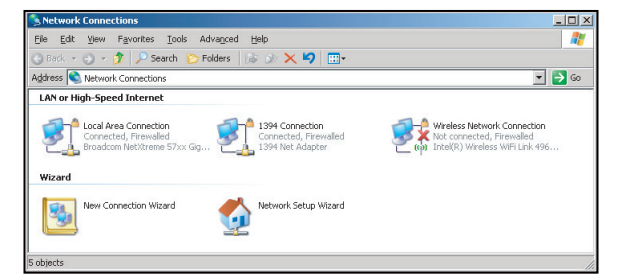

4. Wählen Sie im **Eigenschaften**-Fenster das **Allgemein-Register** und dann **Internetprotokoll (TCP/ IP**).

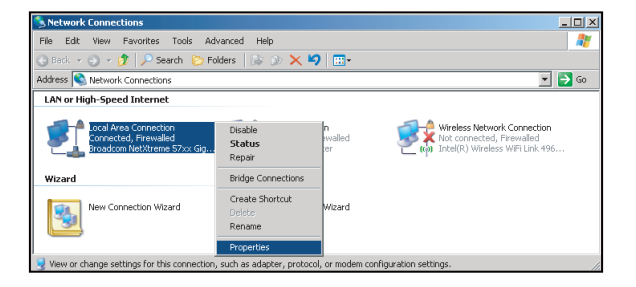

- 5. Klicken Sie auf "Eigenschaften".
	- $2|X|$ General Advanced ect using: Broadcom NetXtreme 57xx Gigabit Cc Configure. tion uses the following items De De Packet Scheduler<br>De De Packet Scheduler<br>De De Packet Scheduler<br>De De Packet Protocol (TCP/  $\overline{\phantom{a}}$ tor Driver<br>col (TCP/IP)  $\begin{array}{c|c}\n\hline\n\end{array}$  $\vert \cdot \vert$  $\ln$ stall.. JC Properties Description Description<br>Transmission Control Protocol/Internet Protocol. The default<br>wide area network protocol that provides communication<br>across diverse interconnected networks. Show icon in notification area when co Notify me when this connection has limited or no connectivity OK Cancel
- 6. Geben Sie IP-Adresse und Subnetzmaske ein, drücken Sie dann "OK".
	- ternet Protocol Version 4 (TCP/IPv4) Properties  $\sqrt{2}$ neral<sup>1</sup> You can get IP settings assigned automatically if your network supports<br>this capability. Otherwise, you need to ask your network administrator<br>for the appropriate IP settings. O Obtain an IP address automatically  $255.255.255.0$ Subnet mask: Default gateway: b Obtain DNS server address automatically Use the following DNS server addresses Preferred DNS server:  $192 \cdot 168 \cdot 1 \;\; . \;\; 0$ Alternate DNS server Validate settings upon exit  $Adyanced...$  $\begin{array}{|c|c|} \hline \text{OK} & \text{Cancel} \end{array}$
- 7. Öffnen Sie einen Webbrowser, z. B. Microsoft Edge oder Google Chrome.
- 8. Geben Sie in die Adresszeile die IP-Adresse des Projektors ein: 192.168.1.128 : 8088.
- 9. Drücken Sie "Enter". Der Projektor ist für die externe Verwaltung eingerichtet. Die LAN/RJ45-Funktion zeigt Folgendes:

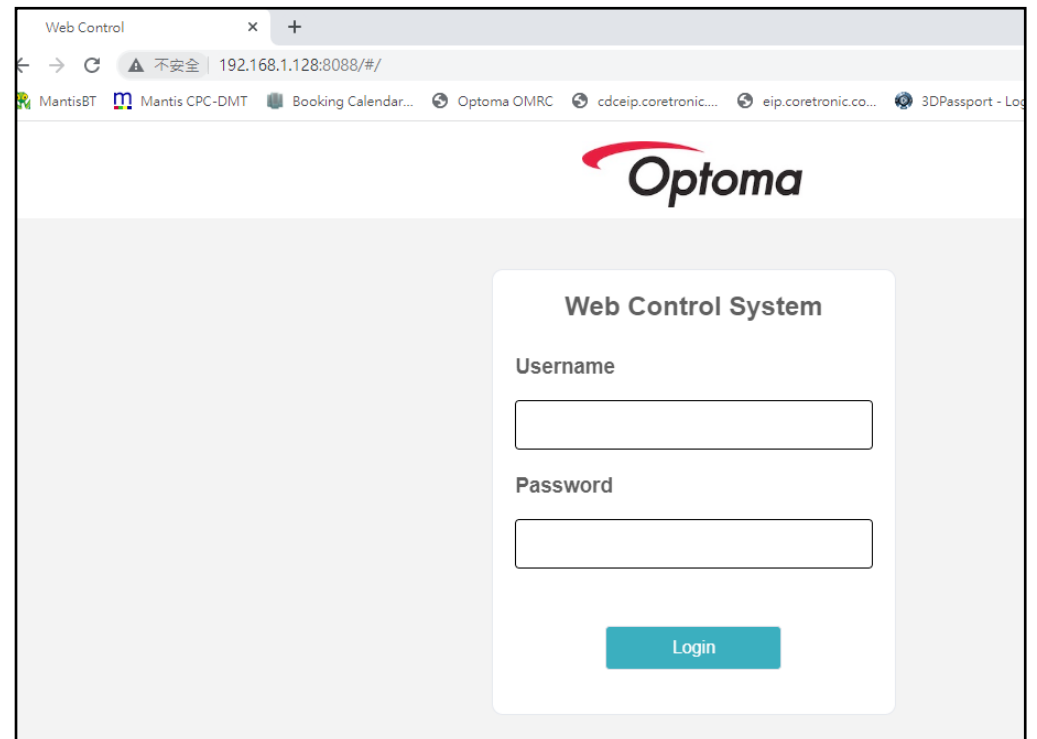

# **Für Netzwerksteuerung anmelden und diese konfigurieren**

- 1. Melden Sie sich vom Webbrowser (z. B. 192.168.1.128 : 8088 und "Enter" drücken) an.
	- Benutzername: admin
	- Kennwort: admin

 **Hinweis:** *Kennwort sollte bei erstmaliger Anmeldung geändert werden.*

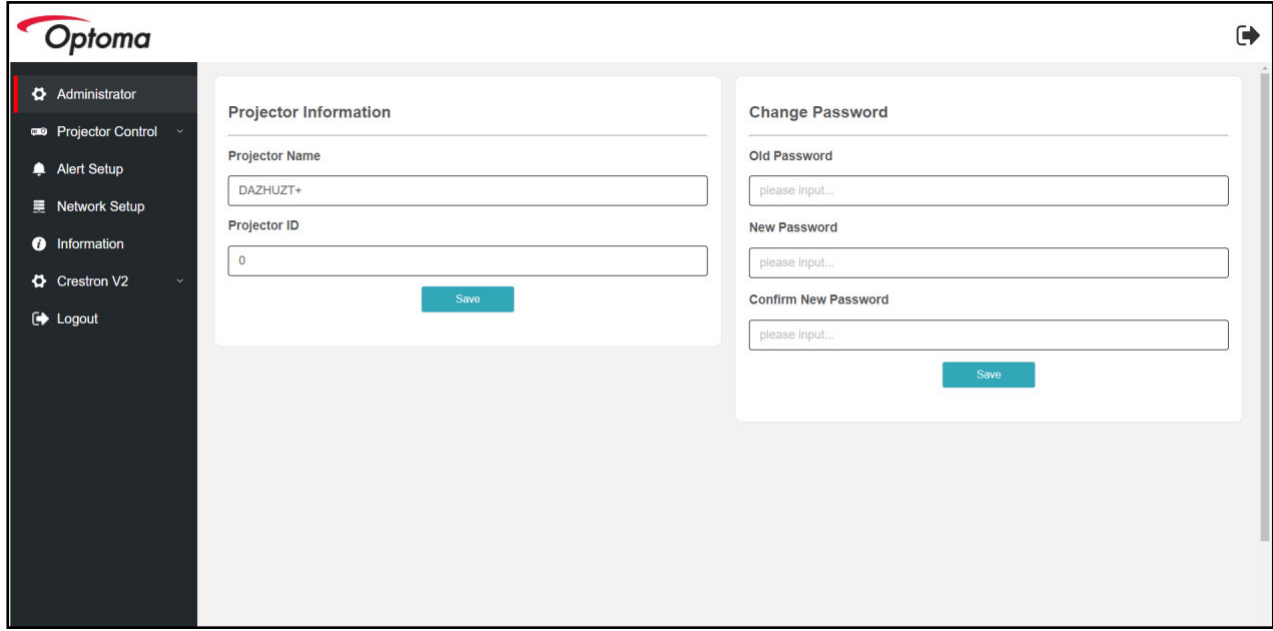

2. Klicken Sie auf **Allgemein**. Stellen Sie dann unter *Energieeinstellungen* die Option **Betriebsmodus** auf **Aktiv** ein.

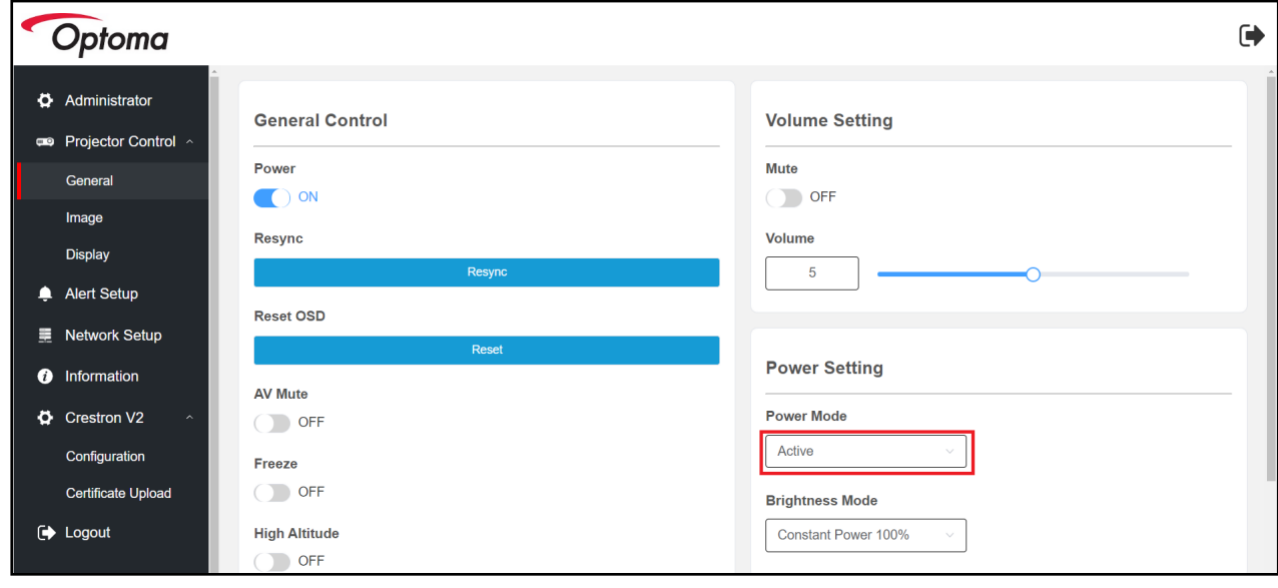

3. Klicken Sie auf **Netzwerk-Setup** und schalten Sie die gewünschte Funktionstaste ein.

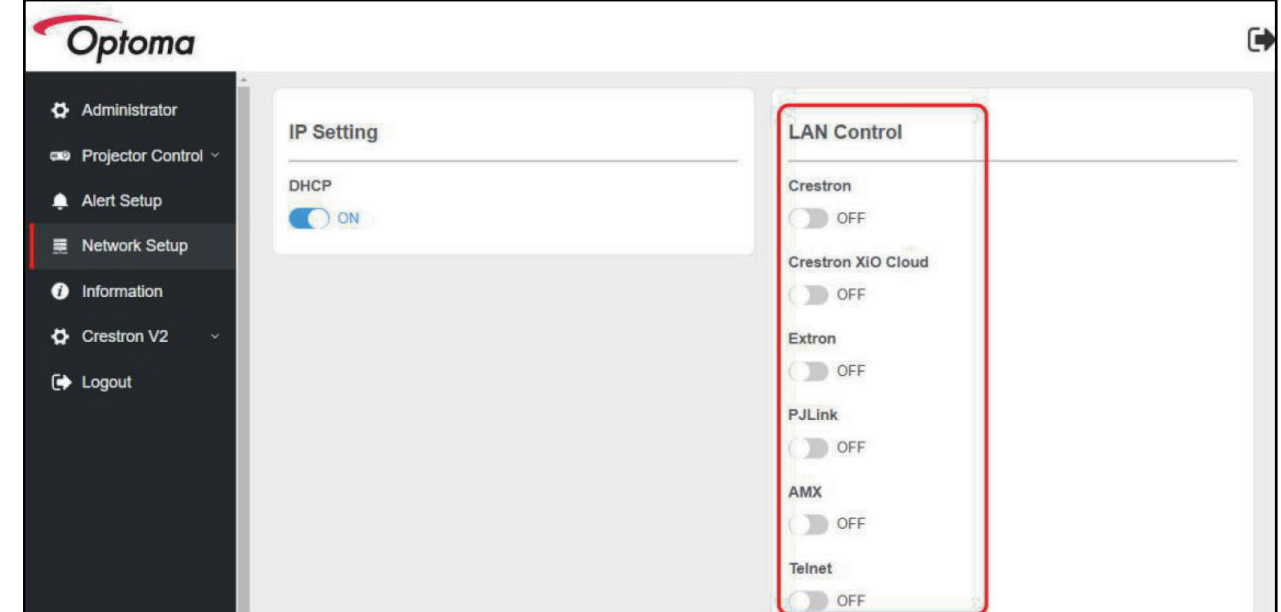

#### **Hinweis:**

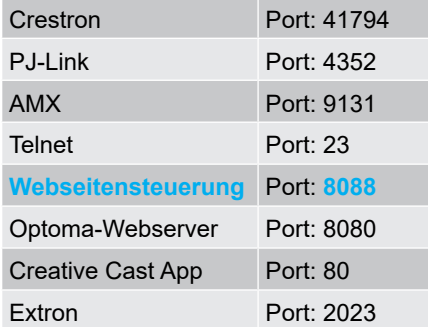

## **Crestron**

1. Setzen Sie in den "Steuerung"-Einstellungen des Projektors oder über die LAN-Steuerungswebsite des Browsers die **Crestron**-Funktion auf **Ein**.

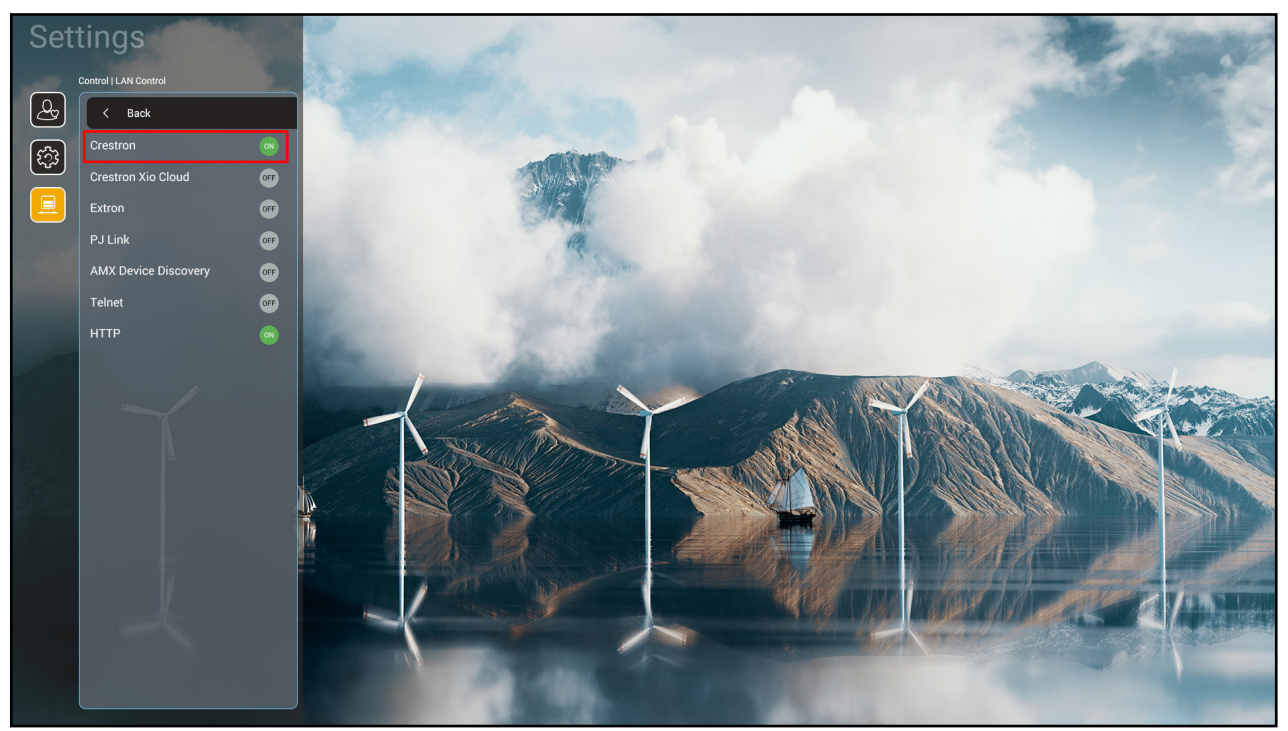

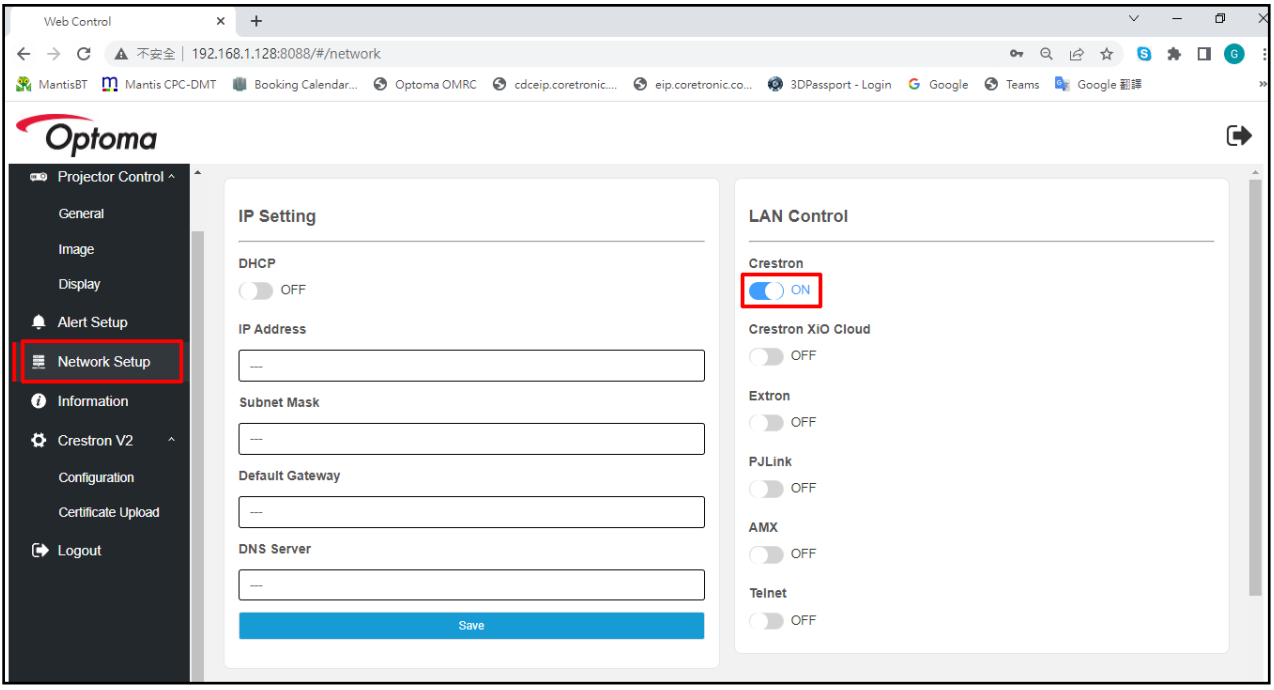

2. Wechseln Sie zum Hochladen des Zertifikats zur Seite "Crestron-Zertifikat hochladen".

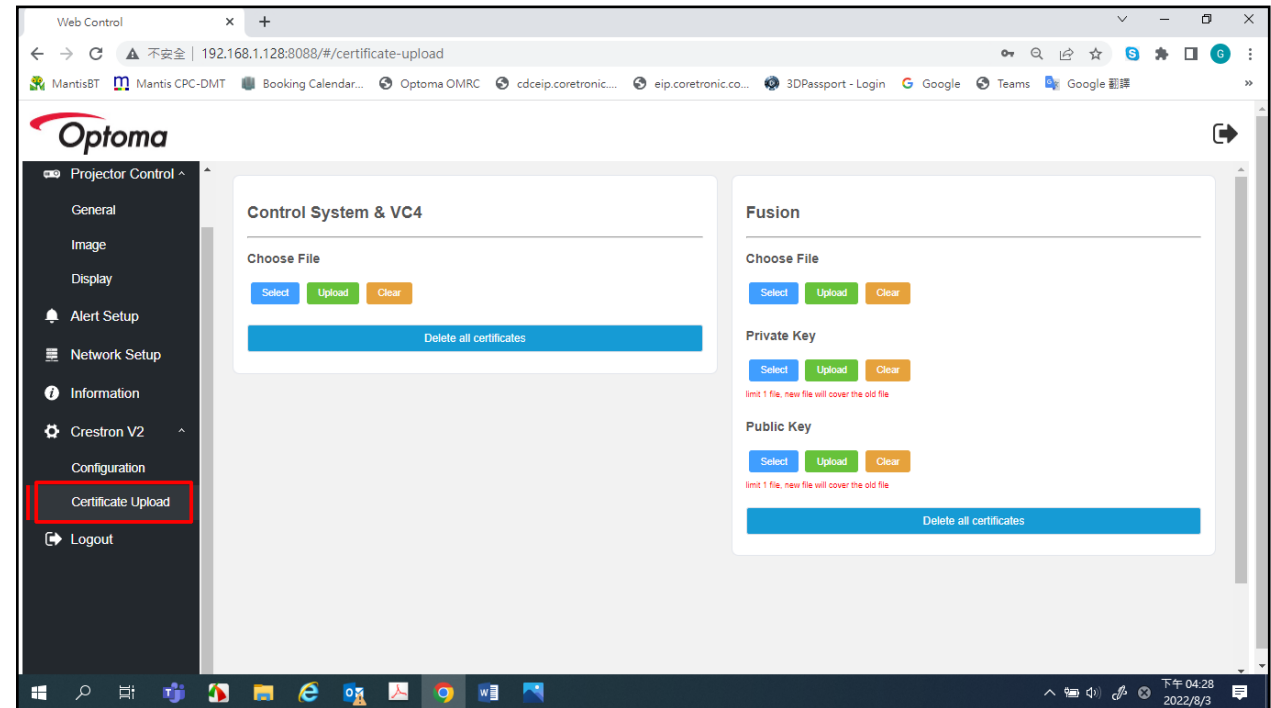

3. Wählen Sie die gewünschte Crestron-Funktion und konfigurieren Sie die erforderlichen Einstellungen.

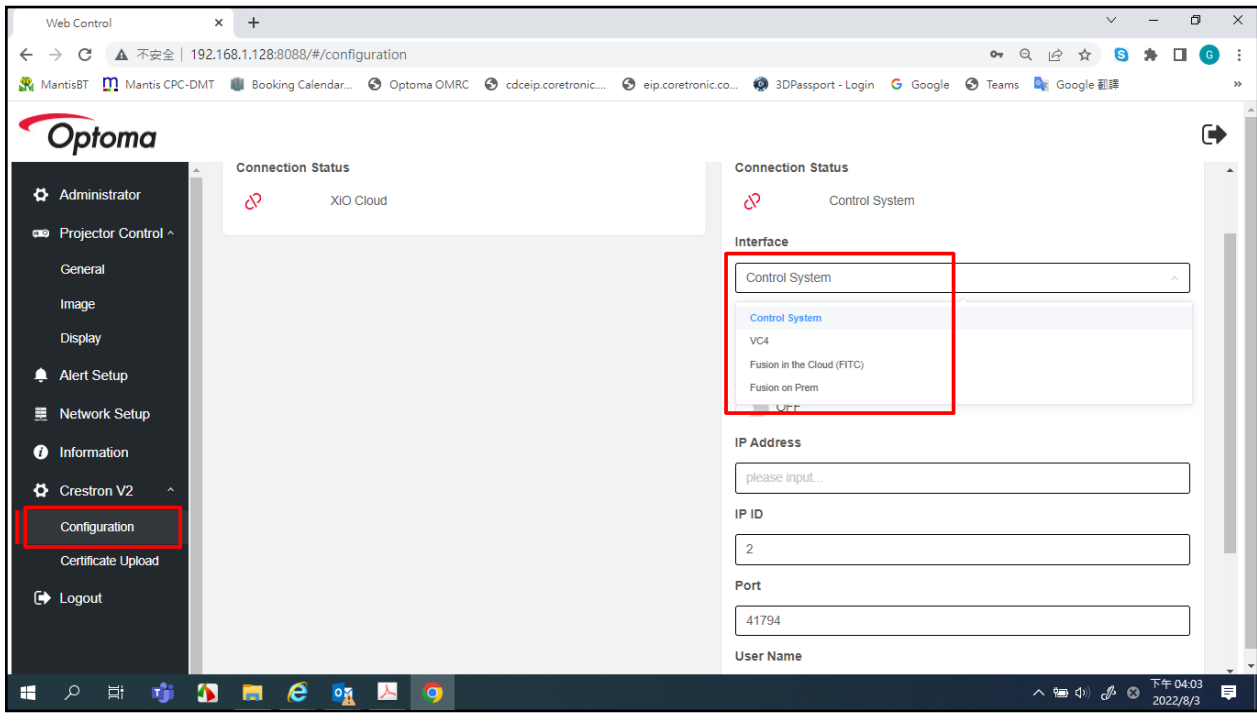

# **Eine Eingangsquelle wählen**

Sie können eine Eingangsquelle direkt über eine Eingangsverknüpfung am Startbildschirm wählen.

**Hinweis:** Sie können Verknüpfungseinstellungen im Menü "Systemeinstellungen" → "Personalisieren" → *"Startseite-Verknüpfungen" personalisieren. Zudem können Sie die Anordnung von Verknüpfungen am Startbildschirm ändern.*

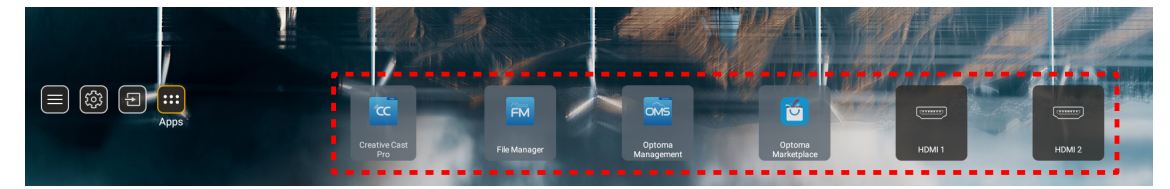

Sollte die gewünschte Eingangsquelle nicht auf dem Startbildschirm angezeigt werden, wählen Sie " $\Box$ ", um alle Eingangsoptionen anzuzeigen. Wählen Sie dann Ihre Eingangsquelle oder "Startseite", um zum Startbildschirm zurückzukehren.

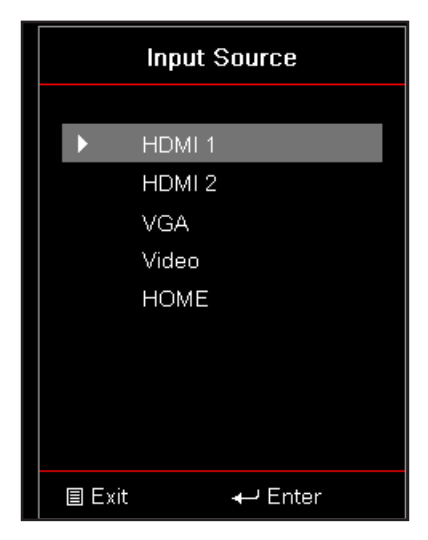

# **Eine App wählen**

Sie können eine App direkt über eine App-Verknüpfung am Startbildschirm wählen.

**Hinweis:** Sie können Verknüpfungseinstellungen im Menü "Systemeinstellungen" → "Personalisieren" → *"Startseite-Verknüpfungen" personalisieren.*

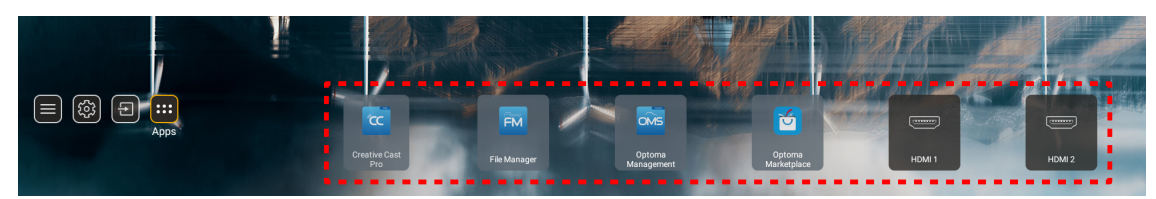

Sollte die gewünschte App nicht auf dem Startbildschirm angezeigt werden, wählen Sie "**#"**, um alle installierten Apps anzuzeigen. Wählen Sie dann Ihre gewünschte App.

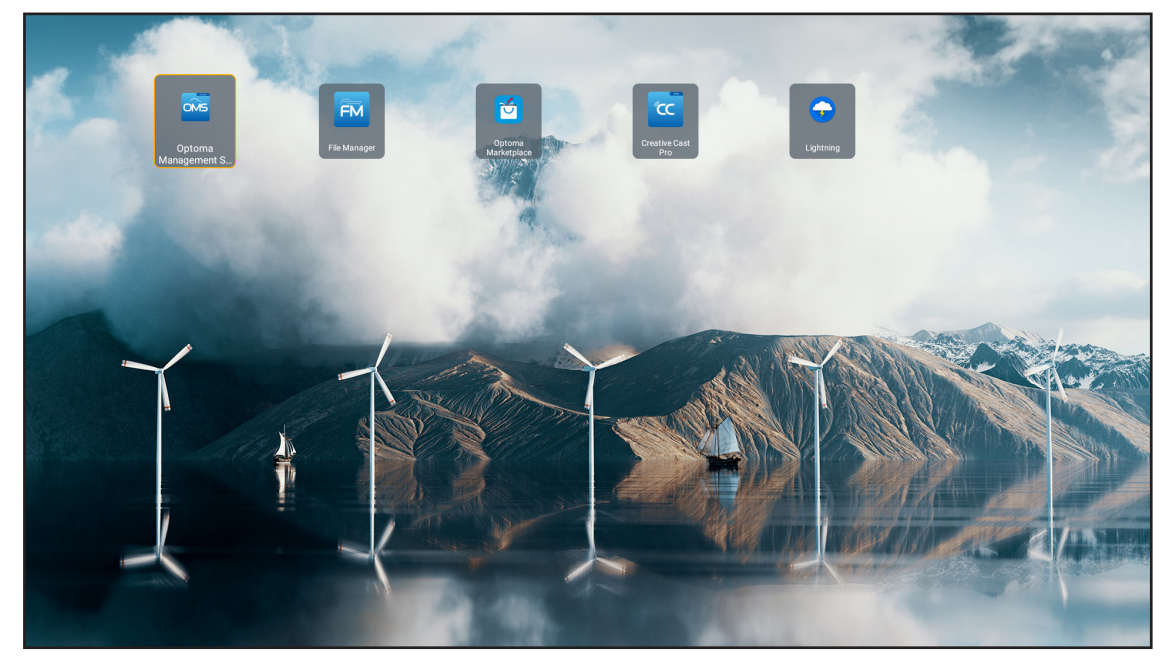

# **Creative Cast**

Zum Erhalt der App können Sie folgende Schritte ausführen:

- Scannen Sie bei Verwendung eines Mobilgerätes den QR-Code am Bildschirm.
- Wenn Sie einen Computer nutzen, rufen Sie einfach den Link auf.

Installieren Sie dann die App Creative Cast auf Ihrem Computer oder Mobilgerät.

Achten Sie zunächst darauf, Ihren Computer oder Ihr Mobilgerät mit demselben Netzwerk wie den Projektor zu verbinden. Befolgen Sie dann die Bildschirmanweisungen zur Bedienung der App.

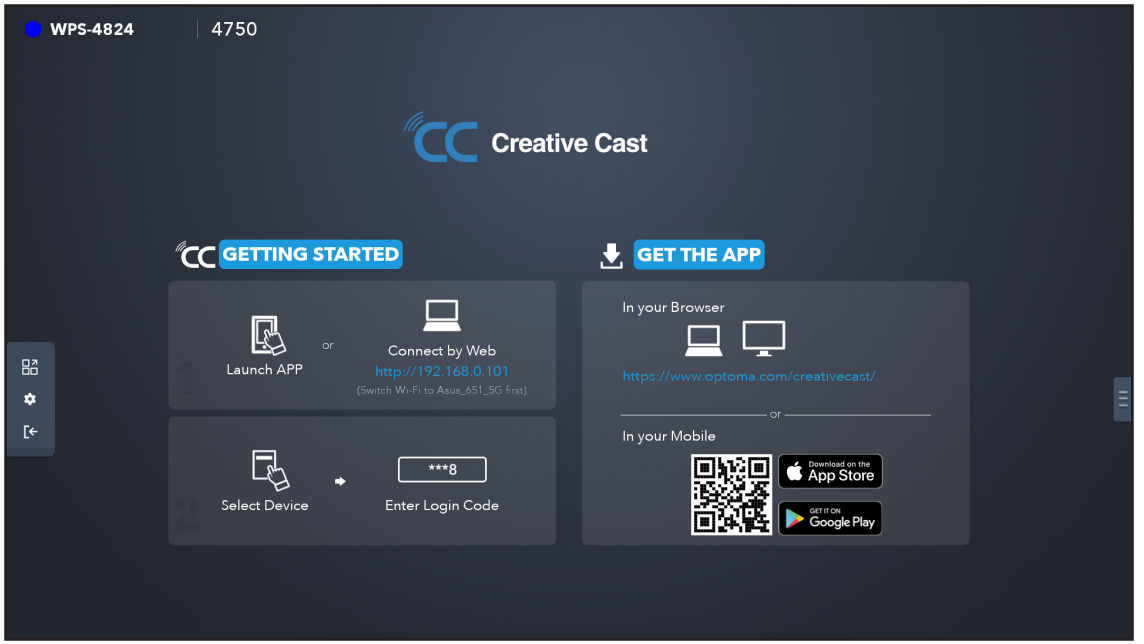

 **Hinweis:** *Bitte stellen Sie bei erstmaliger Aktivierung der iOS-Bildschirmspiegelung sicher, dass der Projektor mit dem Internet verbunden ist. Führen Sie dann die App Creative Cast aus. Sie müssen diesen anfänglichen Schritt nur einmal ausführen. Nach dem ersten Verbindungsaufbau muss die App Creative App bei künftiger Nutzung der iOS-Bildschirmspiegelung nicht mehr geöffnet werden.*

# **Optoma Marketplace**

Mit der App Optoma Marketplace können Sie jede App suchen und installieren.

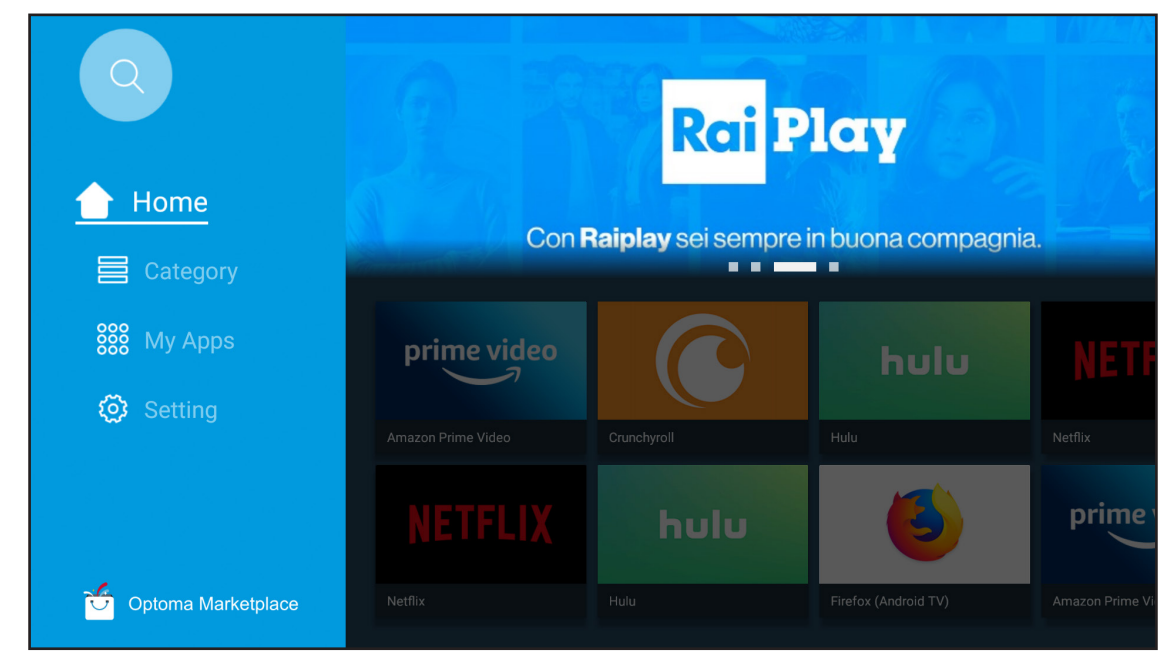

# **Dateimanager**

Mit der App Dateimanager können Sie die im internen Speicher, externen Speicher und Cloud-Speicher abgelegten Dateien verwalten.

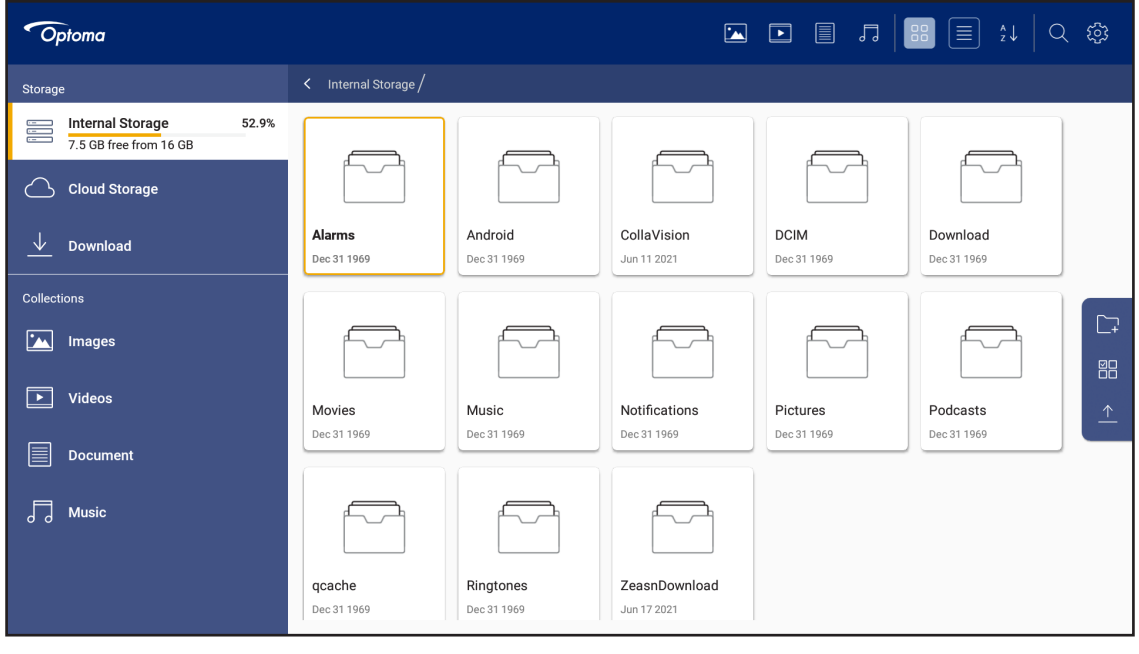

# **Optoma Management Suite (OMS)**

n

Befolgen Sie die Bildschirmanweisungen zur Einrichtung und Verwendung.

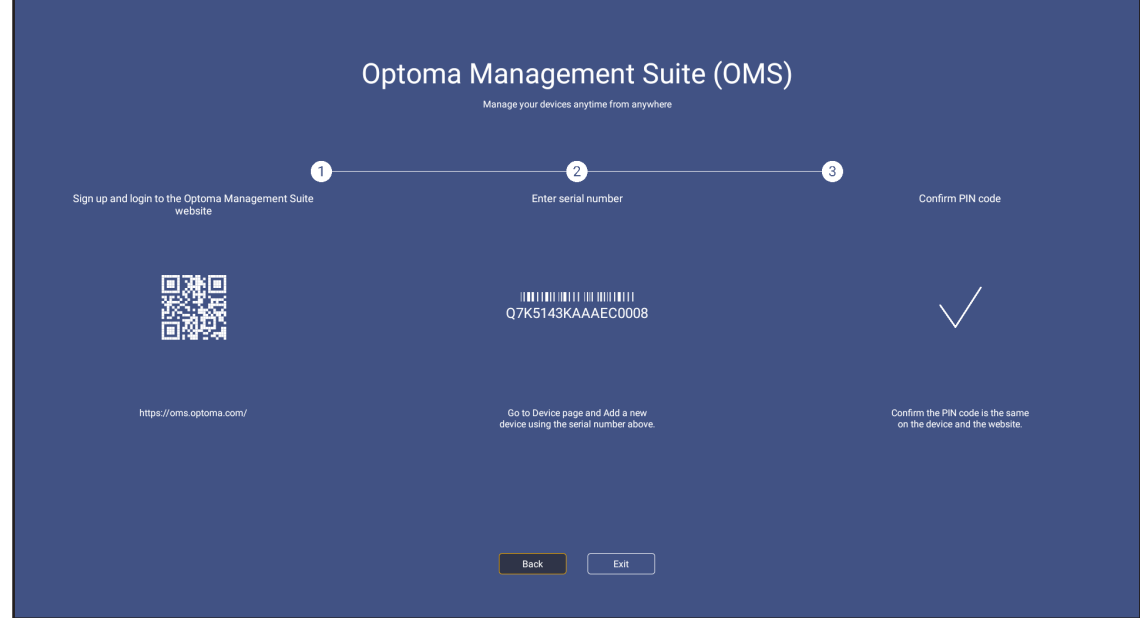

# **Unterstützte Multimedia-Formate**

Wenn Sie Multimedia-Dateien wiedergeben möchten, verbinden Sie ein USB-Speichergerät mit Multimedia-Inhalten mit dem Projektor. Öffnen Sie dann die Multimedia-Player-App und wählen Sie die gewünschten Dateien zur Wiedergabe.

Der Projektor unterstützt die folgenden Multimedia-Formate:

#### *Audioformat*

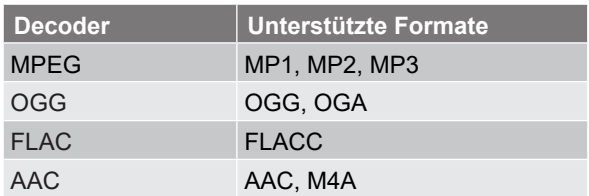

#### *Videoformat*

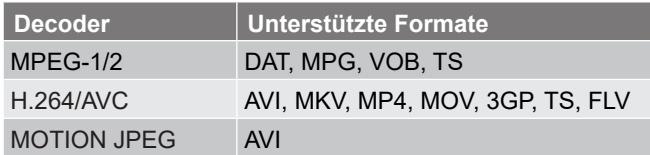

### *Fotoformat*

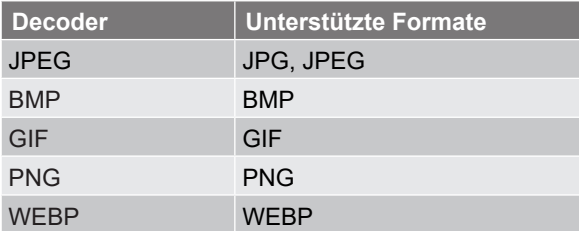

## *Office-Betrachter*

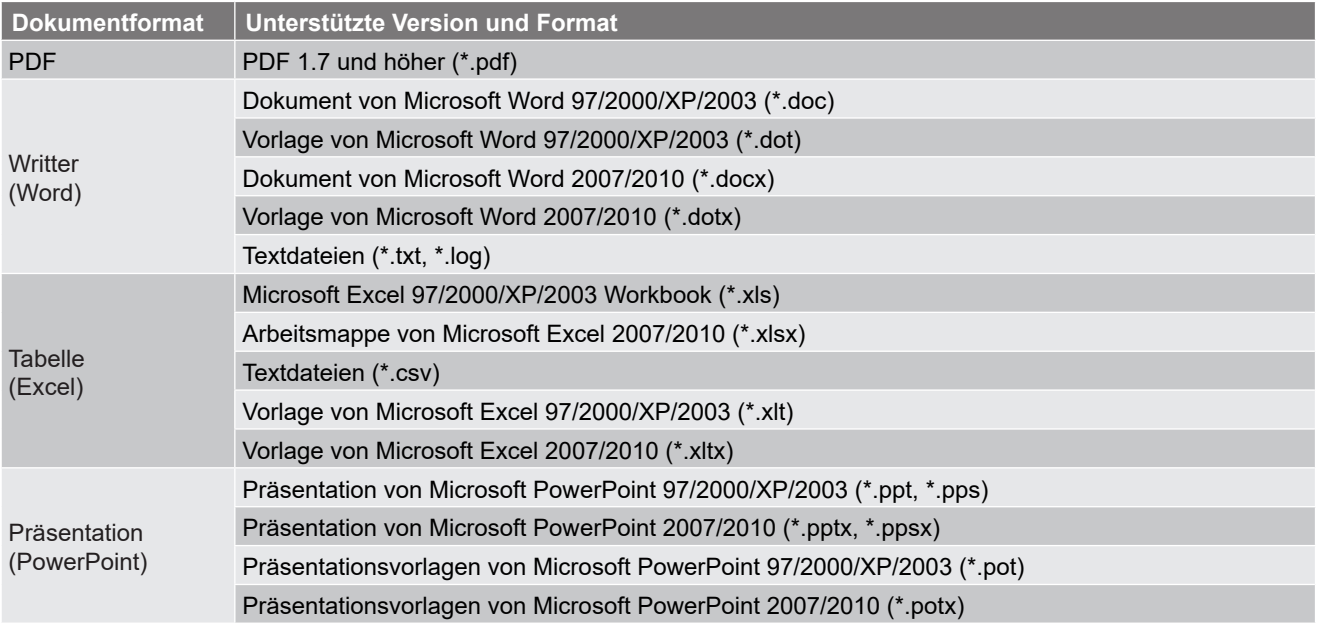

#### *Unterstütztes USB-Format*

FAT32 **NTFS** exFAT

# **Statusleiste anzeigen**

Die Statusleiste auf dem Startbildschirm verfügt standardmäßig über Symbole, die den Verbindungsstatus bezüglich des kabelgebundenen Netzwerks, USB- und Drahtlosnetzwerks anzeigen. Sie können zum Öffnen des zugehörigen Menüs eines der Symbole wählen. Durch Auswahl des Kabel- oder Drahtlosstatussymbols öffnet sich das Netzwerkkonfigurationsmenü, während sich durch Auswahl des USB-Statussymbols der Browser öffnet und den Inhalt des verbundenen USB-Gerätes anzeigt.

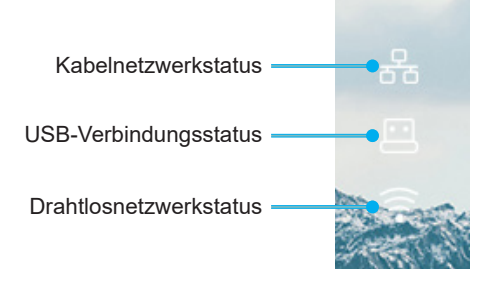

# **Kompatible Auflösungen**

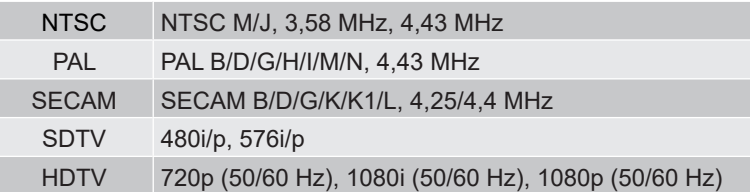

## *Videotiming*

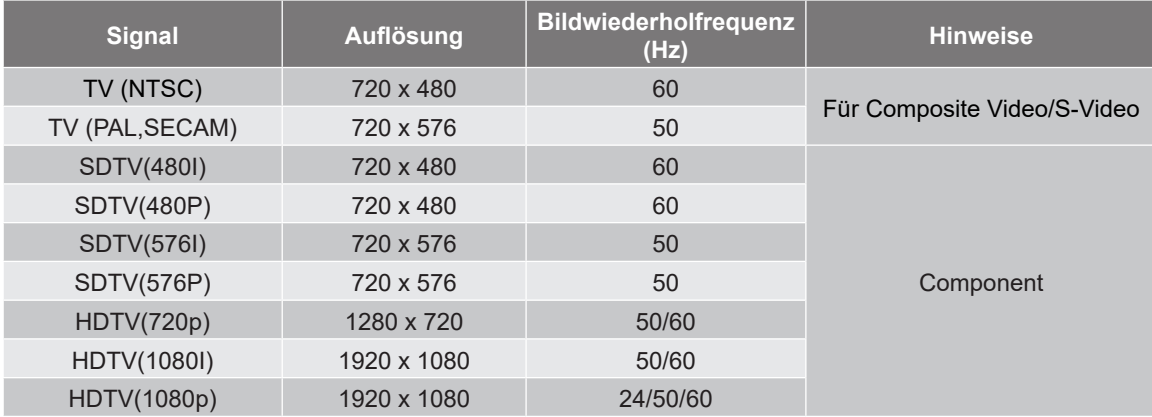

### *True-3D-Videokompatibilität*

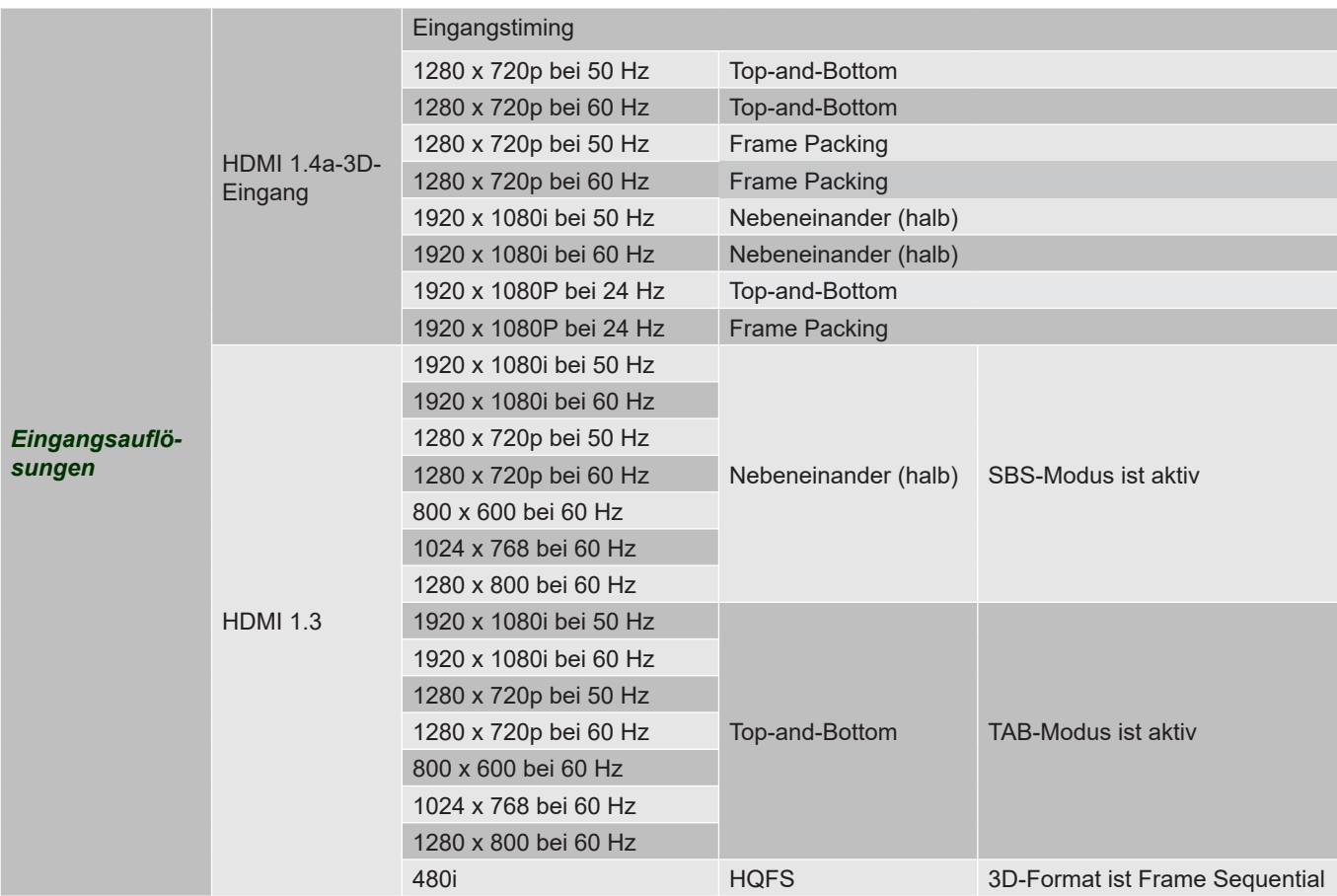

#### **Hinweis:**

*Wenn der 3D-Eingang 1080p bei 24 Hz ist, sollte das DMD mit ganzzahligem Vielfachem mit 3D-Modus wiedergeben.*

- *Unterstützt NVIDIA 3DTV Play, falls keine Patentgebühr von Optoma existiert.*
- *1080i bei 25 Hz und 720p bei 50 Hz laufen nicht in 100 Hz; 1080p bei 24 Hz läuft in 144 Hz; andere 3D-Timings laufen in 120 Hz.*

## *Computerkompatibilität*

VESA-Standards Computersignal (analoge RGB-Kompatibilität)

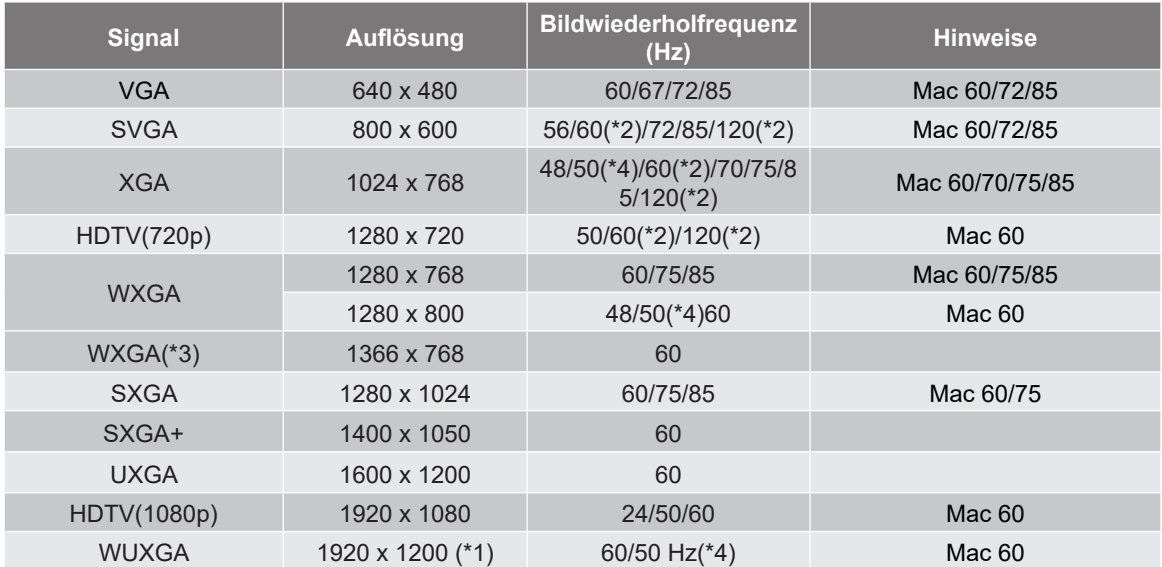

#### **Hinweis:**

- *(\*1) 1920 x 1200 bei 60 Hz unterstützt nur RB (Reduced Blanking).*
- *(\*2) Unterstützt 3D-Timing für 3D-fähige Projektoren (STD) und True-3D-Projektor (optional)*
- *(\*3) Windows 8-Standardtiming.*
- *(\*4) Proscene- und Data-Projektor nur > 4.000 L, native Auflösung muss 50 Hz unterstützen.*

#### *Eingabesignal für HDMI/DVI-D*

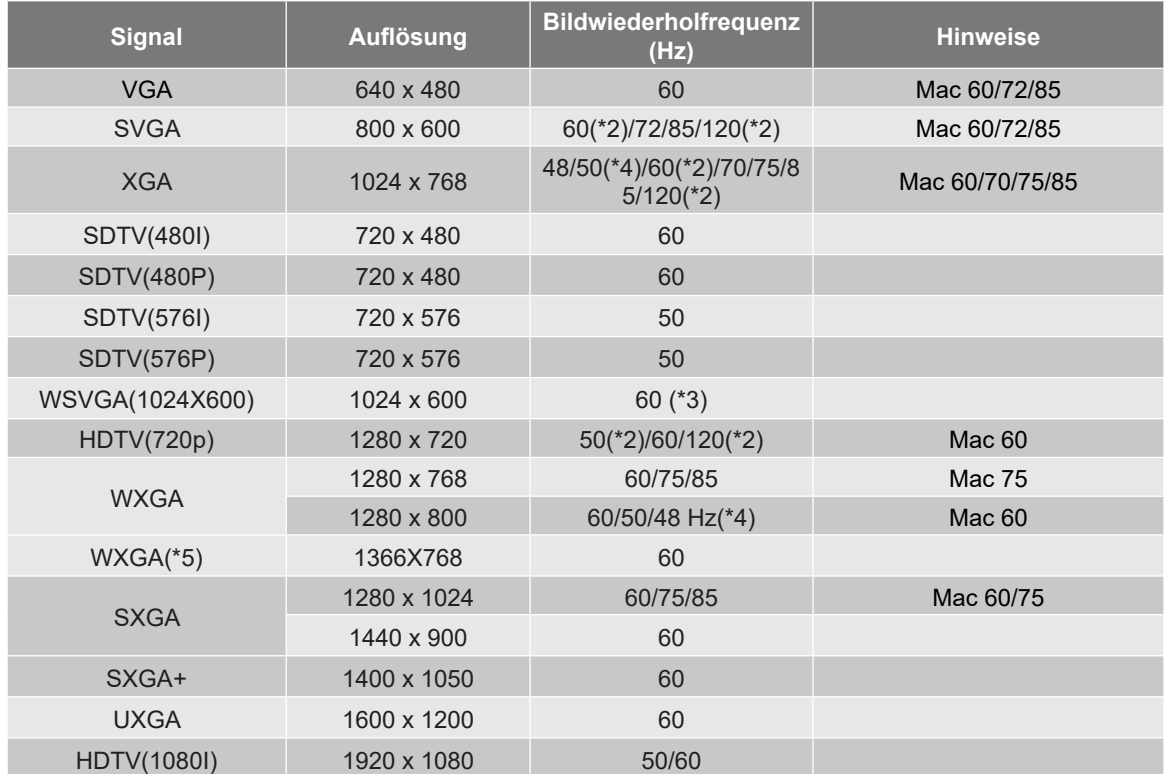

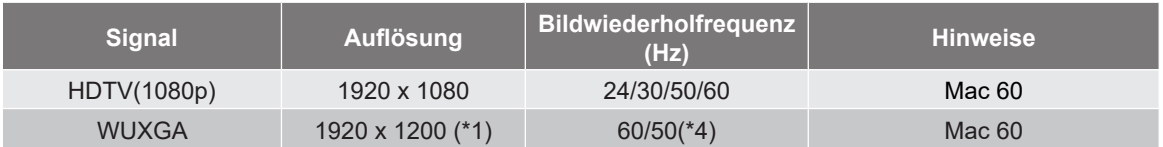

## **Hinweis:**

- *(\*1) 1920 x 1200 bei 60 Hz unterstützt nur RB (Reduced Blanking).*
- *(\*2) Unterstützt 3D-Timing für 3D-fähige Projektoren (STD) und True-3D-Projektor (optional)*
- *(\*3) New ERA- und Data-Projektor müssen diese Timing haben, WSVGA, Proscene und Home sind schön zu haben.*
- *(\*4) Proscene- und Data-Projektor nur > 4.000 L, native Auflösung muss 50 Hz/48 Hz unterstützen.*
- *(\*5) Windows 8-Standardtiming.*

## *HDMI 1.4*

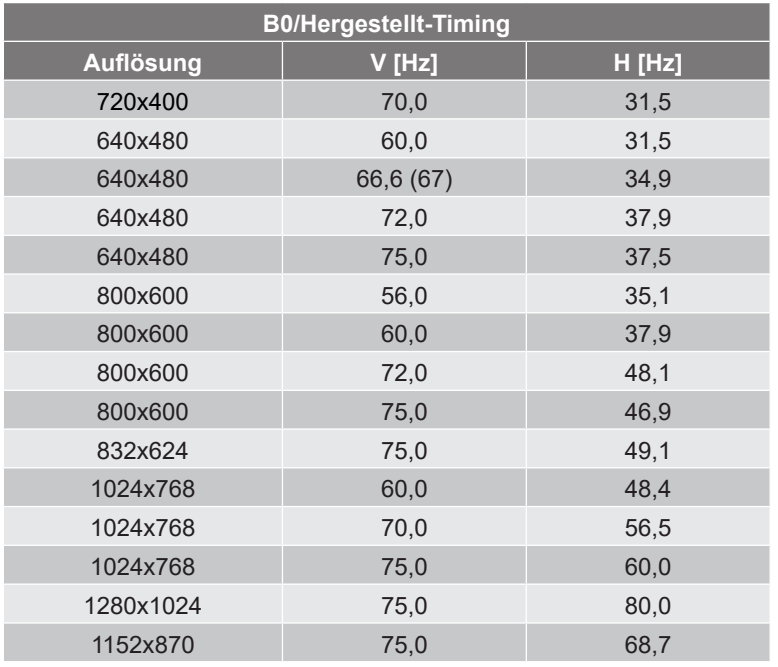

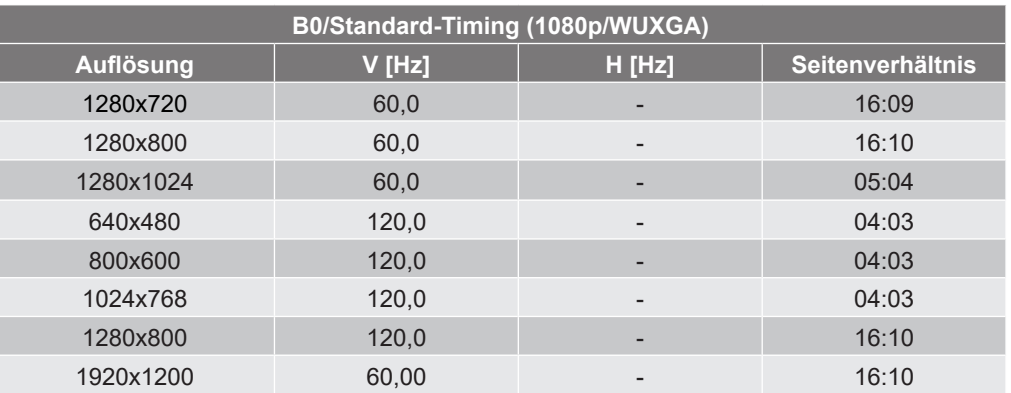

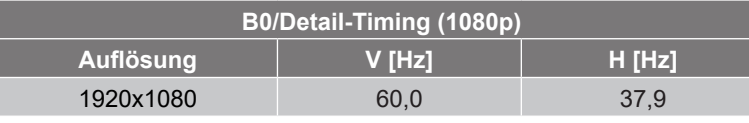

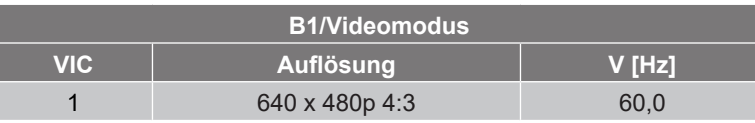

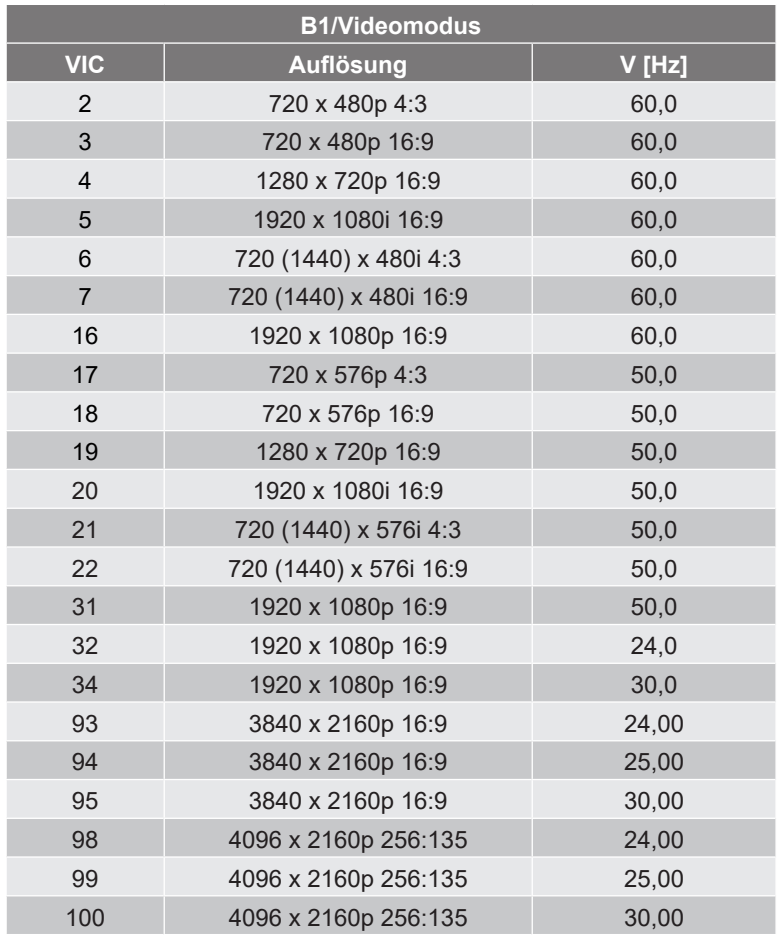

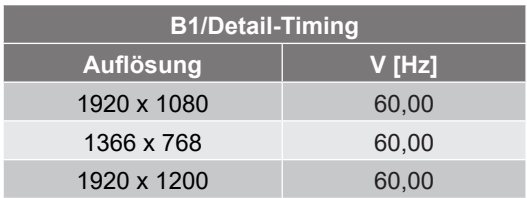

## *HDMI 2.0*

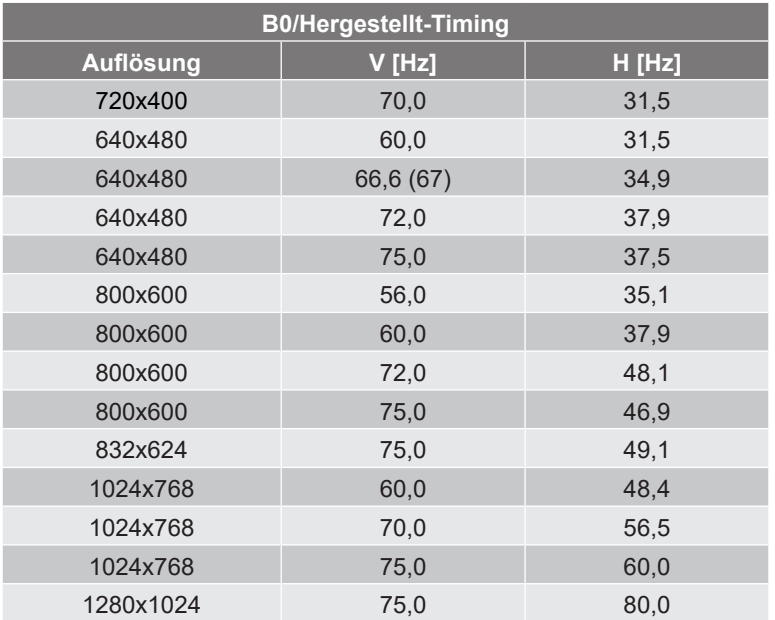

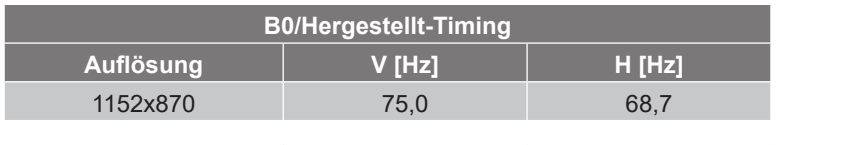

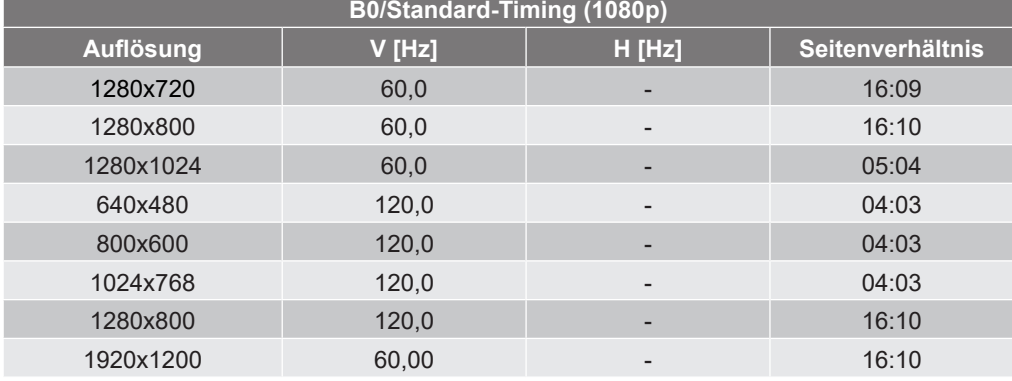

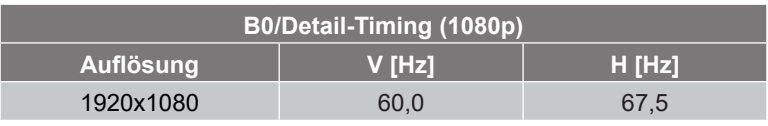

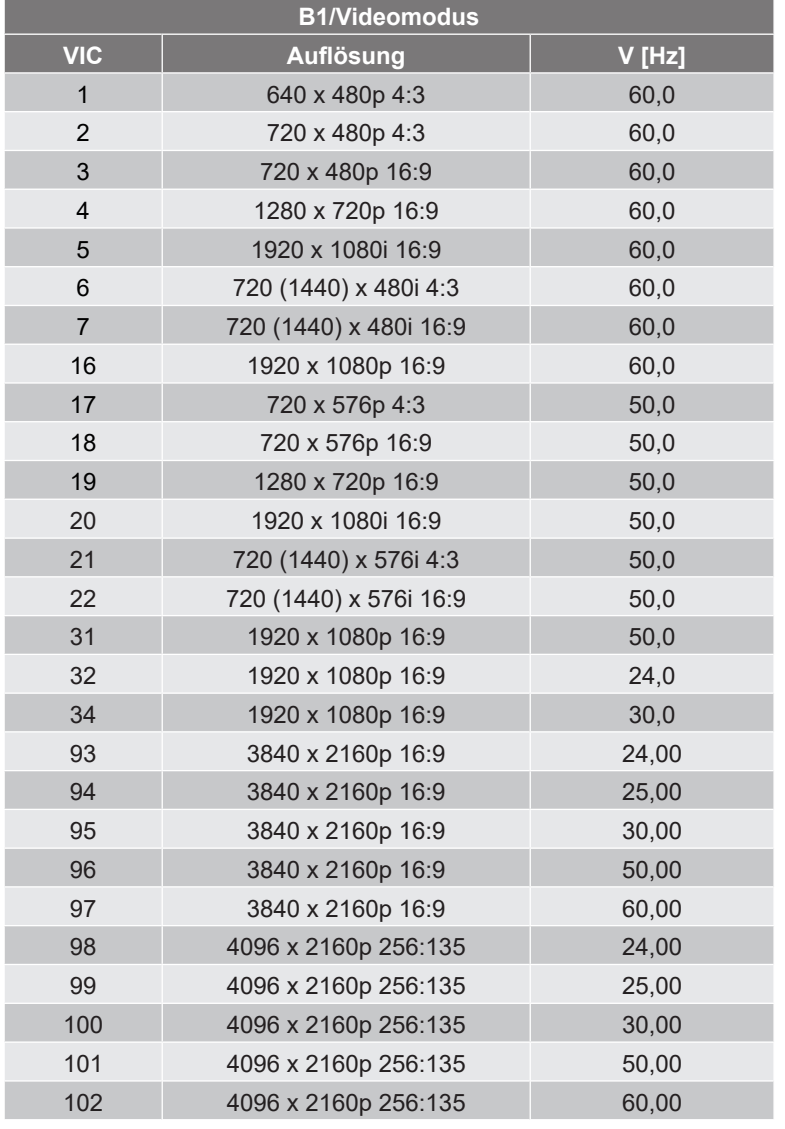

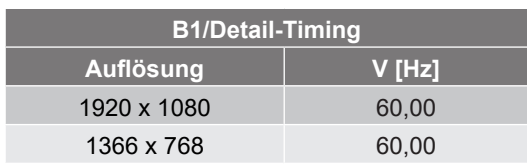

## *Analog*

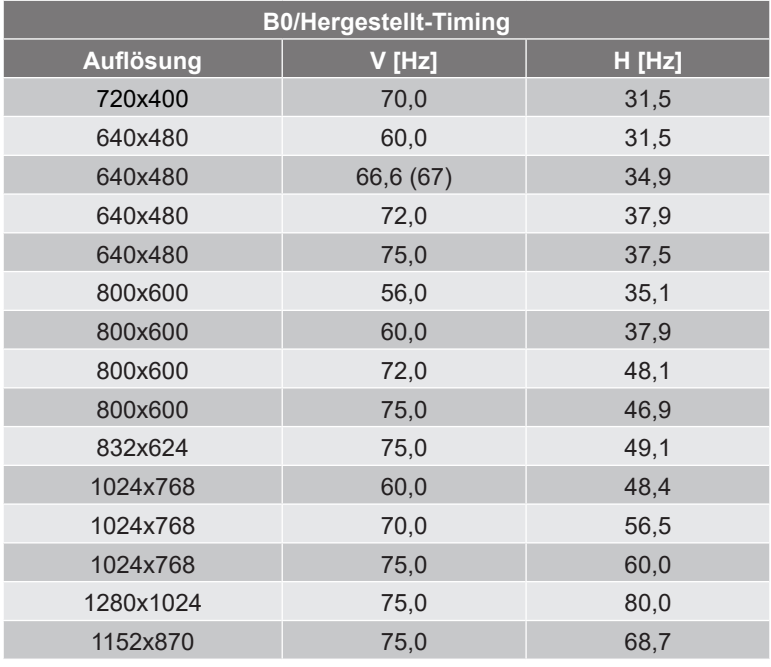

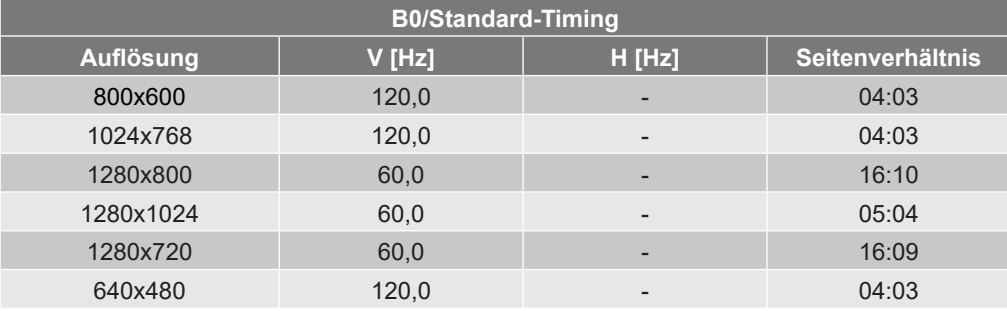

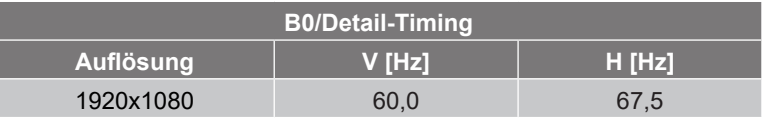

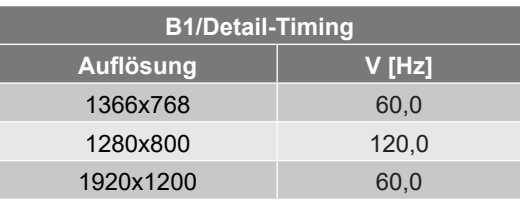
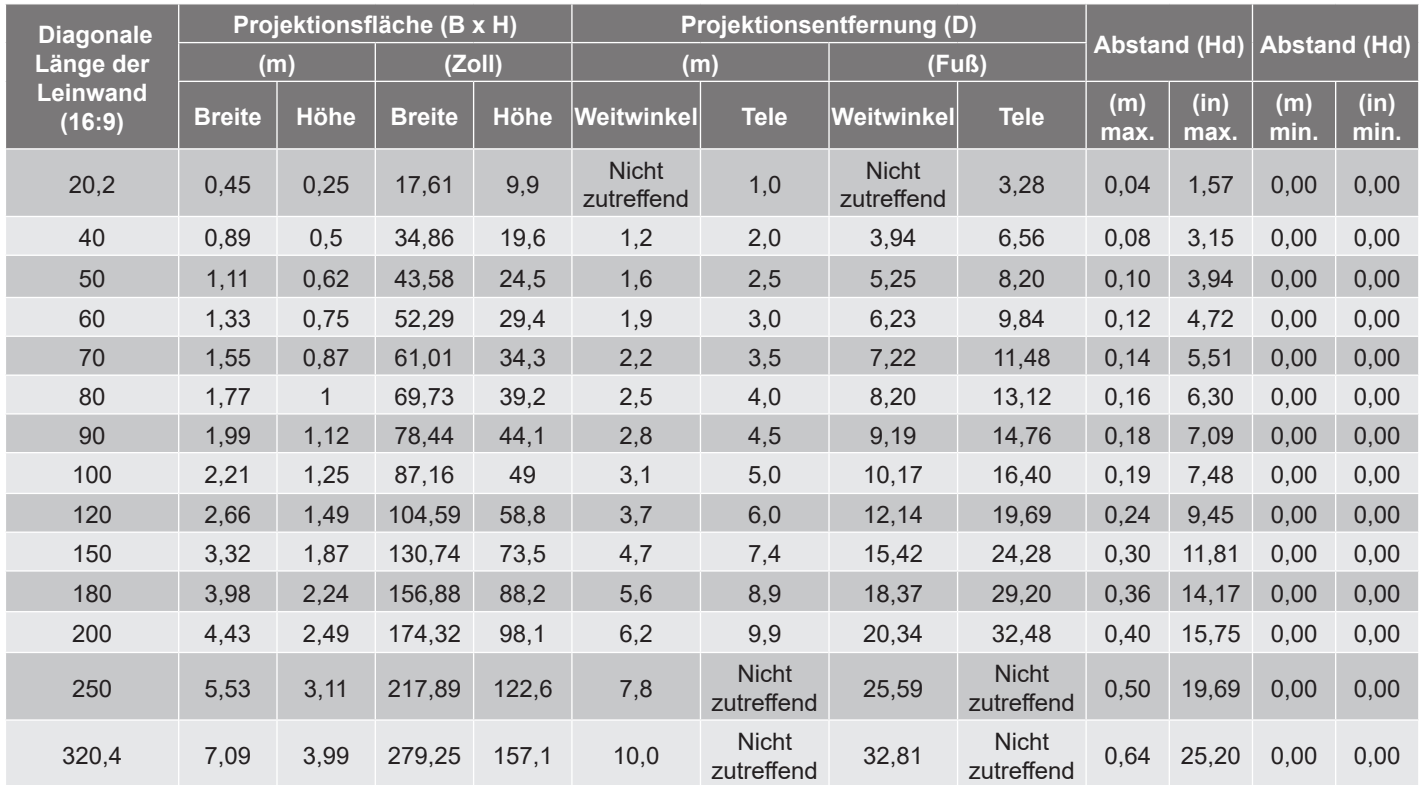

### <span id="page-72-0"></span>**Bildgröße und Projektionsabstand**

 **Hinweis:** *Zoomverhältnis 1.6x*

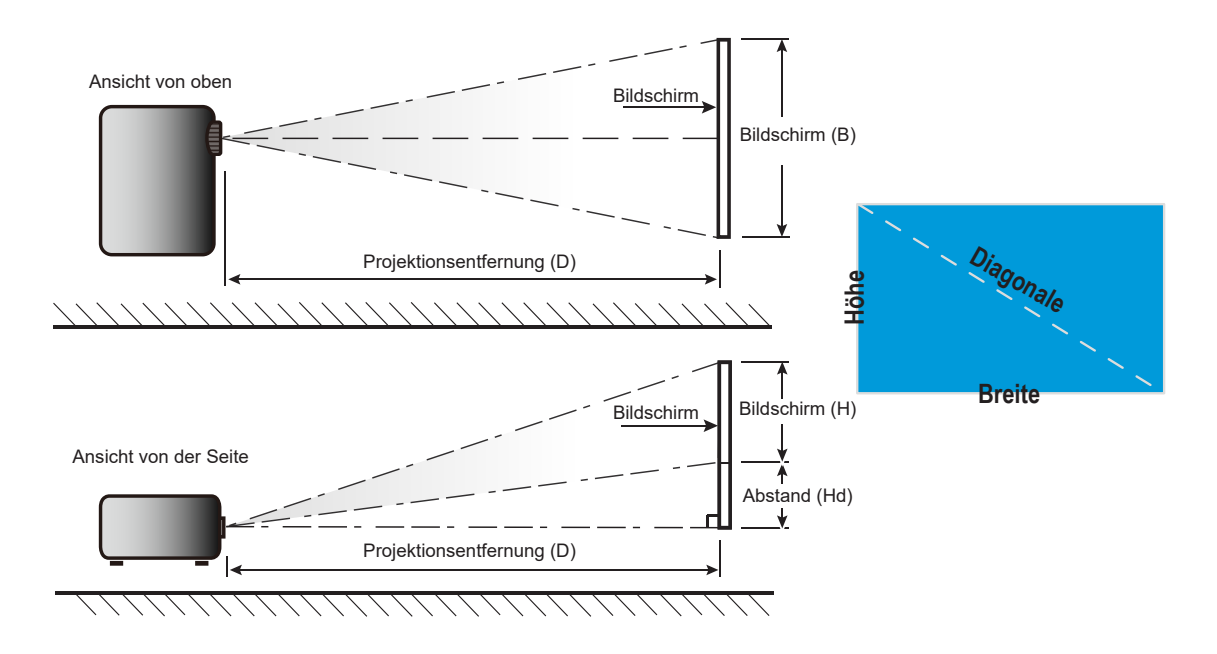

### **Projektorabmessungen und Deckenmontage**

- 1. Bitte verwenden Sie bei der Installation zur Vermeidung von Schäden am Projektor ein geeignetes Optoma-Deckenmontageset.
- 2. Falls Sie ein Deckenmontageset eines Drittherstellers nutzen möchten, vergewissern Sie sich bitte, dass die Schrauben zur Befestigung einer Halterung am Projektor mit den folgenden Spezifikationen übereinstimmen:
- Schraubentyp: M4\*0,7P\*10mm
- Mindestschraubenlänge: 10 mm

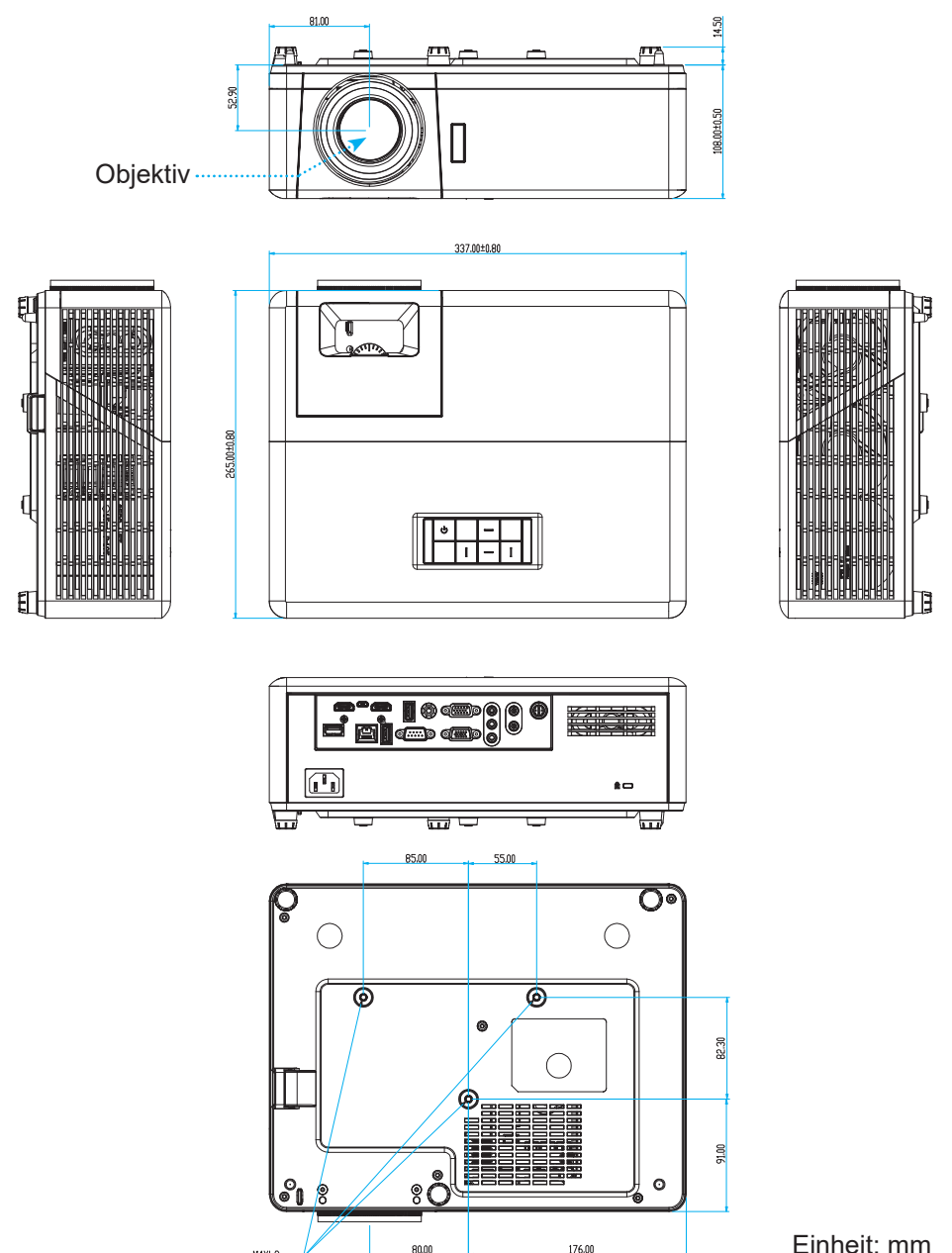

 **Hinweis:** *Bitte beachten Sie, dass die Garantie keine Schäden durch falsche Installation abdeckt.*

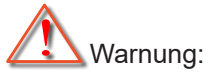

- Wenn Sie Deckenmontagevorrichtungen von anderen Anbietern erwerben, stellen Sie bitte sicher, dass Sie die richtige Schraubengröße verwenden. Die Schraubengröße hängt von der Stärke der jeweiligen Montageplatte ab.
- Achten Sie darauf, einen Abstand von mindestens 10 cm zwischen Decke und Unterseite des Projektors einzuhalten.
- Installieren Sie den Projektor nicht in der Nähe einer Wärmequelle.

## **IR-Fernbedienungscodes**

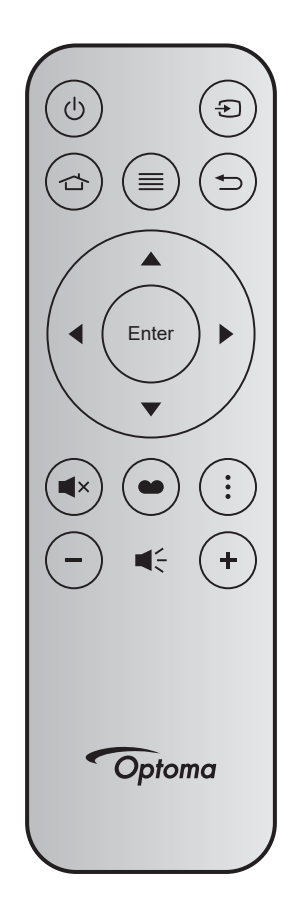

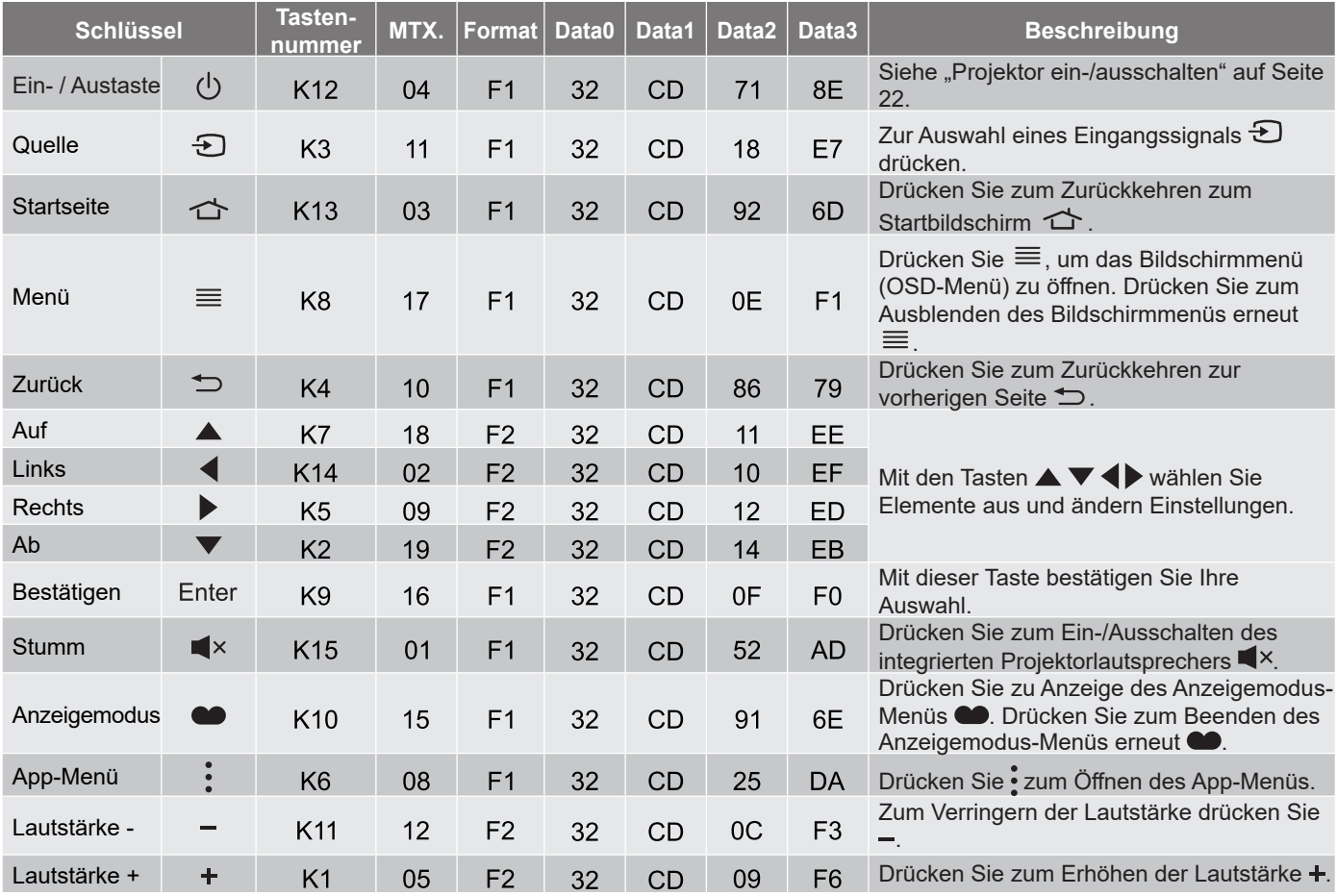

### **Problemlösung**

Falls Probleme mit dem Projektor auftreten, beachten Sie bitte folgende Informationen. Falls sich ein Problem nicht beseitigen lässt, wenden Sie sich bitte an Ihren Händler oder das nächstgelegene Kundencenter.

#### **Bildprobleme**

*Es wird kein Bild angezeigt*

- Überprüfen Sie, ob alle Kabel und Stromverbindungen, wie im Abschnitt "Installation" beschrieben, richtig und fest angeschlossen sind.
- Überprüfen Sie, ob die Kontaktstifte der Anschlüsse verbogen oder abgebrochen sind.
- Stellen Sie sicher, dass die Funktion "Stumm" nicht aktiviert wurde.

#### *Das Bild ist unscharf*

- Drehen Sie den Fokusring im oder gegen den Uhrzeigersinn, bis das Bild scharf eingestellt und gut sichtbar ist. Bitte beachten Sie Seite *[17](#page-16-0)*.
- Achten Sie darauf, dass sich die Leinwand in der richtigen Entfernung zum Projektor befindet. (Siehe Seite *[73](#page-72-0)*).
- *Das Bild ist bei Anzeige des DVD-Titels im 16:9-Format gedehnt*
	- Wenn eine anamorph aufgezeichnete DVD oder 16:9-DVD wiedergegeben wird, zeigt der Projektor das beste Bild im 16:9-Format an.
	- Wenn Sie einen DVD-Titel im V-Stretch-Format wiedergeben, ändern Sie bitte über das OSD-Menü des Projektors das Format in V-Stretch.
	- Wenn Sie einen DVD-Titel im 4:3-Format wiedergeben, ändern Sie bitte über das OSD-Menü des Projektors das Format in 4:3.
	- Bitte stellen Sie an Ihrem DVD-Player das Seitenverhältnis auf 16:9 (Breitbild) ein.
- *Das Bild ist zu klein oder zu groß*
	- Drehen Sie den Zoomhebel zum Verkleinern oder Vergrößern des projizierten Bildes im oder gegen den Uhrzeigersinn. Bitte beachten Sie Seite *[17](#page-16-0)*.
	- Rücken Sie den Projektor näher an die Leinwand oder weiter von der Leinwand weg.
	- Drücken Sie die "Menu"-Taste am Bedienfeld des Projektors und wählen Sie anschließend "Anzeige  $\rightarrow$  Seitenverhältnis". Versuchen Sie es mit verschiedenen Einstellungen.
- *Die Seiten des Bildes sind schräg:*
	- Ändern Sie nach Möglichkeit die Position des Projektors, sodass er in der Mitte und unterhalb der Leinwand steht.
- *Das Bild wird falsch herum angezeigt*
	- Wählen Sie "Setup → Projektion" im OSD-Menü und ändern die Projektionsrichtung.

#### **Sonstige Probleme**

*Der Projektor reagiert auf keine Steuerung*

 Schalten Sie den Projektor nach Möglichkeit aus, ziehen Sie das Netzkabel und warten Sie mindestens 20 Sekunden, bevor Sie das Netzkabel wieder anschließen.

#### **Fernbedienungsprobleme**

 *Wenn die Fernbedienung nicht funktioniert*

- Prüfen Sie den Betriebswinkel der Fernbedienung innerhalb ± 15 ° (horizontal) und ± 10 ° (vertikal) zum IR-Empfänger am Projektor.
- Achten Sie darauf, dass sich keine Hindernisse zwischen Fernbedienung und Projektor befinden. Achten Sie darauf, dass die Fernbedienung nicht weiter als 12 m (39,4 ft) von dem Projektor entfernt ist.
- Achten Sie darauf, dass die Batterien richtig eingelegt sind.
- Wechseln Sie die Batterien aus, wenn sie erschöpft sind.

### **Warnanzeigen**

Wenn die Warnanzeigen (siehe unten) aufleuchten oder blinken, schaltet sich der Projektor automatisch aus:

- Lampen-LED leuchtet rot, Betriebsanzeige blinkt rot.
- Temperatur-LED leuchtet rot, Betriebsanzeige blinkt rot. Dies zeigt an, dass der Projektor überhitzt ist. Unter normalen Bedingungen kann der Projektor anschließend wieder eingeschaltet werden.
- Temperatur-LED leuchtet rot, Betriebsanzeige-LED blinkt rot.

Ziehen Sie das Netzkabel aus dem Projektor, warten Sie 30 Sekunden, versuchen Sie es dann erneut. Falls die Warnanzeige aufleuchtet oder blinkt, kontaktieren Sie bitte das nächstgelegene Kundencenter.

#### **LED-Meldungen**

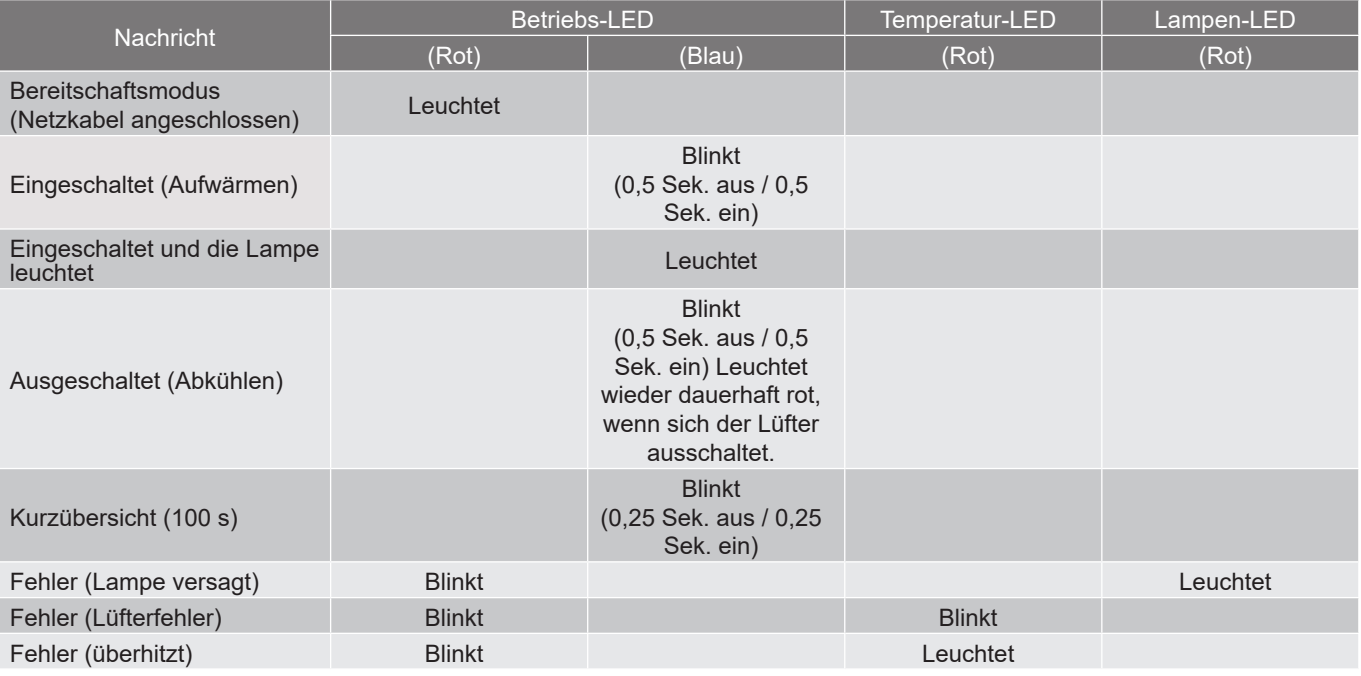

#### Ausgeschaltet:

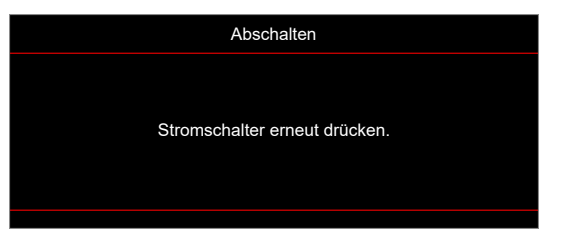

Warnung Temperatur:

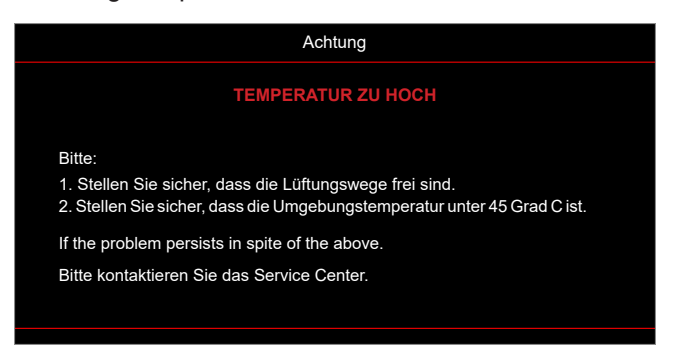

### **Technische Daten**

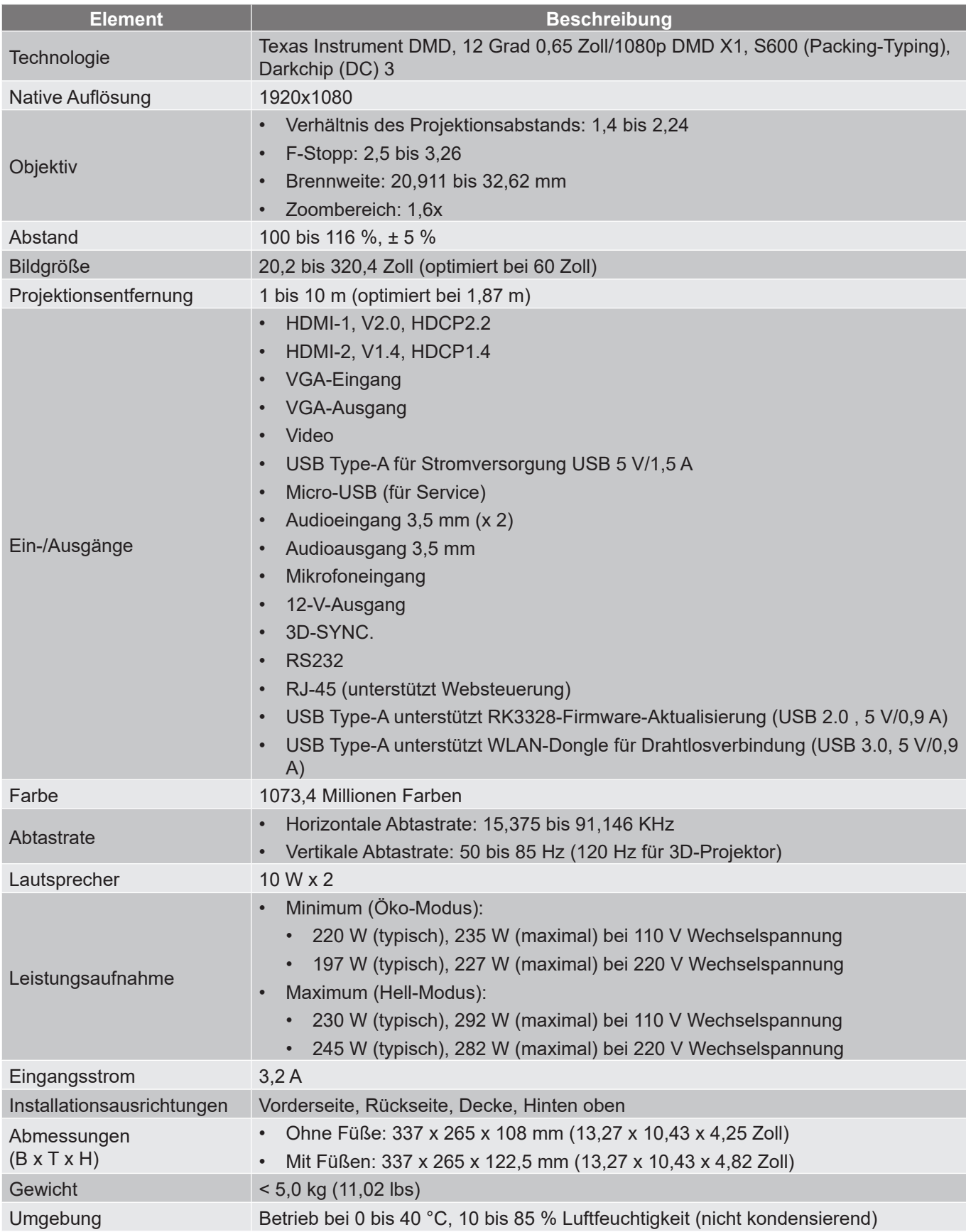

 **Hinweis:** *Alle technischen Daten können ohne Ankündigung geändert werden.*

### **Optoma-Niederlassungen weltweit**

Bitte wenden Sie sich für Service und Kundendienst an Ihre örtliche Niederlassung.

#### **USA**

47697 Westinghouse Drive, Fremont, CA 94539, USA www.optomausa.com services@optoma.com

#### **Kanada**

47697 Westinghouse Drive, **6, 888-289-6786** Fremont, CA 94539, USA 510-897-8601<br>www.optomausa.com 510-897-8601 www.optomausa.com <mark>&</mark> <u>services@optoma.com</u> https://www.optoma.com/tw/

#### **Lateinamerika**

47697 Westinghouse Drive, **888-289-6786**<br>Fremont, CA 94539, USA Fremont, CA 94539, USA Fremont, CA 94539, USA www.optomausa.com services@optoma.com

#### **Europa**

Unit 1, Network 41, Bourne End Mills, Hemel Hempstead, Herts, HP1 2UJ, Vereinigtes Königreich +44 (0) 1923 691 800 www.optoma.eu +44 (0) 1923 691 888 Service-Tel.: +44 (0)1923 691865 service@tsc-europe.com

## **Benelux BV**<br>Randstad 22-123

Randstad 22-123<br>1316 BW Almere (1988) 1316 820 0252<br>1316 BW Almere Die Niederlande www.optoma.nl

### **Frankreich**

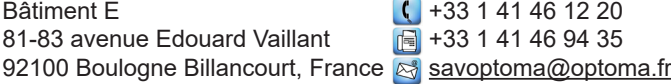

#### **Spanien**

C/ José Hierro, 36 Of. 1C  $\left( \right)$  +34 91 499 06 06 28522 Rivas VaciaMadrid, +34 91 670 08 32 Spanien

## **Deutschland**<br>Am Nordpark 3

Am Nordpark 3  $\begin{array}{r} \text{(} +49 \text{ (0) } 2161 \text{ } 68643 \text{ } 0 \text{)} \\ 41069 \text{ Mönchendladbach} \end{array}$  +49 (0) 2161 68643 9 41069 Mönchengladbach  $\overline{19}$  +49 (0) 2161 68643 99<br>Deutschland allem and all info@optoma.de

## **Skandinavien**<br>Lerpeveien 25

Lerpeveien 25 **(** +47 32 98 89 90<br>3040 Drammen (a) +47 32 98 89 99 Norwegen info@optoma.no

PO.BOX 9515 3038 Drammen Norwegen

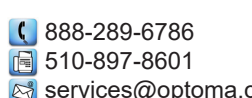

https://www.optoma.com/kr/ **Japan**

**Taiwan**

 $\sqrt{13}$  +31 (0) 36 548 9052

Sinfo@optoma.de

同 +47 32 98 89 99

**Australien**

**China**

**Korea**

https://www.optoma.com/au/

https://www.optoma.com/jp/

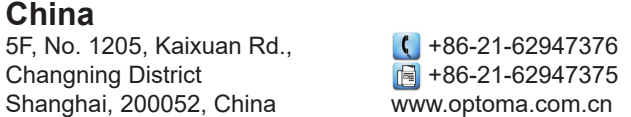

### www.optoma.com